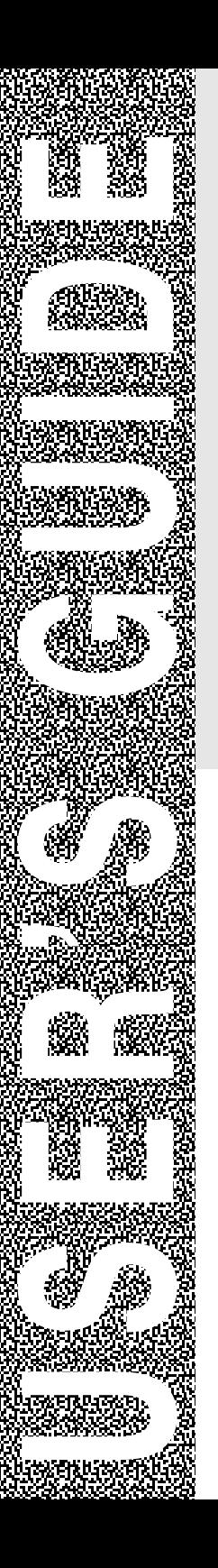

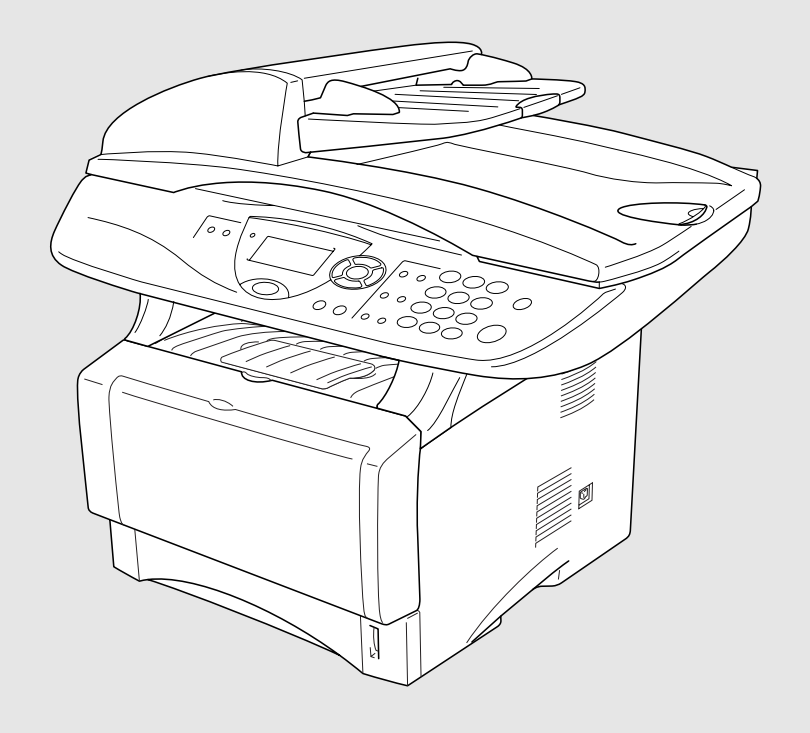

# DCP-8045D DCP-8040

**brother** 

Version D

# **If you need to call Customer Service**

**Please complete the following information for future reference:**

**Model Number: DCP-8040, DCP-8045D (Circle your model number)**

**Serial Number:\***

**Date of Purchase:**

**Place of Purchase:**

**\* The serial number is on the back of the unit. Retain this User's Guide with your sales receipt as a permanent record of your purchase, in the event of theft, fire or warranty service.**

#### **Register your product on-line at**

### **<http://www.brother.com/registration>**

By registering your product with Brother International Corporation, you will be recorded as the original owner of the product. Your registration with Brother:

- may serve as confirmation of the purchase date of your product should you lose your receipt;
- may support an insurance claim by you in the event of product loss covered by insurance; and,
- will help us notify you of enhancements to your product and special offers.

The most convenient and efficient way to register your new product is on-line at<http://www.brother.com/registration>

# **Brother numbers**

### **IMPORTANT**

For technical help, you must call the country where you bought the DCP. Calls must be made *from within* that country.

# **Register your product**

By registering your product with Brother International Corporation, you will be recorded as the original owner of the product. Your registration with Brother:

- may serve as confirmation of the purchase date of your product should you lose your receipt;
- $\blacksquare$  may support an insurance claim by you in the event of product loss covered by insurance; and,
- will help us notify you of enhancements to your product and special offers.

Please complete and fax the Brother Warranty Registration And Test Sheet or, for your convenience and most efficient way to register your new product, register on-line at

**<http://www.brother.com/registration>**

# **Frequently asked questions (FAQs)**

The Brother Solutions Center is our one-stop resource for all your Digital Copier/Printer needs. You can download the latest software and utilities, read FAQs and troubleshooting tips to learn how to get the most from your Brother product.

### **<http://solutions.brother.com>**

You can check here for Brother driver updates.

# **For Customer Service**

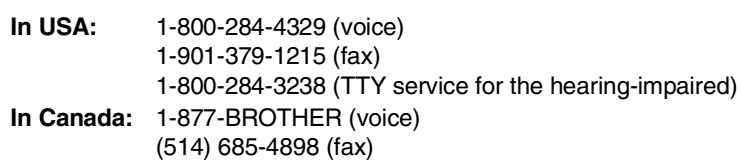

## **Service Center Locator (USA only)**

For the location of a Brother authorized service center, call 1-800-284-4357.

## **Service Center Locations (Canada only)**

For the location of a Brother authorized service center, call 1-877-BROTHER.

# **Brother fax back system (USA only)**

Brother has installed an easy-to-use fax back system, so you can get instant answers to common technical questions and product information for all Brother products. This system is available 24 hours a day, 7 days a week. You can use the system to send faxes to any fax machine.

**In USA only:** 1-800-521-2846

# **Ordering accessories and supplies**

For best quality results use only genuine Brother accessories, which are available at most Brother retailers. If you cannot find the accessory you need and you have a Visa, MasterCard, Discover, or American Express credit card, you can order accessories directly from Brother. (In the USA, you can visit us online for a complete selection of the Brother accessories and supplies that are available for purchase.)

**In USA:** 1-888-879-3232 (voice) 1-800-947-1445 (fax)

**<http://www.brothermall.com>**

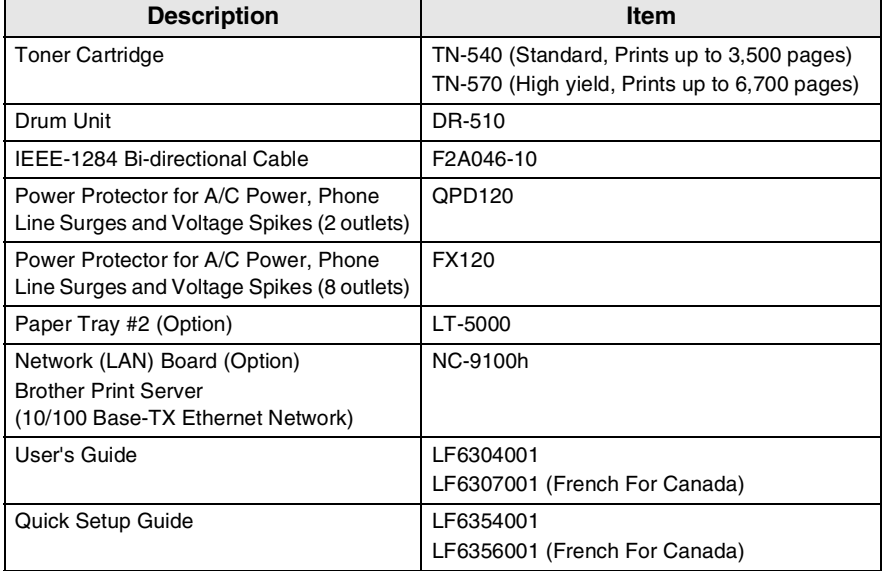

**In Canada:** 1-877-BROTHER (voice)

### **Notice - Disclaimer of Warranties (USA and Canada)**

BROTHER'S LICENSOR(S), AND THEIR DIRECTORS, OFFICERS, EMPLOYEES OR AGENTS (COLLECTIVELY BROTHER'S LICENSOR) MAKE NO WARRANTIES, EXPRESS OR IMPLIED, INCLUDING WITHOUT LIMITATION THE IMPLIED WARRANTIES OF MERCHANTABILITY AND FITNESS FOR A PARTICULAR PURPOSE, REGARDING THE SOFTWARE. BROTHER'S LICENSOR(S) DOES NOT WARRANT, GUARANTEE OR MAKE ANY REPRESENTATIONS REGARDING THE USE OR THE RESULTS OF THE USE OF THE SOFTWARE IN TERMS OF ITS CORRECTNESS, ACCURACY, RELIABILITY, CURRENTNESS OR OTHERWISE. THE ENTIRE RISK AS TO THE RESULTS AND PERFORMANCE OF THE SOFTWARE IS ASSUMED BY YOU. THE EXCLUSION OF IMPLIED WARRANTIES IS NOT PERMITTED BY SOME STATES IN THE USA AND SOME PROVINCES IN CANADA. THE ABOVE EXCLUSION MAY NOT APPLY TO YOU.

IN NO EVENT WILL BROTHER'S LICENSOR(S) BE LIABLE TO YOU FOR ANY CONSEQUENTIAL, INCIDENTAL OR INDIRECT DAMAGES (INCLUDING DAMAGES FOR LOSS OF BUSINESS PROFITS, BUSINESS INTERRUPTION, LOSS OF BUSINESS INFORMATION, AND THE LIKE) ARISING OUT OF THE USE OR INABILITY TO USE THE SOFTWARE EVEN IF BROTHER'S LICENSOR HAS BEEN ADVISED OF THE POSSIBILITY OF SUCH DAMAGES. BECAUSE SOME STATES IN THE USA AND SOME PROVINCES IN CANADA DO NOT ALLOW THE EXCLUSION OR LIMITATION OF LIABILITY FOR CONSEQUENTIAL OR INCIDENTAL DAMAGES, THE ABOVE LIMITATIONS MAY NOT APPLY TO YOU. IN ANY EVENT BROTHER'S LICENSOR'S LIABILITY TO YOU FOR ACTUAL DAMAGES FROM ANY CAUSE WHATSOEVER, AND REGARDLESS OF THE FORM OF THE ACTION (WHETHER IN CONTRACT, TORT (INCLUDING NEGLIGENCE), PRODUCT LIABILITY OR OTHERWISE), WILL BE LIMITED TO \$50.

### **Compilation and Publication Notice**

Under the supervision of Brother Industries Ltd., this manual has been compiled and published, covering the latest product descriptions and specifications.

The contents of this manual and the specifications of this product are subject to change without notice.

Brother reserves the right to make changes without notice in the specifications and materials contained herein and shall not be responsible for any damages (including consequential) caused by reliance on the materials presented, including but not limited to typographical and other errors relating to the publication.

#### **Brother® Three-Year Limited Warranty and Exchange Service For DCP-8040 and DCP-8045D (USA only)**

#### **Who is covered:**

- This limited warranty ("warranty") is given<br>only to the original end-use/retail only to the original purchaser (referred to in this warranty as "Original Purchaser") of the accompanying product, consumables and accessories (collectively referred to in this warranty as "this Product").
- If you purchased a product from someone other than an authorized Brother reseller in the United States or if the product was used (including but not limited to floor models or refurbished product), prior to your purchase you are not the Original Purchaser and the product that you purchased is not covered by this warranty.

#### **What is covered:**

- This Product includes a Machine and Consumable and Accessory Items. Consumable and Accessory Items include but are not limited to toner, drums, print heads and ink cartridges.
- Except as otherwise provided herein, Brother warrants that the Machine and the accompanying Consumable and Accessory Items will be free from defects in materials and workmanship, when used under normal conditions.
- This warranty applies only to products purchased and used in the United States. For products purchased in, but used outside, the United States, this warranty covers only warranty service within the United States (and does not include shipping outside the United States).

#### **What is the length of the Warranty Period(s):**

- Machines have a two-stage warranty: 2 years from the original purchase date and an additional warranty up to 3 years from the original purchase date.
- Accompanying Consumable and Accessories Items have a one-stage warranty: 90 days from the original purchase date or the rated life of the Consumable Item, whichever occurs first.

#### **What is NOT covered:**

This warranty does not cover:

- (1) Physical damage to this Product;
- (2) Damage caused by improper installation, improper or abnormal use, misuse, neglect or accident (including but not limited to transporting this Product without the proper preparation and/or packaging);
- (3) Damage caused by another device or software used with this Product (including but not limited to damage resulting from use of non Brother®-brand parts and Consumable and Accessory Items);
- (4) Consumable and Accessory Items that expired in accordance with a rated life; and,
- (5) Problems arising from other than defects in materials or workmanship.
- (6) Normal Periodic Maintenance Items, such as Paper Feeding Kit, Fuser and Laser Units.

This warranty is VOID if this Product has been altered or modified in any way (including but not limited to attempted warranty repair without authorization from Brother and/or alteration/removal of the serial number).

#### **What to do if you think your Product is eligible for warranty service:**

Report your issue to either our Customer Service Hotline at 1-800-284-4329 or a Brother Authorized Service Center **within the applicable warranty period**. Supply Brother or the Brother Authorized Service Center with a copy of your dated bill of sale showing that this Product was purchased within the U.S. For the name of local Brother Authorized Service Center(s), call 1-800-521-2846 or visit our web site at <www.brother.com.>

#### **What Brother will ask you to do:**

After contacting Brother or a Brother Authorized Service Center, you may be required to deliver (by hand if you prefer) or send the Product properly packaged, freight prepaid, to the Authorized Service Center together with a photocopy of your bill of sale. **You are responsible for the cost of** shipping. **insurance (if you desire). You are also responsible for loss or damage to this Product in shipping.**

#### **What Brother will do:**

First 2 Years: If the problem reported<br>concerning your Machine and/or concerning your Machine and/or accompanying Consumable and Accessory Item(s) is covered by this warranty and if (i) you first reported the problem with your Machine to Brother or an Authorized Service Center within 2 years from the original purchase date or (ii) you first reported the<br>problem with the accompanying problem with the accompanying Consumable and Accessory Items to Brother or an Authorized Service Center within the earlier of 90 days from the original purchase date or the rated life of the item, Brother or its Authorized Service Center will repair or replace the Machine and/or accompanying Consumable and Accessory Item(s) at no charge to you for parts or labor. The decision as to whether to repair or replace the Machine and/or accompanying Consumable and Accessory Item(s) is made by Brother in its sole discretion. Brother reserves the right to supply a refurbished or remanufactured replacement Machine and/or accompanying Consumable and Accessory Item(s) and use refurbished parts provided such replacement products conform to the manufacturer's specifications for new product/parts. The repaired or replacement Machine and/or accompanying Consumable and Accessory Item(s) will be returned to you freight prepaid or made available for you to pick up at a conveniently located Authorized Service Center.

#### 2 Years to 3 Years:

If the problem reported concerning your Machine is covered by this warranty and if you first reported the problem after  $2 \overline{years}$ . but before 3 years from the original purchase date, Brother or its Authorized Service Center will repair the Machine at no charge to you for parts or labor. Brother reserves the right to use refurbished parts provided such<br>refurbished parts conform to the refurbished parts conform to the manufacturer's specifications for new product/parts. The repaired Machine will be returned to you freight prepaid or made available for you to pick up at a conveniently located Authorized Service Center.

If the Machine and/or accompanying Consumable and Accessory Item(s) are not covered by this warranty (either stage), you will be charged for shipping the Machine and/or accompanying Consumable and Accessory Item(s) back to you.

**The foregoing are your sole (i.e., only) and exclusive remedies under this warranty.**

#### **What happens when Brother elects to replace your Machine:**

When a replacement Machine is authorized by Brother, and you have delivered the Machine to an Authorized Service Center, the Authorized Service Center will provide you with a replacement Machine after receiving one from Brother. If you are dealing directly with Brother, Brother will send to you a replacement Machine with the understanding that you will, after receipt of the replacement Machine, supply the required proof of purchase information, together with the Machine that Brother agreed to replace. You are then expected to pack the Machine that Brother agreed to replace in the package from the replacement Machine and return it to Brother using the shipping bill supplied by Brother in accordance with the instructions provided by Brother. Since you will be in possession of two machines, Brother will require that you provide a valid major credit card number. Brother will issue a hold against the credit card account number that you provide until Brother receives your original Product and determines that your original Product is entitled to warranty coverage. Your credit card will be charged up to the cost of a new Product only if: (i) you do not return your original Product to Brother within five (5) business days; (ii) the problems of your original Product are not covered by the warranty: (iii) the proper packaging instructions are not followed and has caused damage to the product; or (iv) the warranty period on your original Product has expired or has not been sufficiently validated with a copy of the proof of purchase (bill of sale). The replacement Machine you receive (even if refurbished or remanufactured) will be covered by the balance of the warranty period remaining on the original Product, plus an additional thirty (30) days. You will keep the replacement Machine that is sent to you and your original Machine shall become the property of Brother. **Retain your original Accessory Items and a copy of the return shipping bill, signed by the courier.**

#### **Limitations:**

Brother is not responsible for damage to or loss of any equipment, media, programs or data related to the use of this Product. Except for that repair or replacement as described above, Brother shall not be liable for any direct, indirect, incidental or consequential damages or specific relief. Because some states do not allow the exclusion or limitation of consequential or incidental damages, the above limitation may not apply to you.

THIS WARRANTY IS GIVEN IN LIEU OF ALL OTHER WARRANTIES, WRITTEN OR ORAL, WHETHER EXPRESSED BY AFFIRMATION, PROMISE, DESCRIPTION, DRAWING, MODEL OR SAMPLE. ANY AND ALL WARRANTIES OTHER THAN THIS ONE, WHETHER EXPRESS OR IMPLIED, INCLUDING IMPLIED WARRANTIES OF MERCHANTABILITY AND FITNESS FOR A PARTICULAR PURPOSE, ARE HEREBY DISCLAIMED.

- This Warranty is the only warranty that Brother is giving for this Product. It is the *final expression and the exclusive and only statement* of Brother's obligations to you. It replaces all other agreements and understandings that you may have with Brother or its representatives.
- This warranty gives you certain rights and you may also have other rights that may vary from state to state.
- This Warranty (and Brother's obligation to you) may not be changed in any way unless you and Brother sign the same piece of paper in which we (1) refer to this Product and your bill of sale date, (2) describe the change to this warranty and (3) agree to make that change.

*Important: We recommend that you keep all original packing materials, in the event that you ship this product.*

© 2004 Brother International Corporation

#### **BROTHER MULTIFUNCTION CENTER/FACSIMILE MACHINE LIMITED WARRANTY (Canada only)**

Pursuant to this limited warranty of 1 year from the date of purchase for labour and parts, Brother International Corporation (Canada) Ltd. ("Brother"), or its Authorized Service Centers, will repair this DCP/Facsimile machine free of charge if defective in material or workmanship. This Limited Warranty does not include cleaning, consumables (including, without limitation, print cartridges, print head, toner and drum) or damage caused by accident, neglect, misuse or improper installation or operation, any damage caused from service, maintenance, modifications, or tampering by anyone other than a Brother Authorized Service Representative, or from the use of supplies or consumable items that are non-Brother products. Operation of the DCP/Facsimile machine in excess of the specifications or with the Serial Number or Rating Label removed shall be deemed abuse and all repairs thereafter shall be the sole liability of the end-user/purchaser. In order to obtain warranty service, the DCP/Facsimile machine must be delivered or shipped freight prepaid by the end user/purchaser to a "Brother" Authorized Service Center, together with your Proof of Purchase in the form of a Sales Receipt.

For laser products: Failure to remove the Toner Cartridge (and Toner Drum Unit on applicable models) during shipping will cause severe damage to the DCP/Facsimile and will VOID the Warranty. (Refer to your User's Guide for proper packaging.)

For ink-jet products: Do not remove the ink cartridges during shipping. Damage to your print head resulting from packing without the ink cartridges will VOID your warranty. (Refer to your User's Guide for proper packaging.)

BROTHER DISCLAIMS ALL OTHER WARRANTIES EXPRESSED OR IMPLIED INCLUDING, WITHOUT LIMITATION, ANY IMPLIED WARRANTIES OF MERCHANTABILITY OR FITNESS FOR A PARTICULAR PURPOSE, EXCEPT TO THE EXTENT THAT ANY WARRANTIES IMPLIED BY LAW CANNOT BE VALIDLY WAIVED.

No oral or written information, advice or representation provided by Brother, its Authorized Service Centers, Distributors, Dealers, Agents or employees, shall create another warranty or modify this warranty. This warranty states Brother's entire liability and your exclusive remedy against Brother for any failure of the DCP/Facsimile machine to operate properly.

Neither Brother nor anyone else involved in the development, production, or delivery of this DCP/Facsimile machine shall be liable for any indirect, incidental, special, consequential, exemplary, or punitive damages, including lost profits, arising from the use of or inability to use the product, even if advised by the end user/purchaser of the possibility of such damages. Since some Provinces do not allow the above limitation of liability, such limitation may not apply to you.

This Limited Warranty gives you specific legal rights and you may also have other rights which vary from Providence to Providence.

**Warranty Service is available at Brother Authorized Service Centers throughout Canada. For Technical Support or for the name and location of your nearest Authorized Service Center call 1-877-BROTHER. Internet support: support@brother.ca or browse** 

**Brother's Web Site:<www.brother.com>**

Brother International Corporation (Canada) Ltd. 1 Rue Hôtel de Ville Dollard-Des-Ormeaux, QC H9B 3H6

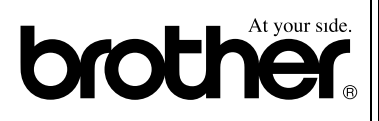

# **Safety precautions**

# **To use the DCP safely**

Save these instructions for later reference.

# **WARNING**

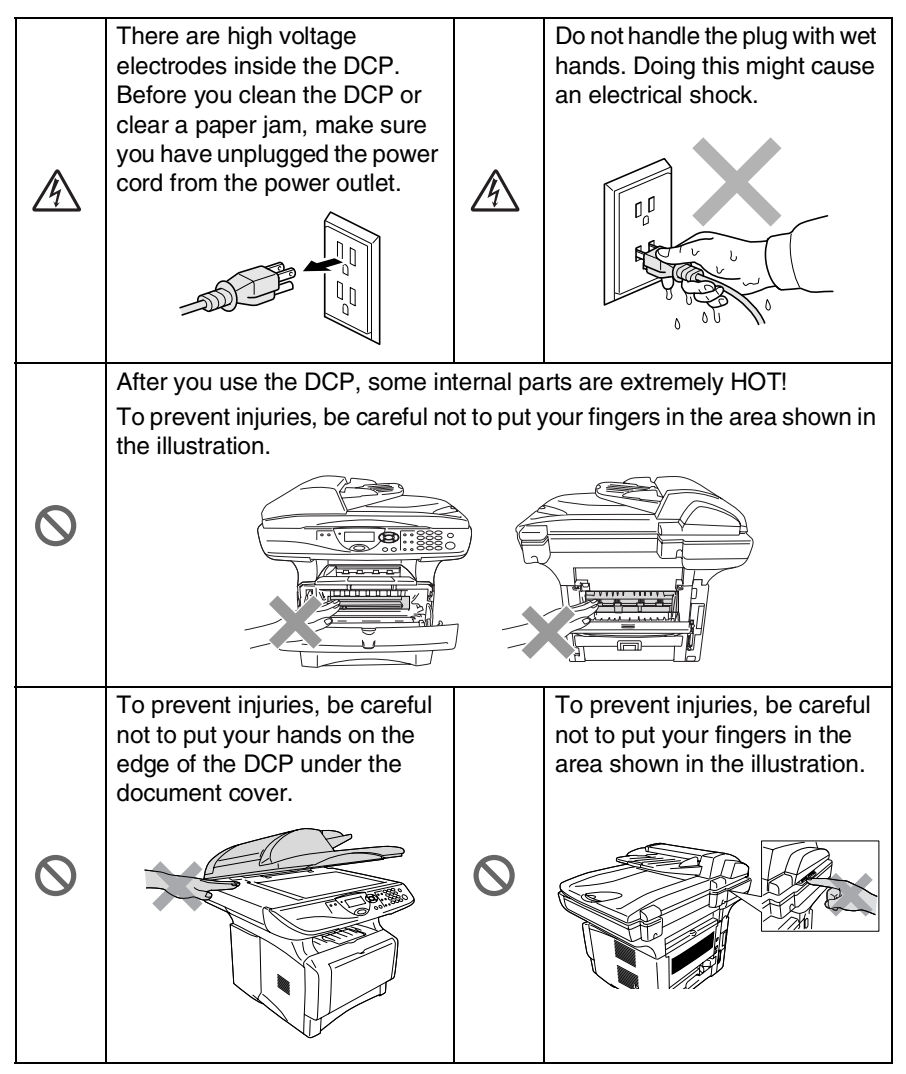

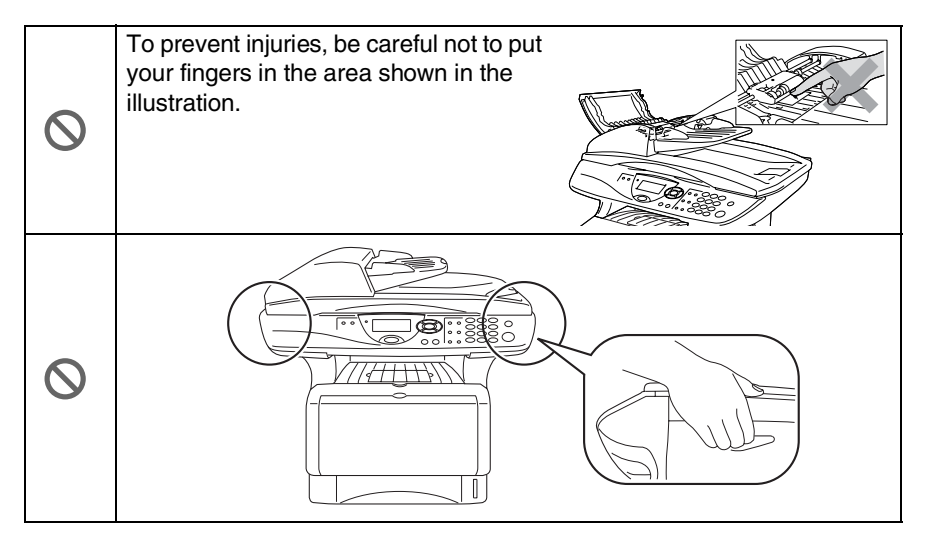

- When you move the DCP, grasp the side handholds that are under the scanner. Do NOT carry the DCP by holding it at the bottom.
- Install equipment with a power cord near a socket/outlet that is easily accessible.
- Do not use this product near appliances that use water, in a wet basement or near a swimming pool.

### **Caution**

■ Lightning and power surges can damage this product! We recommend that you use a quality surge protection device on the AC power line, or unplug the line during a lightning storm.

# **Choosing a location**

Place your DCP on a flat, stable surface that is free of vibration and shocks, such as a desk. Put the DCP near a telephone jack and a standard, grounded power outlet. Choose a location where the temperature remains between 50°F and 95.5°F (10°-32.5°C).

# **Caution**

- Do not place near heaters, air conditioners, water, chemicals, or refrigerators.
- Do not expose the DCP to direct sunlight, excessive heat, moisture, or dust.
- Do not connect your DCP to electrical outlets controlled by wall switches or automatic timers.
- Disruption of power can wipe out information in the DCP's memory.
- Do not connect your DCP to electrical outlets on the same circuit as large appliances or other Equipment that might disrupt the power supply.
- Avoid interference sources, such as speakers or the base units of cordless phones.

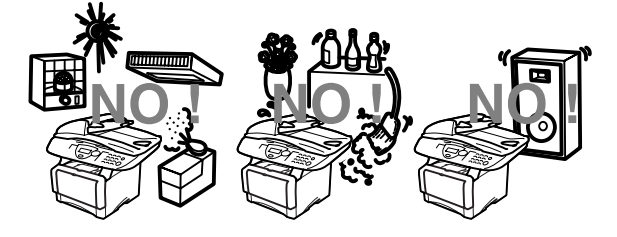

# **Table of Contents**

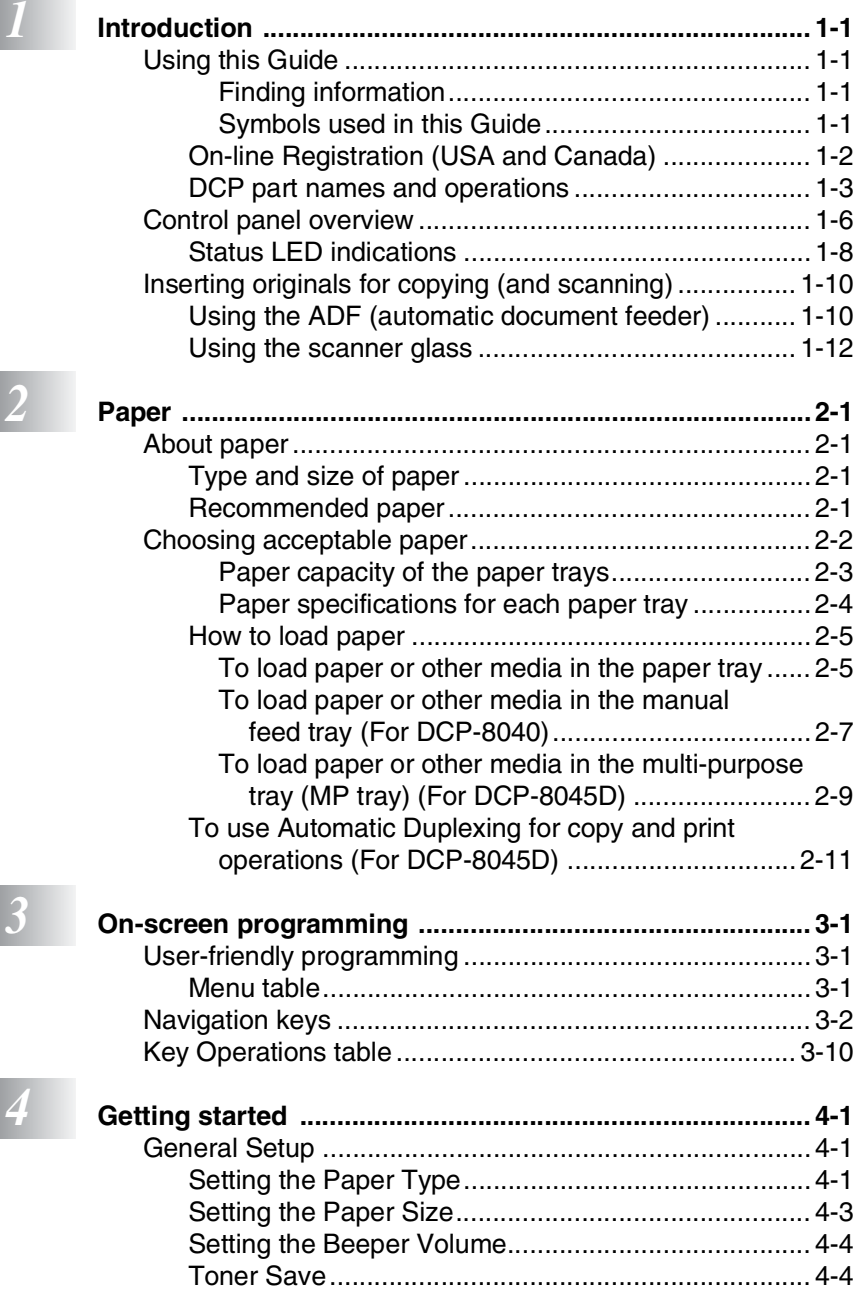

[Sleep Time ................................................................. 4-5](#page-53-0)

**xi**

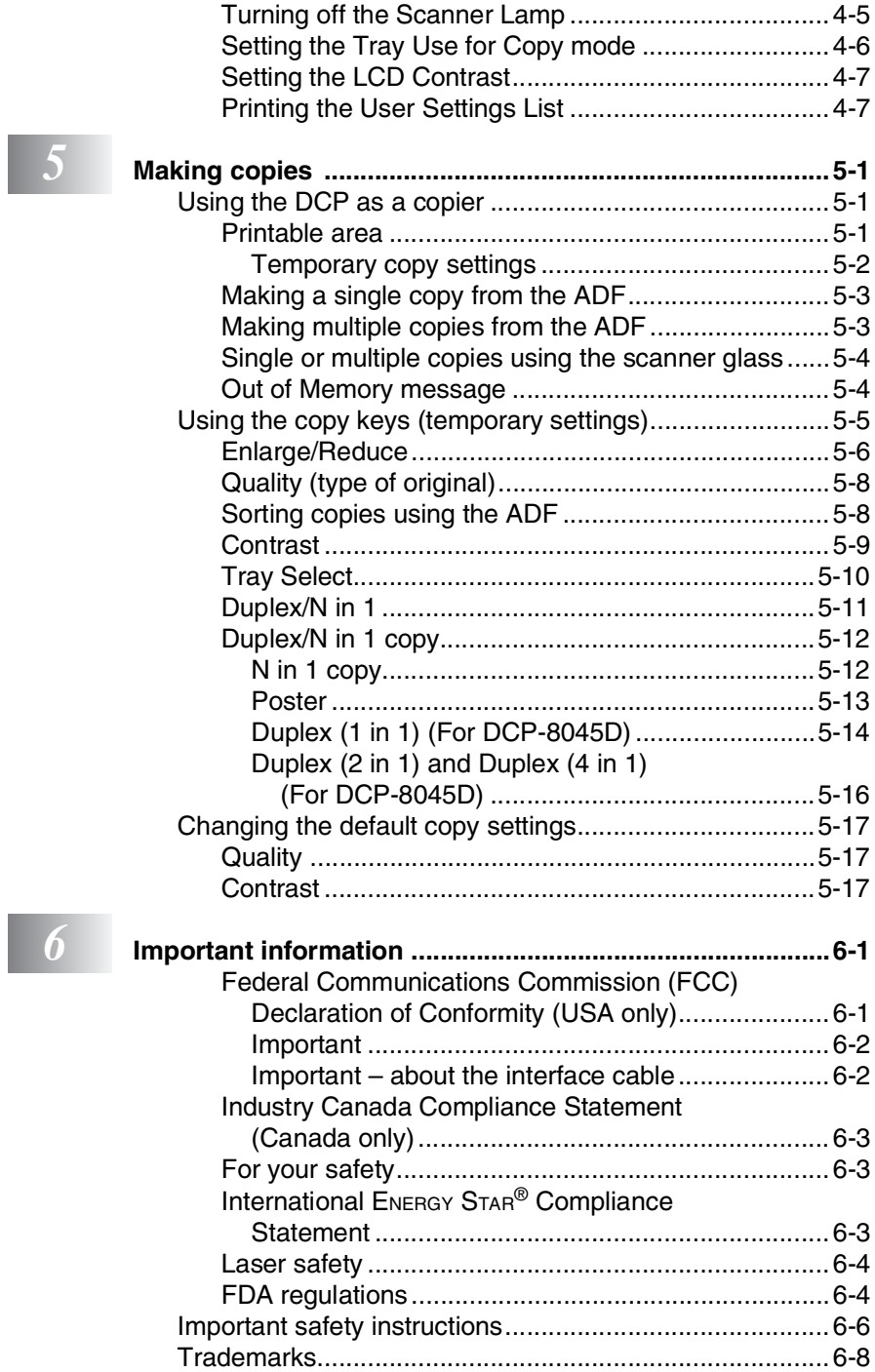

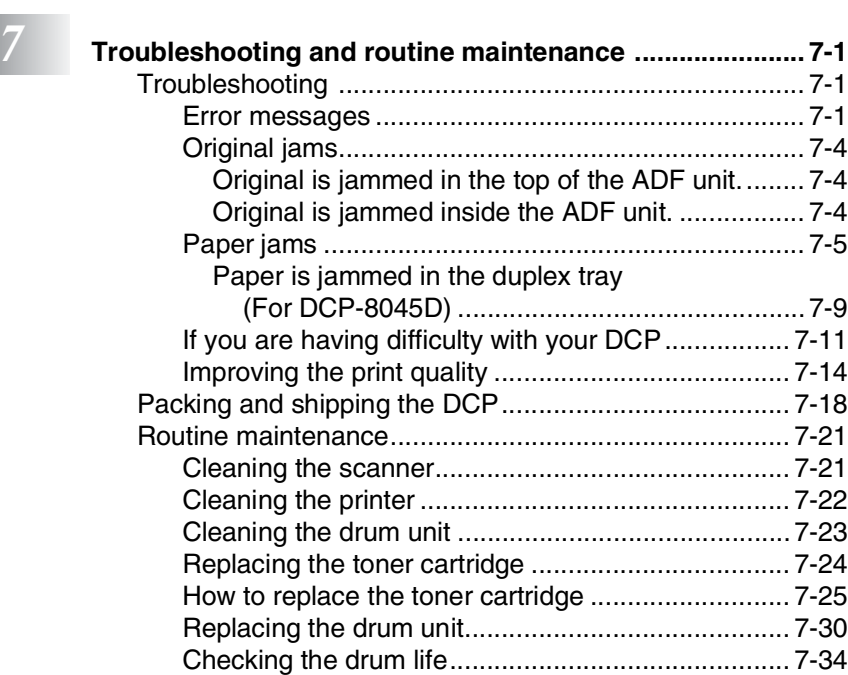

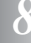

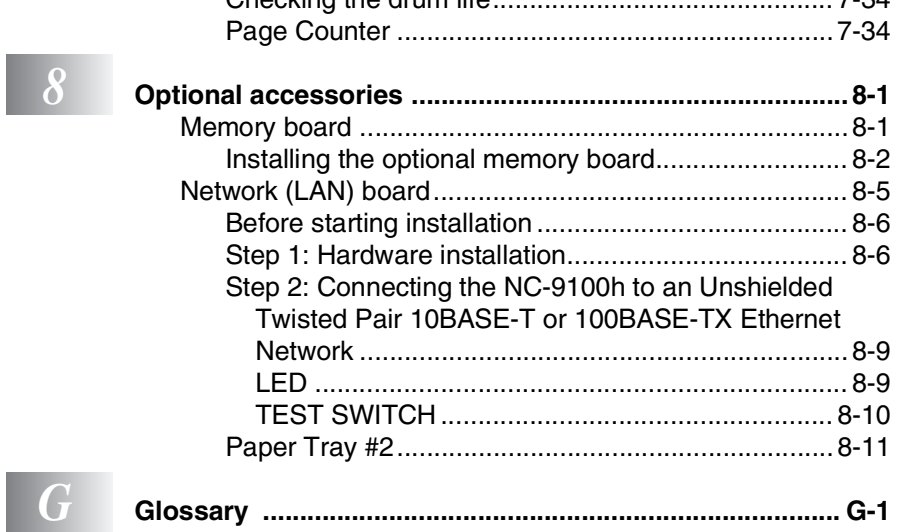

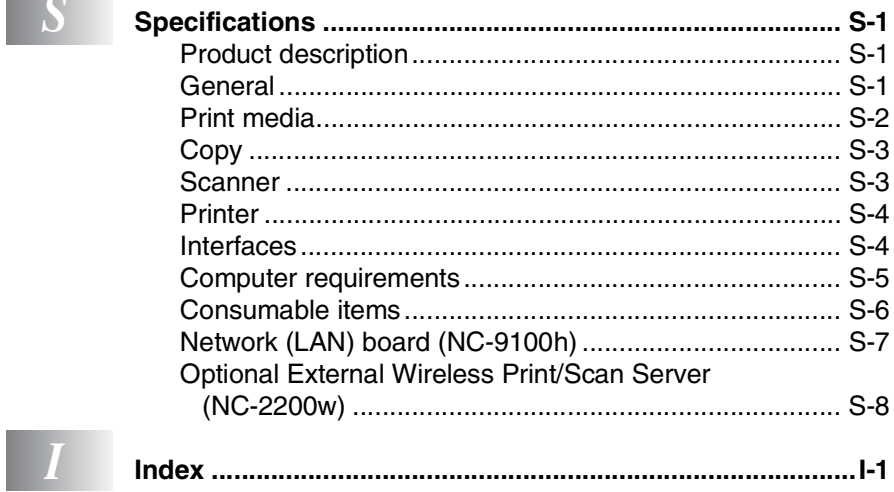

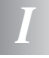

<span id="page-16-0"></span>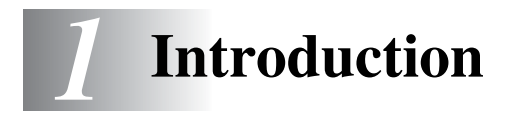

# <span id="page-16-1"></span>**Using this Guide**

Thank you for buying a Brother Digital Copier Printer (DCP). Your DCP-8040 or DCP-8045D is simple to use, with LCD screen instructions to guide you through programming it. You can make the most of your DCP by taking a few minutes to read this Guide.

# <span id="page-16-2"></span>**Finding information**

All the chapter headings and subheadings are listed in the Table of Contents. You will be able to find information about a specific feature or operation by checking the Index at the back of this Guide.

# <span id="page-16-3"></span>**Symbols used in this Guide**

Throughout this Guide you'll see special symbols alerting you to important warnings, notes and actions. To make things clearer and to help you press the correct keys, we used special fonts and added some of the messages that will appear in the LCD.

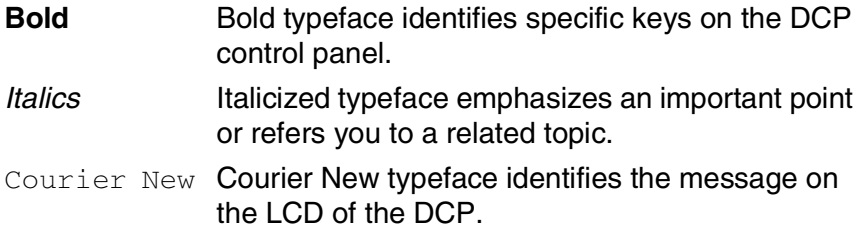

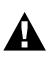

Warnings inform you what to do to avoid possible personal  $\mathbf{A}$  injury.

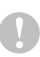

Cautions specify procedures you must follow or avoid to prevent possible damage to the DCP.

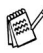

 $\mathscr{A}$  Notes tell you how you should respond to a situation that may arise or give tips about how the current operation works with other features.

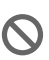

Improper Setup alerts you to devices and operations that are not compatible with the DCP.

# <span id="page-17-0"></span>**On-line Registration (USA and Canada)**

- *1* Insert the MFL-Pro Suite CD-ROM into your CD-ROM drive.
- *2* Click **Online Registration** to register your product.

# <span id="page-18-0"></span>**DCP part names and operations**

#### ■ Front view

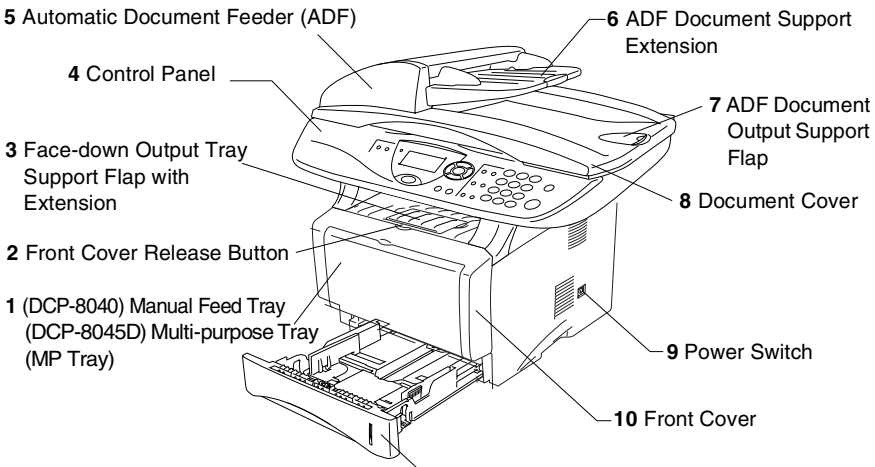

**11** Paper Tray (Tray #1)

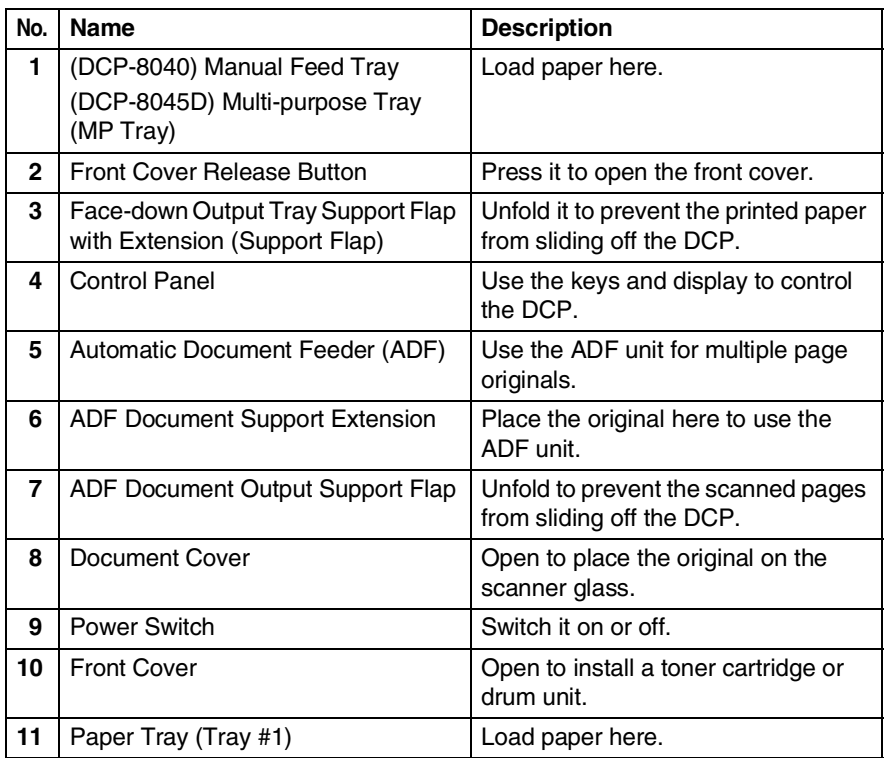

■ Back view

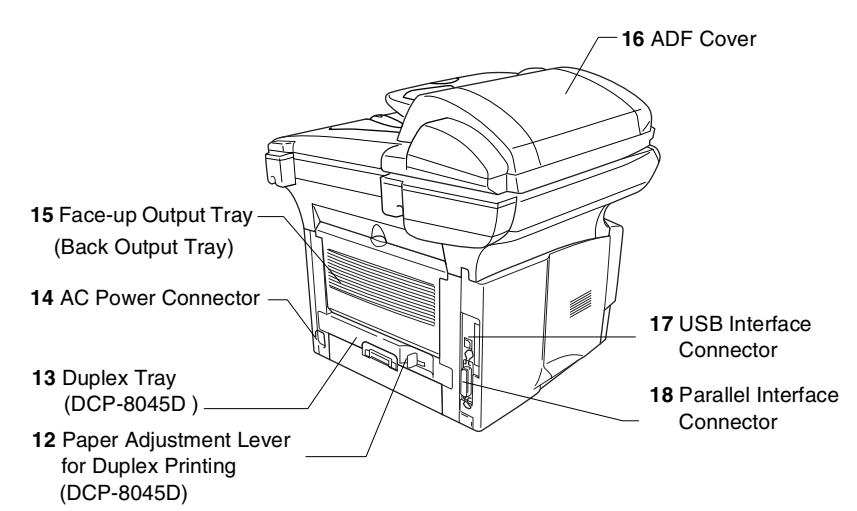

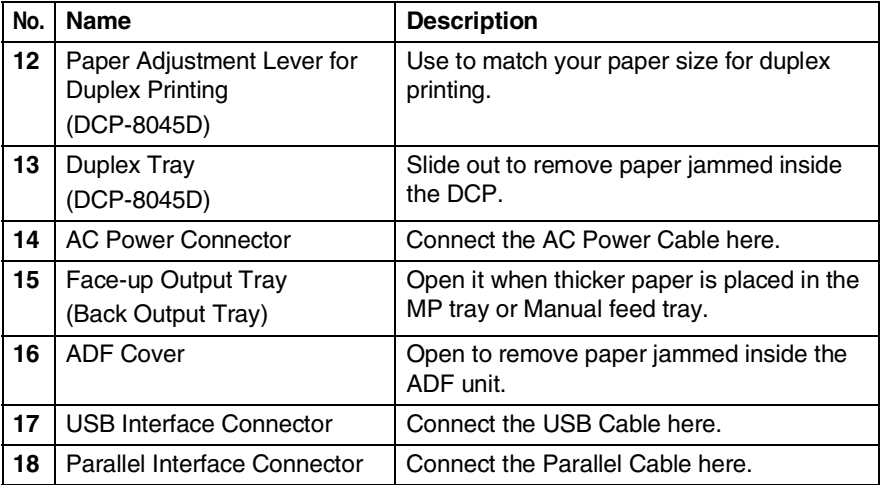

# ■ Inside view (document cover open)

<span id="page-20-0"></span>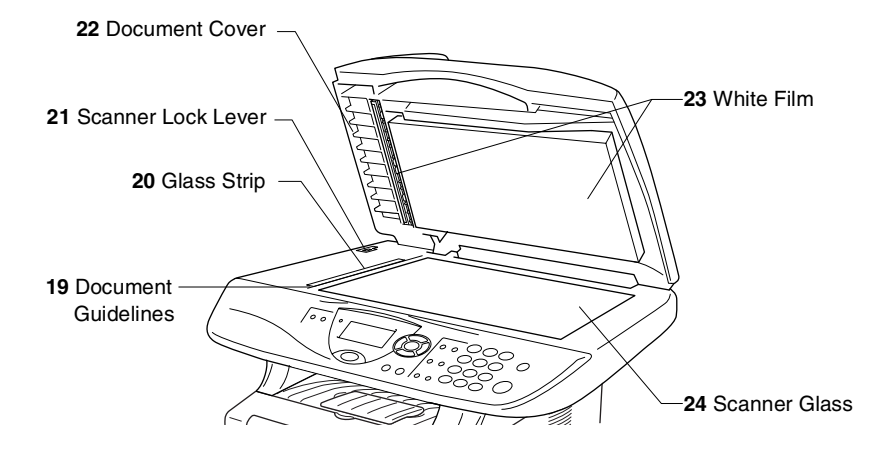

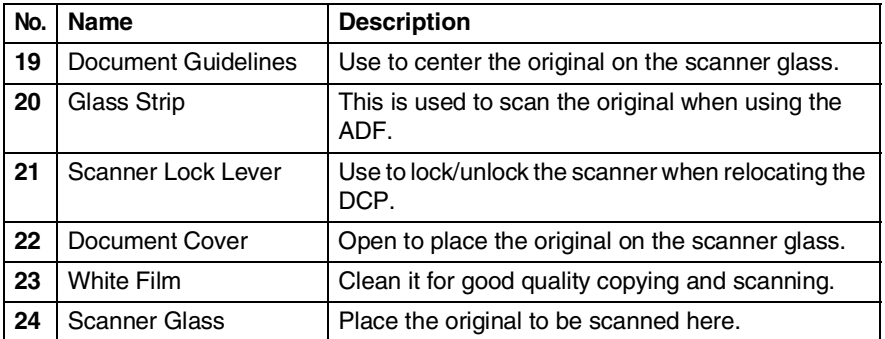

# <span id="page-21-0"></span>**Control panel overview**

DCP-8040 and DCP-8045D have similar control panel keys.

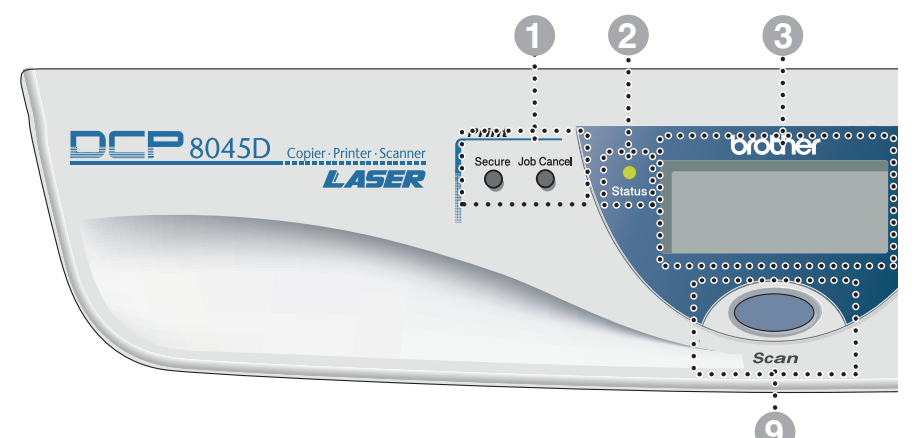

#### **1** Print keys:

#### **Secure**

Lets you print out data saved in memory by entering your four-digit password.

#### **Job Cancel**

Clears data from the printer memory.

### 2 **Status LED**

#### **(Light-Emitting Diode)**

The LED will flash and change color depending on the DCP status.

#### **8 5-Line Liquid Crystal Display (LCD)**

Displays messages on the screen to help you to set up and use your DCP.

#### 4 **Navigation keys:**

#### **Menu**

Lets you access the Menu to program.

#### **Set**

Lets you store your settings in the DCP.

#### **Clear/Back**

Deletes entered data or lets you exit the menu by pressing repeatedly.

### $\triangle$  or  $\triangleright$

Press to scroll forward or backward to a menu selection.

#### $\bigcirc$  or  $\bigcirc$

Press to scroll through the menus and options.

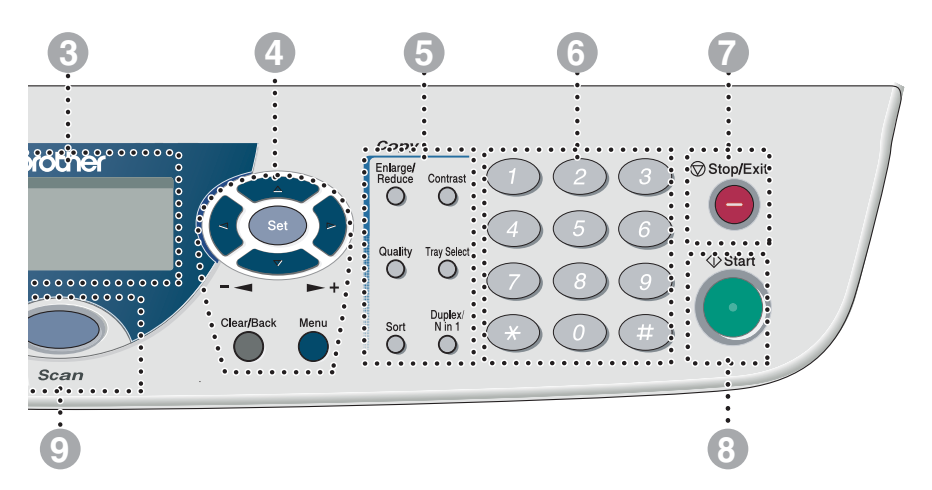

#### 5 **Copy keys**

#### **(Temporary Settings):**

#### **Enlarge/Reduce**

Lets you reduce or enlarge copies depending upon the ratio you select.

#### **Contrast**

Lets you make a copy that is lighter or darker than the original.

#### **Quality**

Lets you select the copy quality for your type of original.

#### **Tray Select**

You can select which tray you would like to use for the next copy.

#### **Sort**

Lets you sort multiple copies using the ADF.

**N in 1** (For DCP-8040)

N in 1 lets you copy 2 or 4 pages onto one page.

**Duplex/N in 1** (For DCP-8045D)

You can choose Duplex to copy on both sides of the paper or N in 1 to copy 2 or 4 pages onto one page.

#### 6 **Numeric keys**

Use the numeric keys to enter the number of multiple copies (99 maximum).

**7** Stop/Exit

Stops a copy and scan operation or exits from the menu.

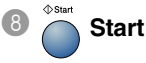

Scan

Lets you start making copies or scanning.

# 9 **Scan key:**

Lets you access Scan mode.

# <span id="page-23-0"></span>**Status LED indications**

The **Status** LED (Light Emitting Diode) will flash and change color depending on the DCP status.

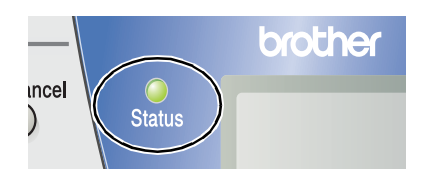

The LED indications shown in the table below are used in the illustrations in this chapter.

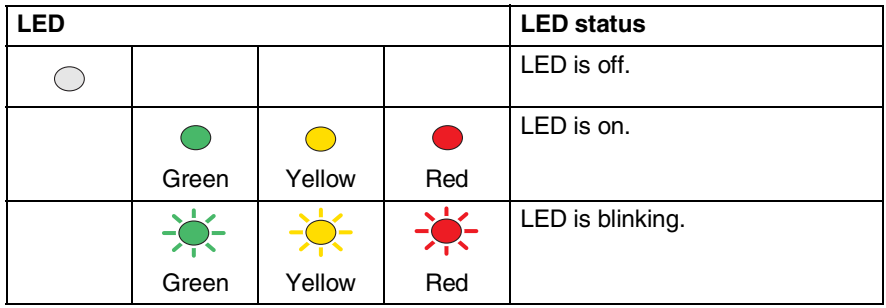

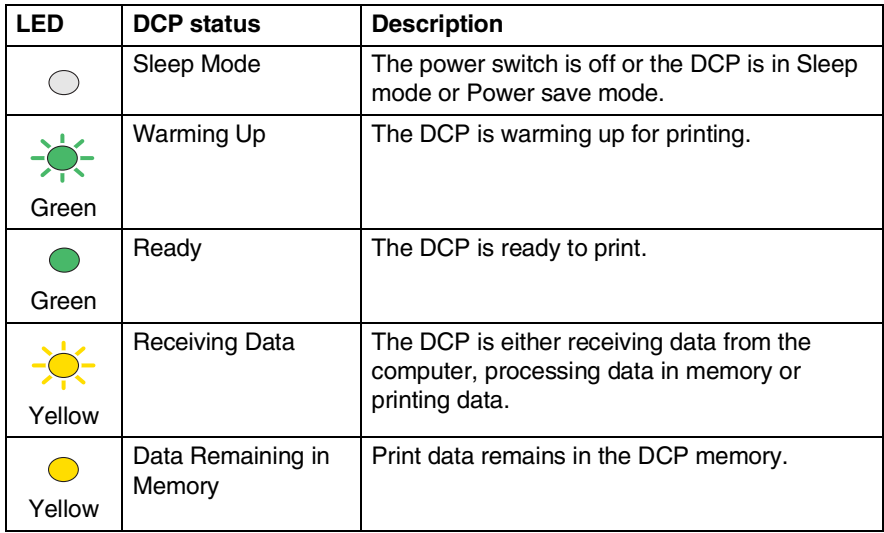

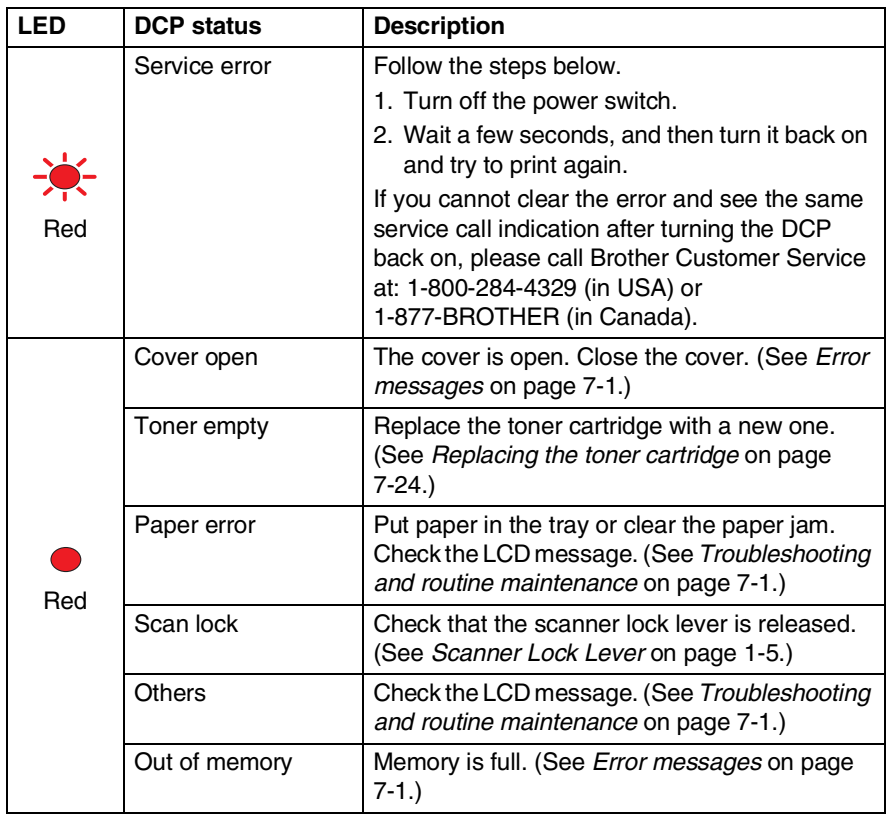

# <span id="page-25-0"></span>**Inserting originals for copying (and scanning)**

You can copy from either the ADF (automatic document feeder) or from the scanner glass.

# <span id="page-25-1"></span>**Using the ADF (automatic document feeder)**

The automatic document feeder (ADF) can hold up to 50 pages, feeding each one individually through the DCP. Use standard  $(20$  lb/75 g/m<sup>2</sup>) paper when using the ADF. Always fan the pages well and stagger them.

Temperature: 68°F - 86°F (20°C - 30°C)

Humidity: 50% - 70%

DO NOT use curled, wrinkled, folded, or ripped paper, or paper with staples, paper clips, paste or tape attached. DO NOT use cardboard, newspaper, or fabric. (To copy or scan this kind of document, see *[Using the scanner glass](#page-27-0)* on page 1-12.)

Make sure originals written with ink are completely dry.

- *1* Pull out the ADF document support extension.
- *2* Unfold the ADF document output support flap.
- *3* Fan the pages well and stagger them at an angle. Make sure you put the documents **face up**, **top edge first** in the ADF

ADF Document Support Extension ADF Document **Output Support** Flap

until you feel them touch the feed roller.

*4* Adjust the paper guides to fit the width of your originals.

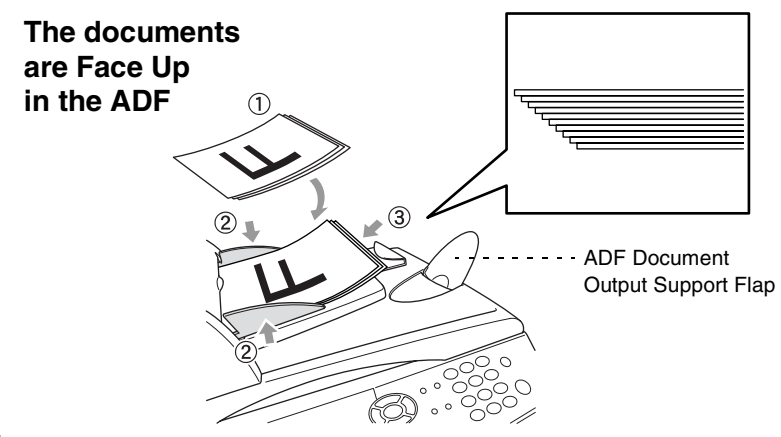

*5* Press **Start**. The DCP starts scanning the first page.

# <span id="page-27-0"></span>**Using the scanner glass**

You can use the scanner glass to copy one page at a time, or pages of a book. To use the scanner glass, the ADF must be empty. You can make multiple copies; however, if you want them sorted you must use the ADF.

**1** Lift the document cover.

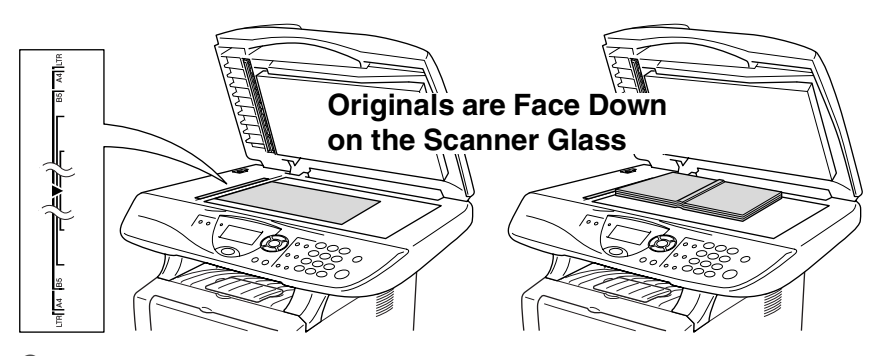

- *2* Using the document guidelines on the left, center the orignal face down on the scanner glass and close the document cover.
- *3* Using the numeric keys, enter the number of copies you want (up to 99).

## *4* Press **Start**.

The DCP will start scanning the original.

If the original is a book or is thick, do not slam the cover or press on it or you may damage the DCP.

<span id="page-28-0"></span>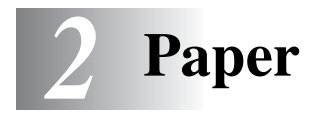

# <span id="page-28-1"></span>**About paper**

# <span id="page-28-2"></span>**Type and size of paper**

The DCP loads paper from the installed paper tray, manual feed tray, multi-purpose tray or optional lower tray.

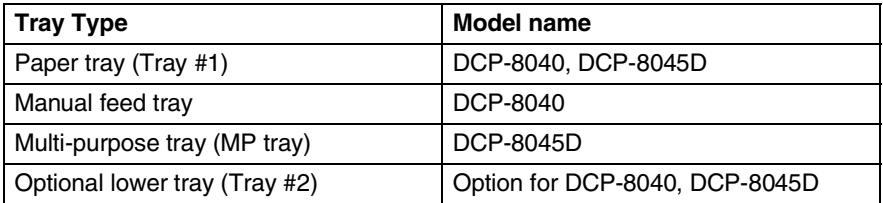

# <span id="page-28-3"></span>**Recommended paper**

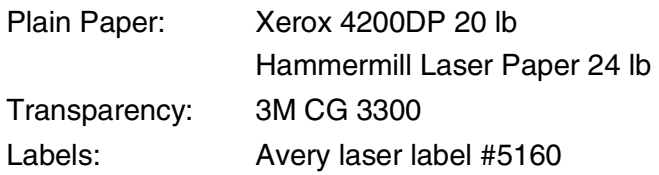

- Before you buy a large amount of paper, please test some to make sure that the paper is suitable.
- Use paper that is made for plain-paper copying.
- Use paper that is 20 to 24 lb  $(75$  to 90 g/m<sup>2</sup>).
- Use neutral paper. Do not use acidic or alkaline paper.
- Use long-grain paper.
- Use paper with a moisture content of approximately 5%.

### **Caution**

Do not use ink jet paper. It may cause a paper jam and damage your DCP.

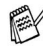

The output quality depends on the paper type and paper brand. Visit us at <http://solutions.brother.com> and check the latest recommendations for paper that can be used with the DCP-8040 and DCP-8045D.

# <span id="page-29-0"></span>**Choosing acceptable paper**

We recommend that you test paper (especially special sizes and types of paper) on the DCP before purchasing large quantities.

- Avoid feeding label sheets that are partly used or your DCP will be damaged.
- Avoid using coated paper, such as vinyl coated paper.
- Avoid using preprinted or highly textured paper, or paper with an embossed letterhead.

For optimum printing, use a recommended type of paper, especially for plain paper and transparencies. For more information on paper specifications, call your nearest authorized sales representative or the place where you purchased your DCP.

- Use label or transparencies that are designed for use in *laser* printers.
- For the best print quality, we recommend using long-grained paper.
- If you are using special paper and the paper has problems feeding from the paper tray, try again using the manual feed tray or multi-purpose tray.
- You can use recycled paper in this DCP.

# <span id="page-30-0"></span>**Paper capacity of the paper trays**

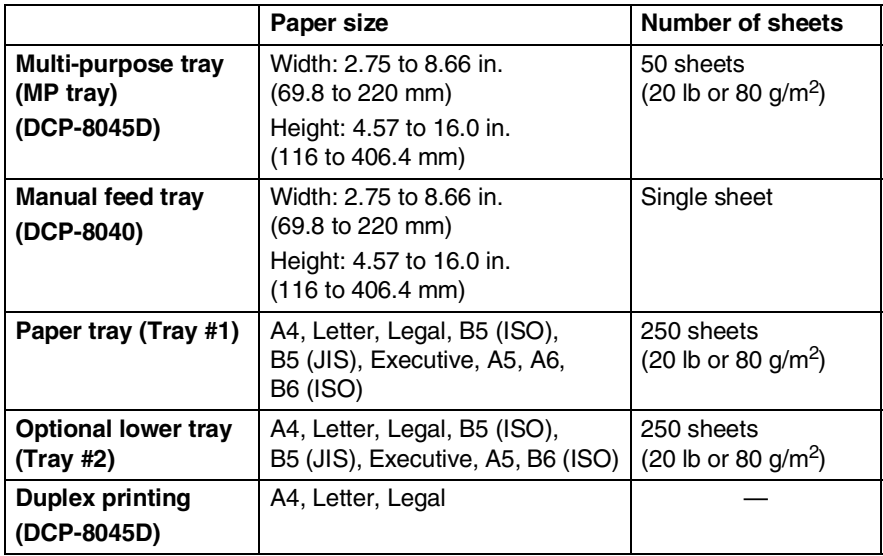

# <span id="page-31-0"></span>**Paper specifications for each paper tray**

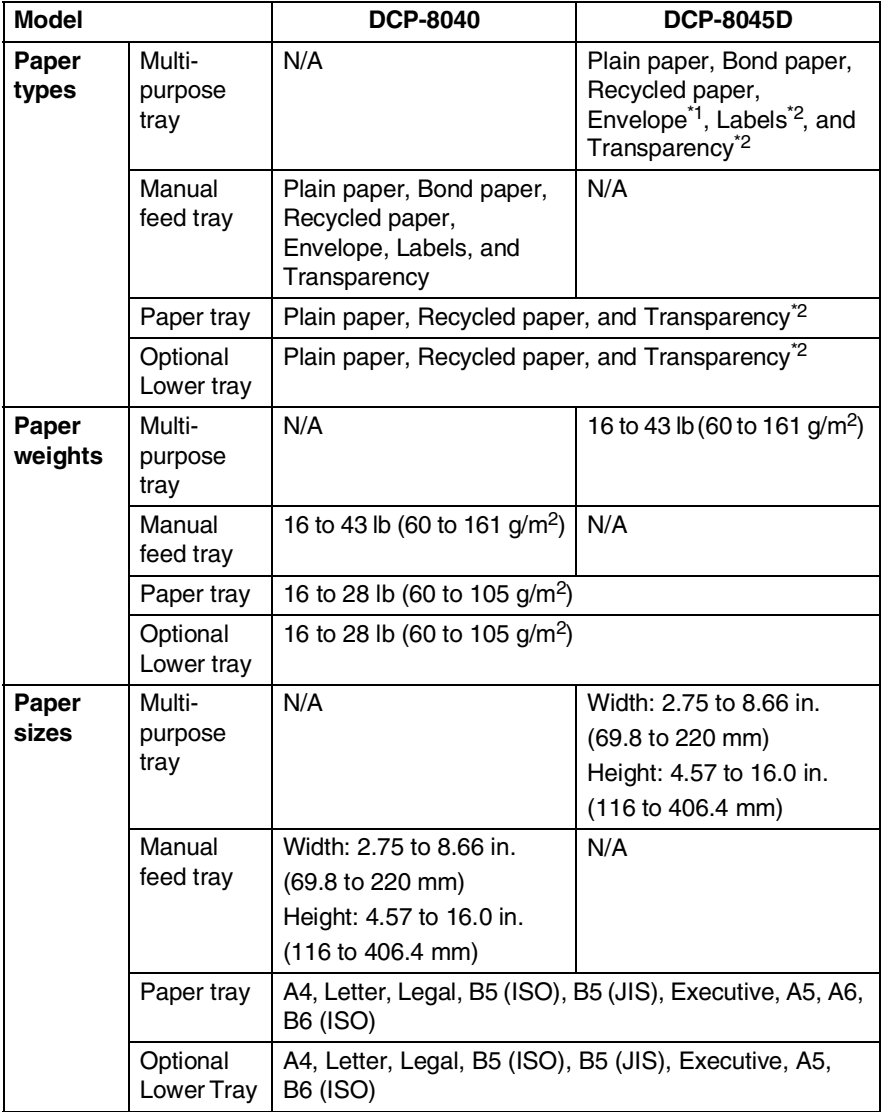

#### \*1 Up to 3 envelopes

\*2 Up to 10 sheets

When printing transparencies, remove each one from the face-down output tray after it exists the DCP.

### <span id="page-32-1"></span><span id="page-32-0"></span>**To load paper or other media in the paper tray**

*1* Pull the paper tray completely out of the DCP.

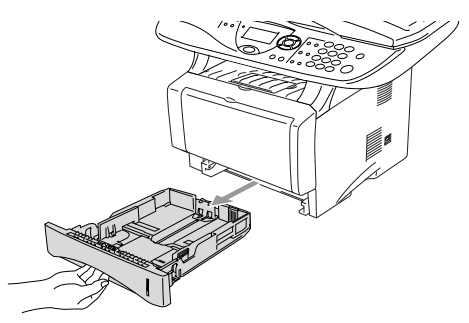

*2* While pressing the paper guide release lever, slide the adjusters to fit the paper size.

Check that the guides are firmly in the slots.

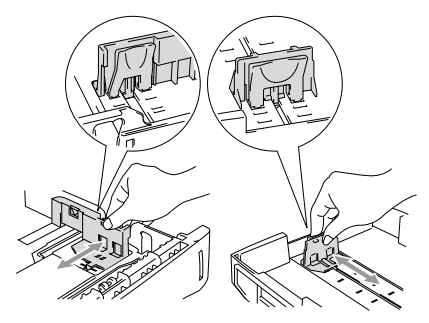

For Legal size paper, press the universal guide release button and pull out the back of the paper tray.

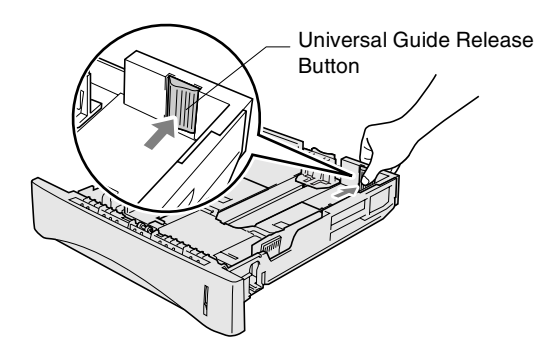

- *3* Fan the stack of paper well to avoid paper jams and misfeeds.
- *4* Put paper in the paper tray.

Check that the paper is flat in the tray, below the maximum paper mark, and that the paper guide is flush against the paper stack.

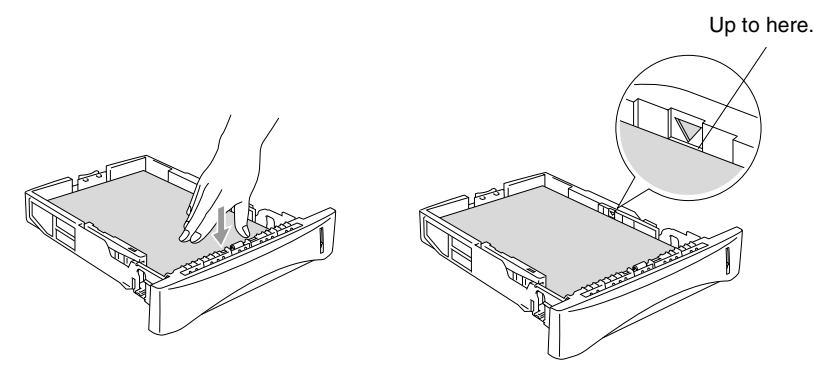

*5* Put the paper tray firmly back in the DCP and unfold the support flap before you use the DCP.

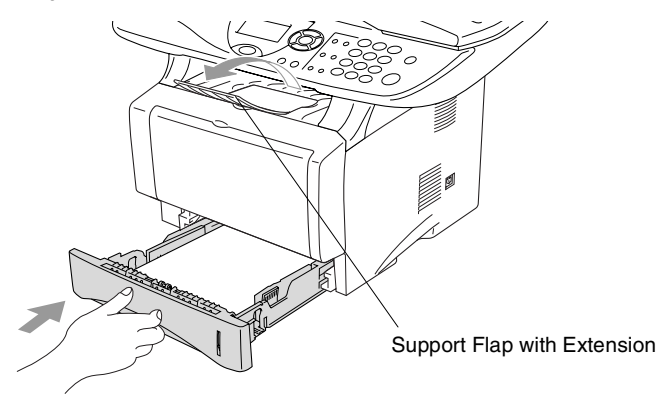

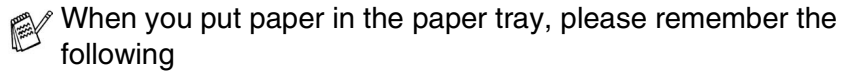

- The side to be printed on must be face down.
- Put the leading edge (top of the paper) in first and push it gently into the tray.
- To copy Legal size paper, unfold the support flap extension, too.

### <span id="page-34-0"></span>**To load paper or other media in the manual feed tray (For DCP-8040)**

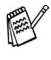

When printing envelopes and labels you should only use the manual feed tray.

*1* Open the manual feed tray. Slide the paper guides to fit the paper size.

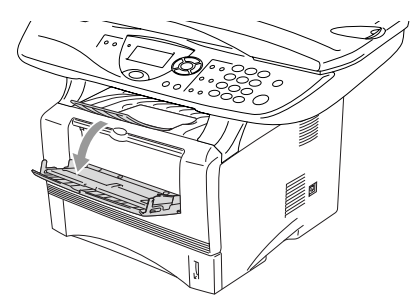

*2* Using both hands put paper in the manual feed tray until the front edge of the paper touches the paper feed roller. Hold the paper in this position until the DCP automatically feeds the paper in for a short distance, and then let go of the paper.

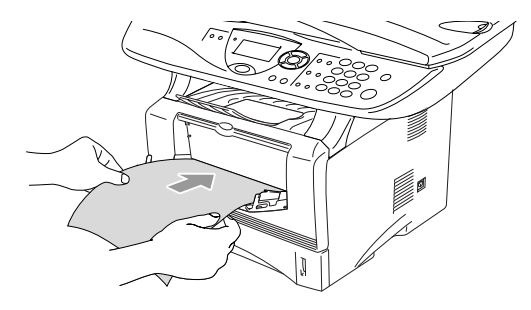

When you put paper in the manual feed tray, please remember the following

- The side to be printed on must be face up.
- Put the leading edge (top of the paper) in first and push it gently into the tray.
- Make sure that the paper is straight and in the proper position on the manual feed tray. If it is not, the paper may not be fed properly, resulting in a skewed printout or a paper jam.
- Do not put more than one sheet of paper or envelope in the manual feed tray at any one time, or it may cause a jam.
#### **To load paper or other media in the multi-purpose tray (MP tray) (For DCP-8045D)**

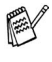

 $\ell$  When printing envelopes and labels you should only use the multi-purpose tray.

*1* Open the MP tray and lower it gently.

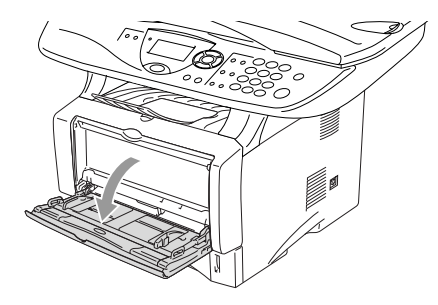

*2* Pull out and unfold the MP tray support flap.

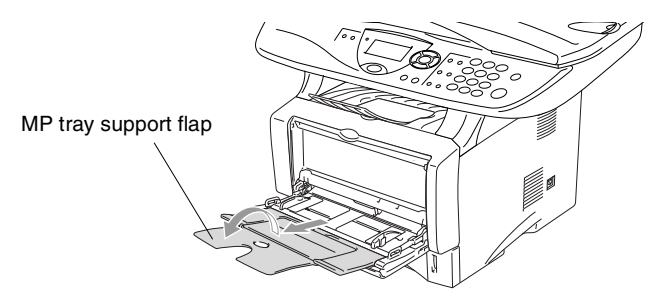

*3* When loading paper in the MP tray, make sure it touches the back of the tray.

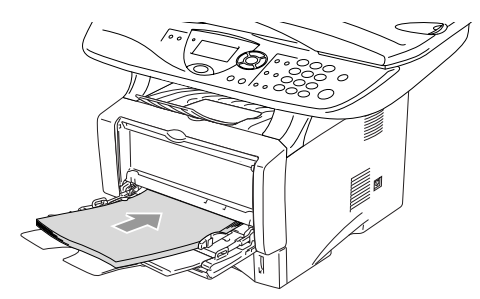

Make sure that the paper is straight and in the proper position on the MP tray. If it is not, the paper may not be fed properly, resulting in a skewed printout or a paper jam.

- You can place up to 3 envelopes or up to 50 sheets of 20 lb or 80 g/m2 paper in the MP tray.
- *4* While pressing the paper-guide release lever, slide the paper guide to fit the paper size.

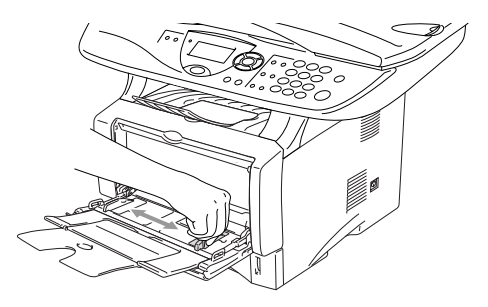

- $\ell$  When you put paper in the MP tray, please remember the following:
	- The side to be printed on must be face up.
	- During printing, the inside tray rises to feed paper into the DCP.
	- Put the leading edge (top of the paper) in first and push it gently into the tray.

#### **To use Automatic Duplexing for copy and print operations (For DCP-8045D)**

If you want to print on both sides of the paper using the Duplex feature for copy or print, you will need to set the Paper Adjustment Lever to the size of paper you are using.

This feature is available for A4, Letter or Legal size paper. (See *Duplex/N in 1* [on page 5-11](#page-66-0) and *Two-sided printing (Duplex Printing)* in Software User's Guide on the CD-ROM.)

- *1* Load paper in the Paper Tray or Multi-purpose Tray.
- *2* Set the Paper Adjustment Lever for Duplex Printing, in the back of the DCP, to match your paper size.

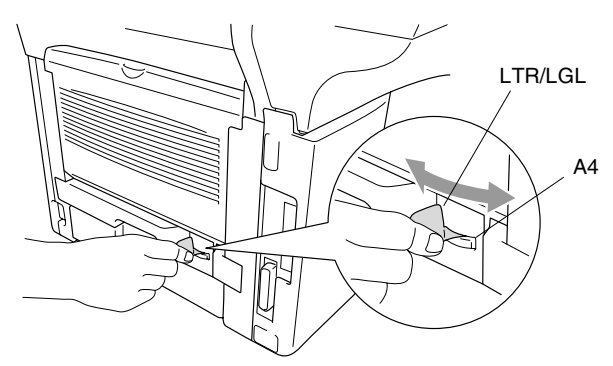

**3** Your DCP is now ready to print two-sided pages.

# *3* **On-screen programming**

# **User-friendly programming**

Your DCP is designed to be easy to use with LCD on-screen programming using the navigation keys. User-friendly programming helps you take full advantage of all the menu selections your DCP has to offer.

Since your programming is done on the LCD, we have created step-by-step on-screen instructions to help you program your DCP. All you need to do is follow the instructions as they guide you through the menu selections and programming options.

#### **Menu table**

You can probably program your DCP without the User's Guide. But to help you understand the menu selections and options that are found in the DCP programs, use the Menu table on page [3-4.](#page-42-0)

You can program your DCP by pressing **Menu** followed by the menu number. For example: to set Quality to Photo, press **Menu**, **2**, **1** and  $\bullet$  or  $\bullet$  to select Photo, and then press Set.

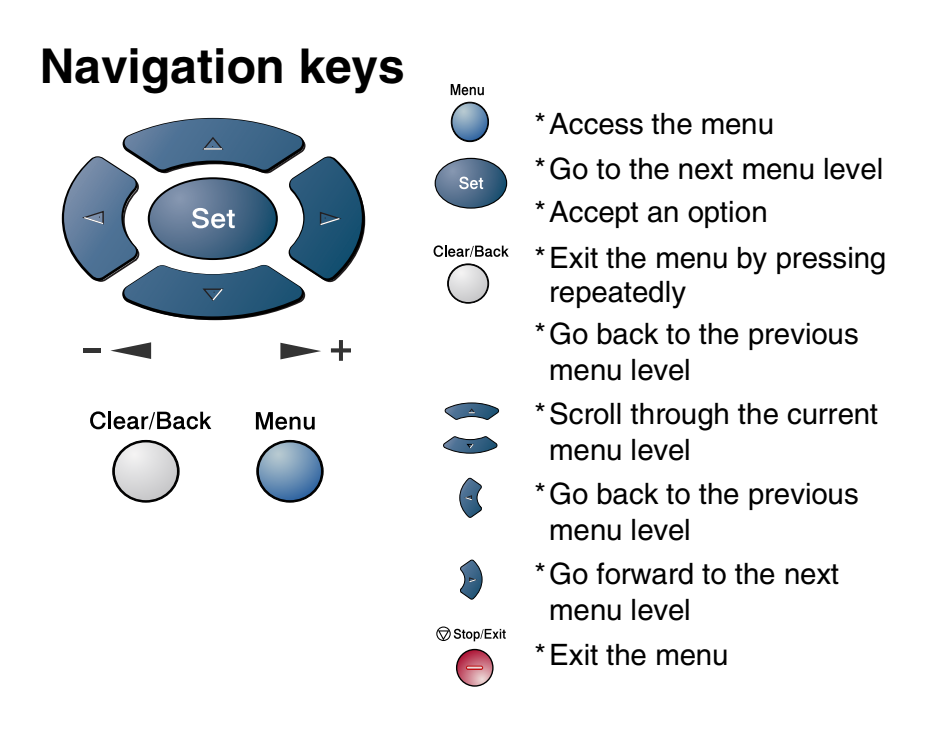

You can access the menu mode by pressing **Menu**.

When you enter the menu, the LCD scrolls.

Press **1** for General Setup menu

—**OR**—

Press **2** for Copy menu

$$
-OR-
$$

Press **3** for Printer menu

$$
-OR-
$$

Press **4** for LAN menu

(Only for the optional LAN board (NC-9100h) is installed.)

—**OR**—

You can scroll more quickly through each menu level by pressing the arrow for the direction you want:  $\bullet$  or  $\bullet$ .

Then set an option by pressing **Set** when that option appears on the LCD.

1.General Setup 2.Copy 3.Printer 4 T.AN Select ▲▼ & Set The LCD will then show the next menu level.

Press  $\bullet$  or  $\bullet$  to scroll to your next menu selection.

Press **Set**.

When you finish setting an option, the LCD shows Accepted.

Use  $\iff$  to scroll backward if you passed your choices or want to save keystrokes.

The current setting is always the option with " $\star$ ".

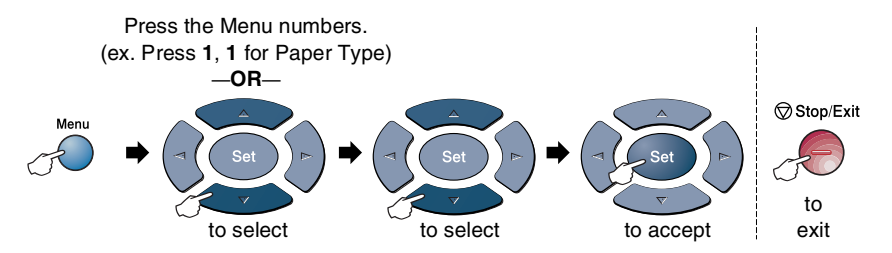

<span id="page-42-0"></span>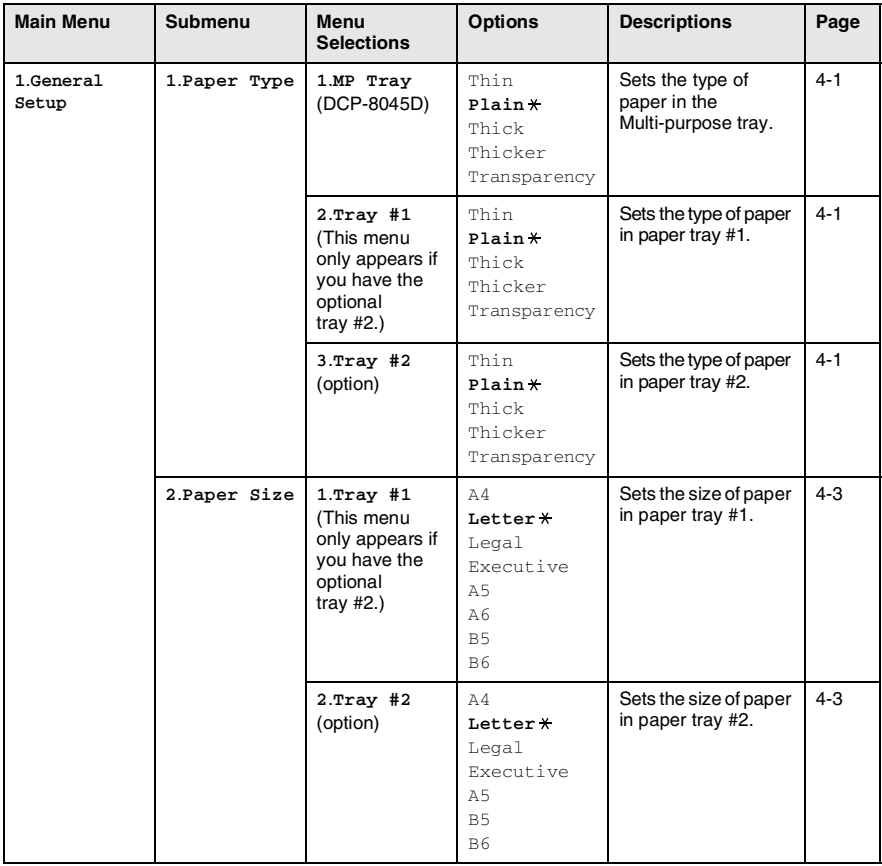

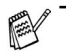

The factory settings are shown in Bold with  $*$ .

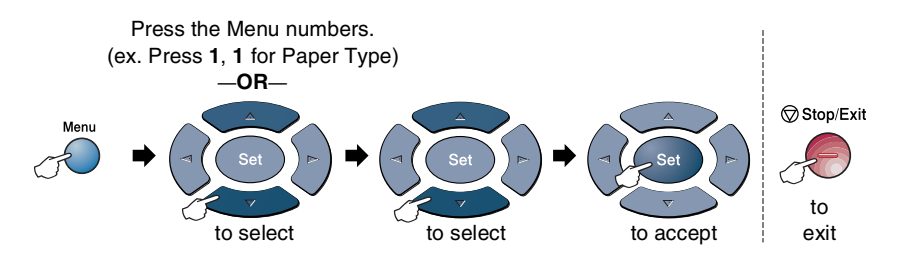

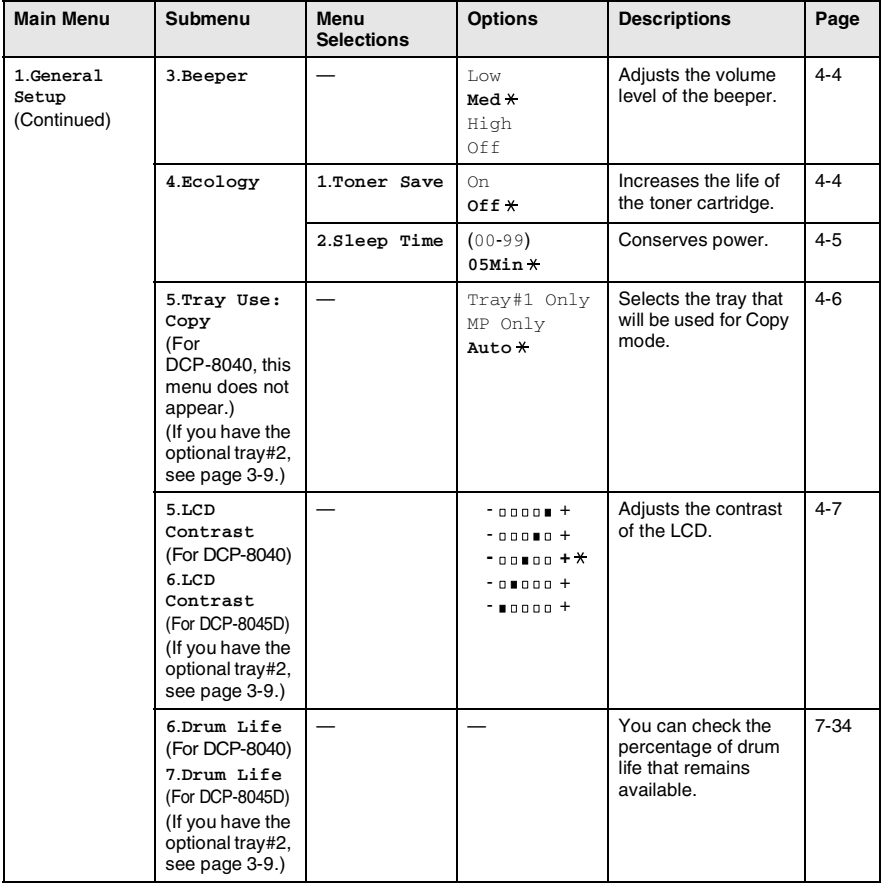

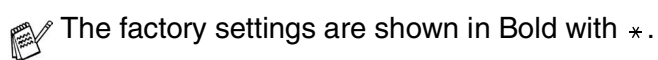

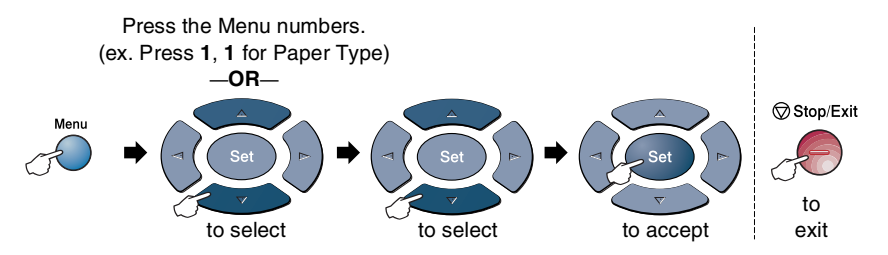

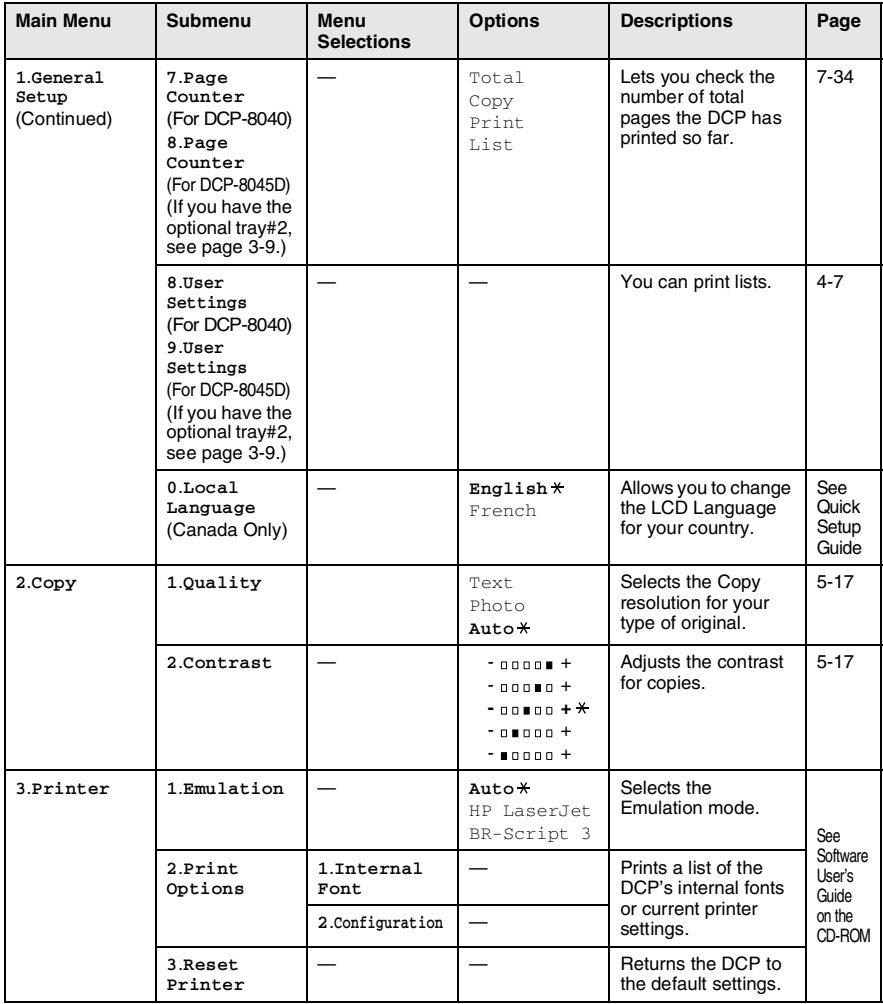

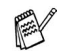

The factory settings are shown in Bold with  $*$ .

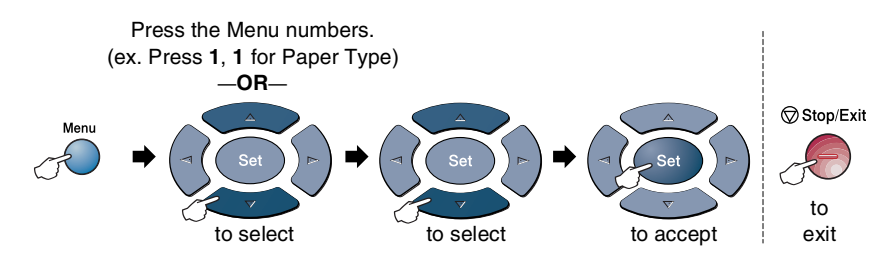

If you installed optional LAN board (NC-9100h), the LCD shows the following LAN menu. (See the Network User's Guide on the CD-ROM.)

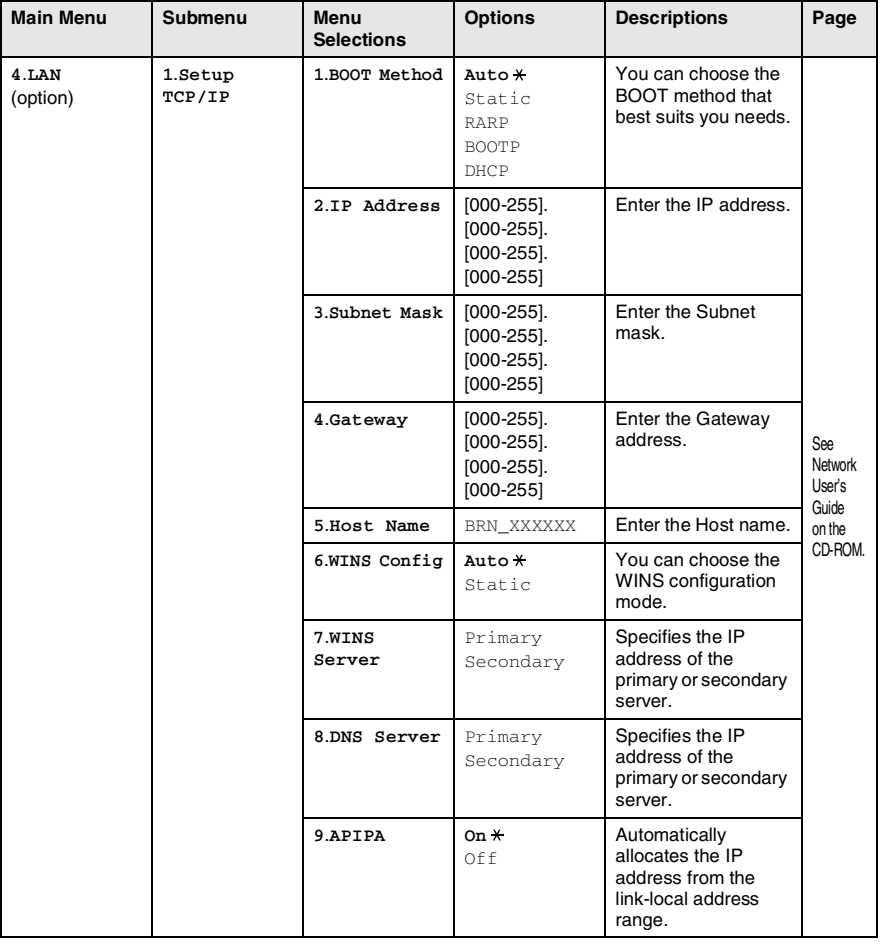

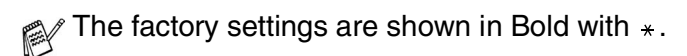

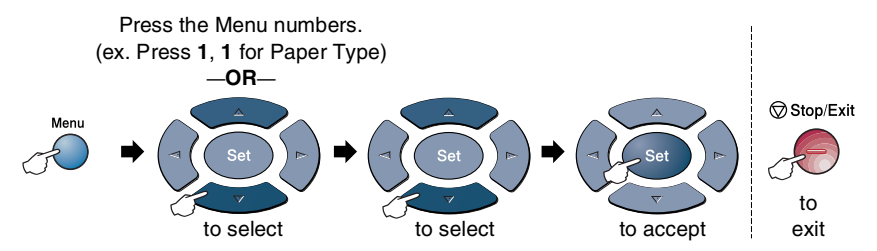

#### (See the Network User's Guide on the CD-ROM.)

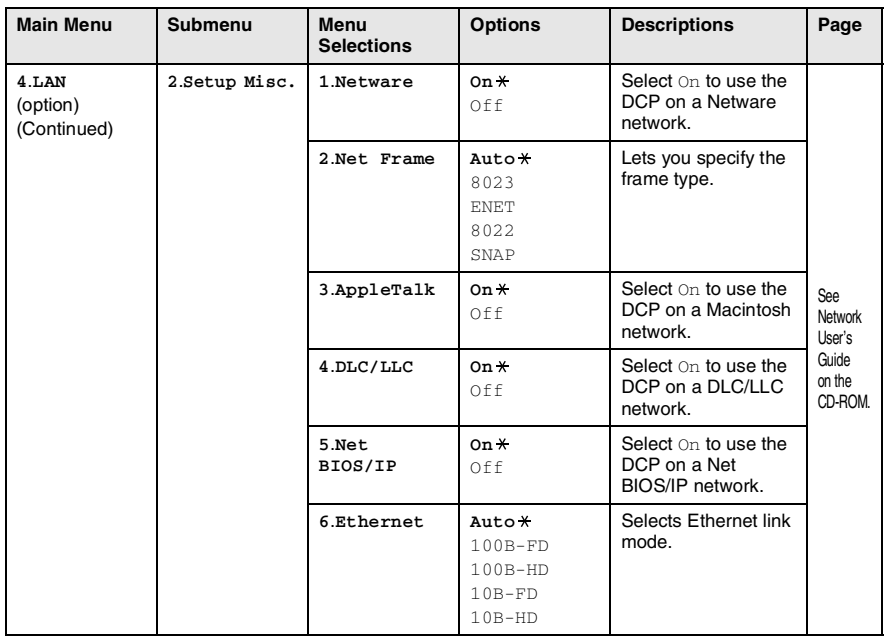

The factory settings are shown in Bold with  $*$ .

If you have the optional paper tray, the LCD displays these menu options.

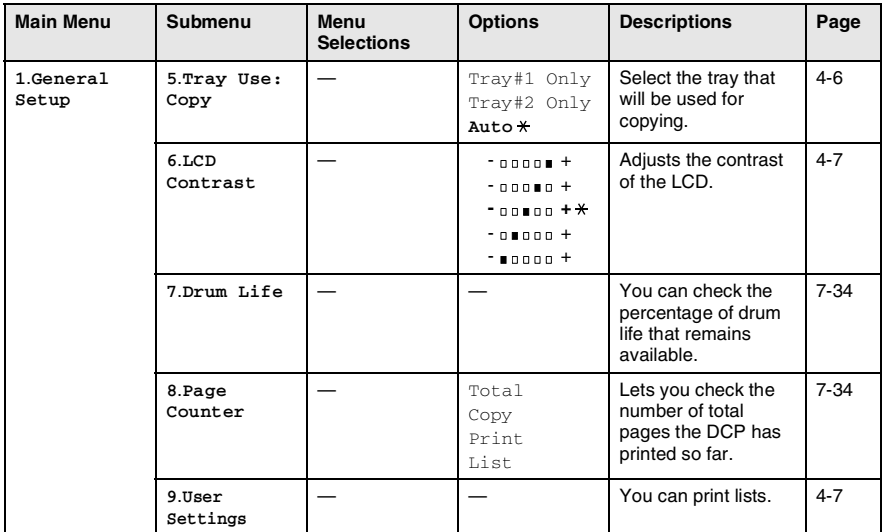

(For DCP-8040 with the optional paper tray #2)

#### <span id="page-47-0"></span>(For DCP-8045D with the optional paper tray #2)

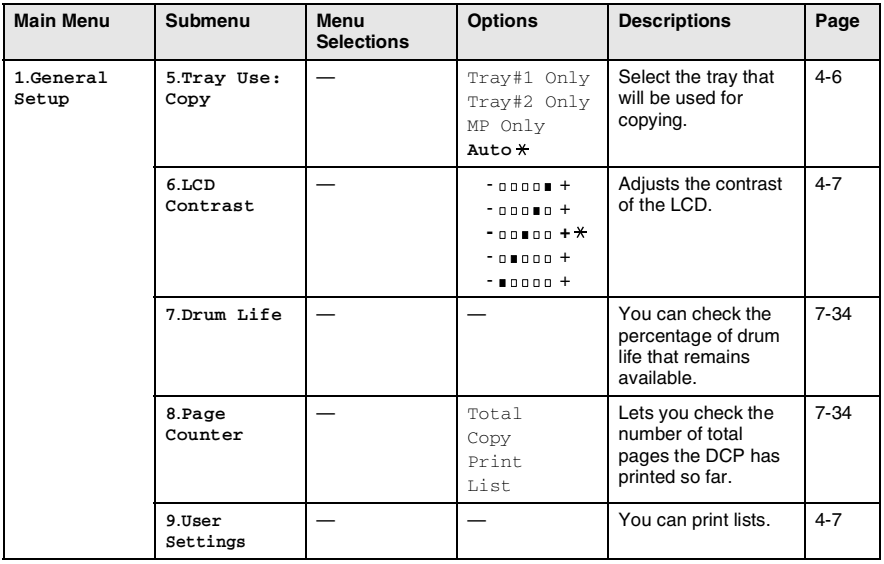

The factory settings are shown in Bold with  $*$ .

# **Key Operations table**

You can use the keys on the control panel to conveniently choose *temporary* copy settings and access the scanning operations. The Key Operations Table below will help you understand the options they provide.

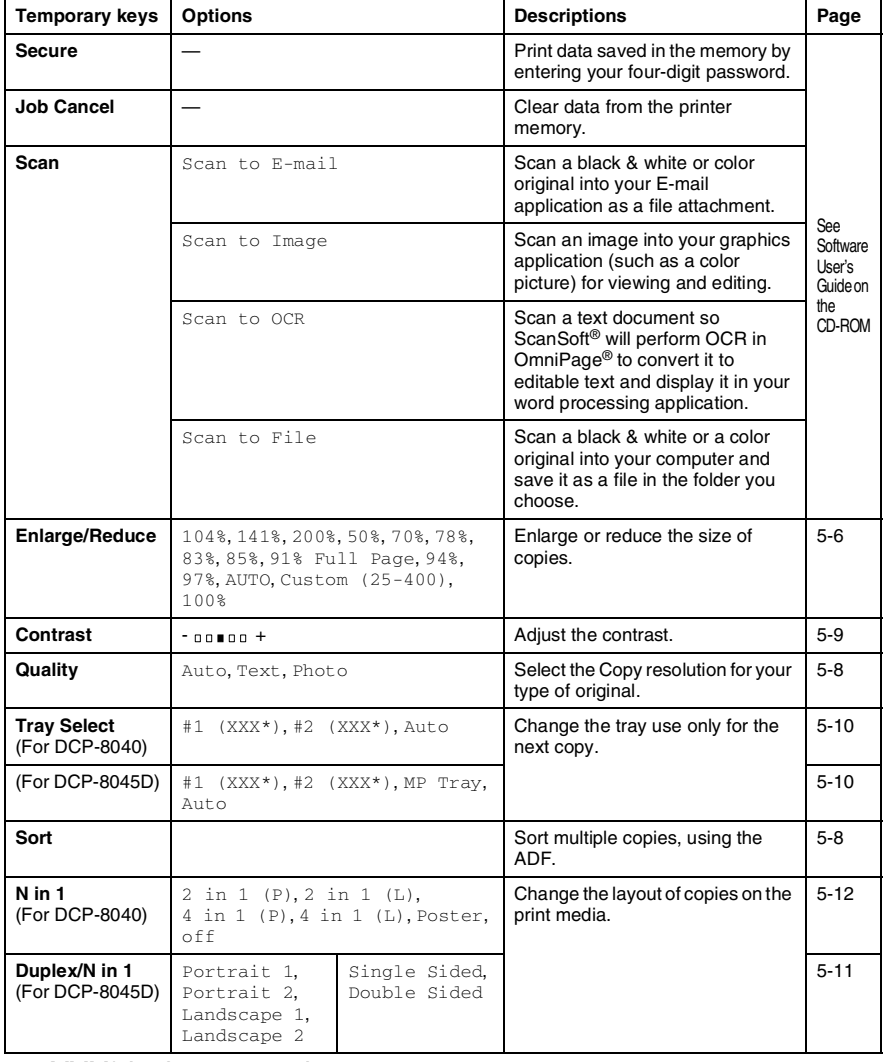

 $\blacksquare$  XXX<sup>\*</sup> is the paper size you set.

 $\blacksquare$  #2 XXX\* is shown when the optional paper tray is installed.

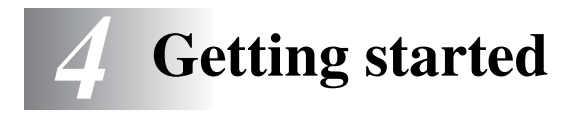

# **General Setup**

## <span id="page-49-0"></span>**Setting the Paper Type**

To get the best print quality, set the DCP for the type of paper you are using.

*For DCP-8040*

*1* Press **Menu**, **1**, **1**. —**OR**—

> If you have the optional paper tray, press **Menu**, **1**, **1**, **1** to set the paper type for Tray #1 or **Menu**, **1**, **1**, **2** to set the paper type for Tray #2.

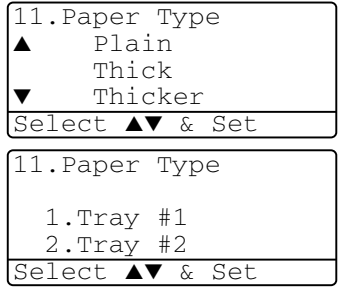

- **2** Press  $\bullet$  or  $\bullet$  to select Thin, Plain, Thick, Thicker or Transparency.
- *3* Press **Set**.
- *4* Press **Stop/Exit**.

*For DCP-8045D*

*1* Press **Menu**, **1**, **1**, **1** to set the paper type for MP Tray.

—**OR**—

Press **Menu**, **1**, **1**, **2** to set the paper type for Tray #1.

—**OR**—

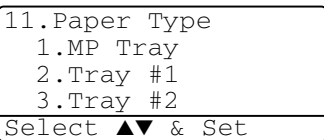

If you have the optional paper tray, press **Menu**, **1**, **1**, **3** to set the paper type for  $\text{Tray } #2$ .

- **2** Press  $\bullet$  or  $\bullet$  to select Thin, Plain, Thick, Thicker or Transparency.
- 11.Paper Type 1.MP Tray ▲ Plain ▼ Thin Select ▲▼ & Set
- *3* Press **Set**.
- *4* Press **Stop/Exit**.

**You can select** Transparency for Tray #1 and Tray #2 only when A4, Letter or Legal is selected in **Menu**, **1**, **2**.

### <span id="page-51-0"></span>**Setting the Paper Size**

You can use eight sizes of paper for printing copies: A4, letter, legal, executive, A5, A6, B5 and B6. When you change the size of paper in the DCP, you will need to change the setting for Paper Size at the same time so your DCP can fit reduced copy on the page.

- *1* Press **Menu**, **1**, **2**.
- **2** Press  $\bullet$  or  $\bullet$  to select A4, Letter, Legal, Executive, A5, A6, B5 or B6. Press **Set**.

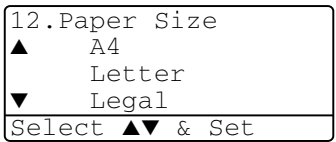

*3* Press **Stop/Exit**.

*With optional paper tray (LT-5000)*

*1* Press **Menu**, **1**, **2**, **1** to set the paper size for  $Tray #1$ .

—**OR**—

Press **Menu**, **1**, **2**, **2** to set the paper size for Tray #2.

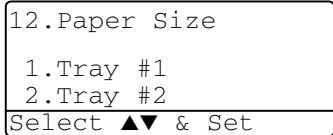

**2** Press or to select A4, Letter, Legal, Executive, A5, A6, B5 and B6.

Press **Set**.

- *3* Press **Stop/Exit**.
- 
- If you are using the optional paper tray, paper size A6 is not available.
- If you select Transparency in **Menu**, **1, 1**, you can only select A4, Letter or Legal.

#### <span id="page-52-0"></span>**Setting the Beeper Volume**

You can change the beeper volume. The default setting is Med. When the beeper is on, the DCP beeps every time you press a key or make a mistake.

- *1* Press **Menu**, **1**, **3**.
- 2 Press or  $\iff$  to select your option. (Low, Med, High or Off) Press **Set**.

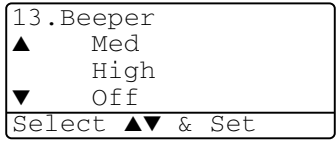

*3* Press **Stop/Exit**.

## <span id="page-52-1"></span>**Toner Save**

You can conserve toner using this feature. When you set Toner Save to  $On$ , print appears somewhat lighter. The default setting is  $Off$ .

- *1* Press **Menu**, **1**, **4**, **1**.
- **2** Press or **b** to select on (or  $Off$ ).
- *3* Press **Set**.
- *4* Press **Stop/Exit**.

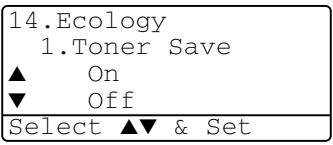

## <span id="page-53-0"></span>**Sleep Time**

Setting the Sleep Time reduces power consumption by turning off the fuser inside the DCP, while it is idle. You can choose how long the DCP is idle (from 00 to 99 minutes) before it goes into sleep mode. The timer is automatically reset when the DCP receives PC data, or makes a copy. The factory setting is 05 minutes. While the DCP is in sleep mode, you will see Sleep on the LCD. If you try to print or copy in sleep mode, there will be a short delay while the fuser warms up to working temperature.

- *1* Press **Menu**, **1**, **4**, **2**.
- *2* Use the Numeric keys to enter the length of time the DCP is idle before it goes into sleep mode (00 to 99).
- *3* Press **Set**.
- *4* Press **Stop/Exit**.
- If you want to turn sleep mode off, press **Secure** and **Job Cancel** simultaneously in Step 2.
	- If the DCP is in Sleep Mode when you change the Sleep Time, the new setting will take effect the next time the DCP copies or prints is restarted.

## **Turning off the Scanner Lamp**

The scanner lamp stays on for 16 hours before automatically switching off to preserve the life of the lamp. You can turn off the scanner lamp manually if you wish by pressing the  $\triangle$  and  $\triangle$  keys simultaneously. The scanner lamp will remain turned off until the next time you use the scanning feature.

Turning off the scanner lamp will also reduce the power consumption.

 $\ell$  Please note that turning the lamp off regularly will reduce the lamp's life. Some people prefer to turn the lamp off as they leave the office, or late at night at home. This is not necessary for normal day to day use.

#### <span id="page-54-0"></span>**Setting the Tray Use for Copy mode**

If your DCP is a DCP-8040 without the optional tray #2, you can skip this setting.

#### *DCP-8040*

The default setting of  $\text{Aut} \circ \text{allows}^{*1}$ your DCP to choose the optional Tray #2 when paper is out in Tray #1 or  $*^2$ when the size of the original will fit best on the paper in Tray #2.

- *1* Press **Menu**, **1**, **5**.
- 2 Press or to select Tray#1 Only, Tray#2 Only, or Auto.
- *3* Press **Set**.
- *4* Press **Stop/Exit**.

#### *DCP-8045D*

The default setting of  $\text{Aut}\circ\text{allows}^{*1}$ your DCP to choose the optional Tray #2 or the MP Tray when paper is out in Tray #1 and \*2when the size of the original will fit best on the paper in Tray #2.

```
1 Press Menu, 1, 5.
2 Press or b to select
   Tray#1 Only, MP Only, or 
   Auto.
   —OR—
   If you have the optional paper tray. 
   Press \bullet or \bullet to select
   Tray#1 Only, Tray#2 Only, 
   MP Only, or Auto.
3 Press Set.
4 Press Stop/Exit.
                                    15.Tray Use:Copy
                                    ▲ Tray#1 Only
                                         MP Only
                                         Auto
                                    Select ▲▼ & Set
                                    15.Tray Use:Copy
                                         Tray#1 Only
                                         Tray#2 Only
                                         MP Only
                                    Select ▲▼ & Set
```
- \*1 Copies will automatically be printed from Tray #2 only if the Paper Size setting for Tray #2 is the same as Tray #1.
	- \*2 When using the ADF, copies will automatically be printed from Tray #2 if the Paper Size setting for Tray #2 is different than Tray #1 and this paper size is more suitable for the scanned original.

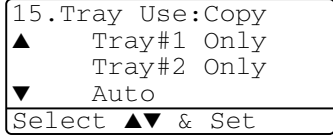

## <span id="page-55-0"></span>**Setting the LCD Contrast**

You can change the contrast to help the LCD look lighter or darker.

*1* (DCP-8040) Press **Menu**, **1**, **5**. (DCP-8045D) Press **Menu**, **1**, **6**. —**OR**—

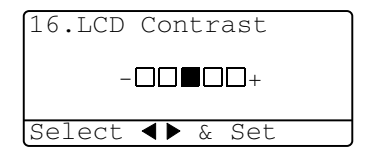

If you have the optional Tray #2, press **Menu**, **1**, **6**.

2 Press **b** to increase the contrast. —**OR**— Press  $\cdot$  to decrease the contrast.

Press **Set**.

*3* Press **Stop/Exit**.

## <span id="page-55-1"></span>**Printing the User Settings List**

You can print a list of various settings.

```
1 (DCP-8040)
  Press Menu, 1, 8.
  (DCP-8045D)
  Press Menu, 1, 9.
  —OR—
```
If you have the optional Tray #2, press **Menu**, **1**, **9**.

*2* Press **Start**.

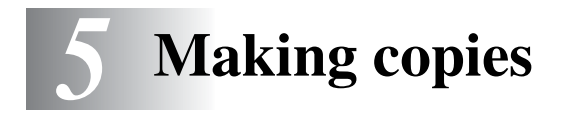

# **Using the DCP as a copier**

Your DCP can make up to 99 copies at a time.

#### **Printable area**

The printable area of your DCP begins at approximately 0.14 in. (3.64 mm) on both sides and 0.12 in. (3 mm) on the top and bottom of the paper.

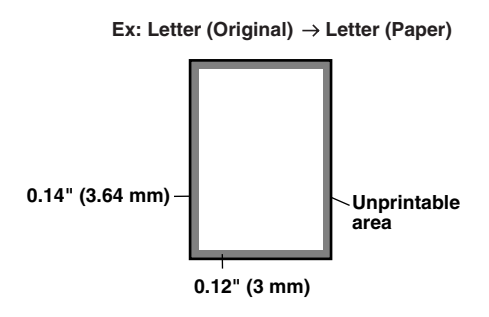

#### **Temporary copy settings**

*You can improve your copies by using the temporary copy keys* (**Copy**): **Enlarge/Reduce**, **Contrast**, **Quality**, **Tray Select**, **Sort** and **N in 1** (For DCP-8040) or **Duplex/N in 1** (For DCP-8045D). These settings are *temporary*, and the DCP returns to its default settings 1 minute after it finishes copying. If you want to use these temporary settings again, place the next original in the ADF or on the scanner glass within that time.

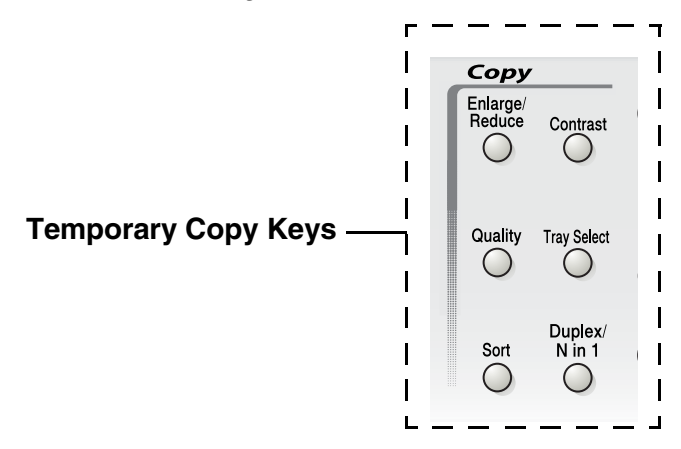

## <span id="page-58-0"></span>**Making a single copy from the ADF**

- *1* Place the original face up in the ADF.
- *2* Press **Start**.

Do **NOT** pull on the original while copying is in progress.

To stop copying and eject the original, press **Stop/Exit**.

## **Making multiple copies from the ADF**

- *1* Insert the original face up in the ADF.
- *2* Use the Numeric keys to enter the number of copies you want (up to 99).
- *3* Press **Start**.

To sort the copies, press the **Sort** key.

## **Single or multiple copies using the scanner glass**

You can make multiple copies using the scanner glass. Multiple copies will be stacked (all copies of page 1, then all copies of page 2, and so on). Use the Temporary Copy keys to choose more settings. (See *[Using the copy keys \(temporary settings\)](#page-60-0)* on page 5-5.)

*1* Lift the document cover.

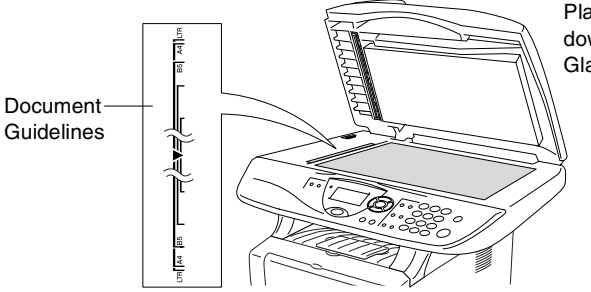

Place the original face down on the Scanner Glass

- *2* Using the document guidelines on the left, center the original face down on the scanner glass and close the document cover.
- *3* Using the numeric keys, enter the number of copies you want (up to 99).

For example, press **3 8** for 38 copies.

*4* Press **Start**.

The DCP will start scanning the original.

If you want to sort multiple copies, use the ADF. (See *[Making a single copy from the ADF](#page-58-0)* on page 5-3.)

## **Out of Memory message**

If the Out of Memory message appears, press **Stop/Exit** to cancel or **Start** to copy scanned pages.

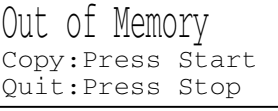

You will need to clear some jobs from the memory before you can continue.

 $\ell$  If this error message appears more than once you may wish to consider increasing the memory size. For more information on how to increase the memory size, see *[Memory board](#page-115-0)* on page [8-1.](#page-115-0)

# <span id="page-60-0"></span>**Using the copy keys (temporary settings)**

When you want to change the settings only for the next copy, use the temporary copy keys.

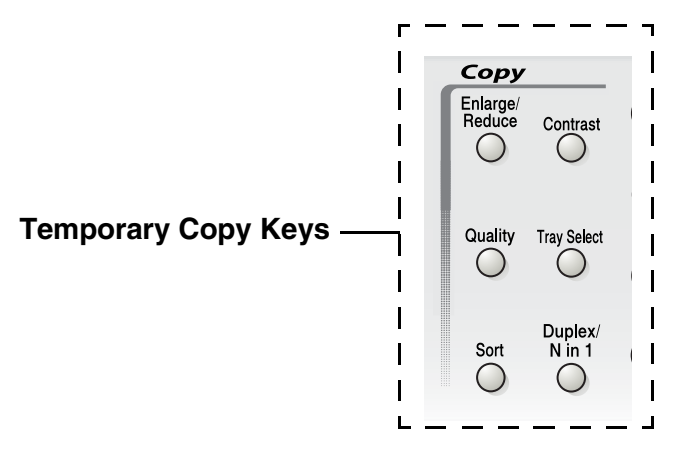

You can use different combinations. The large LCD shows your current copy mode settings.

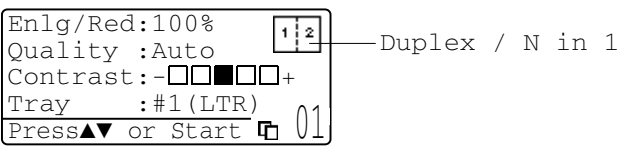

Example of Copy mode LCD

## <span id="page-61-0"></span>**Enlarge/Reduce**

You can select the following enlargement or reduction ratios.

Auto sets the DCP to calculate the reduction ratio that fits the size of your paper.

Custom allows you to enter a ratio from 25% to 400%.

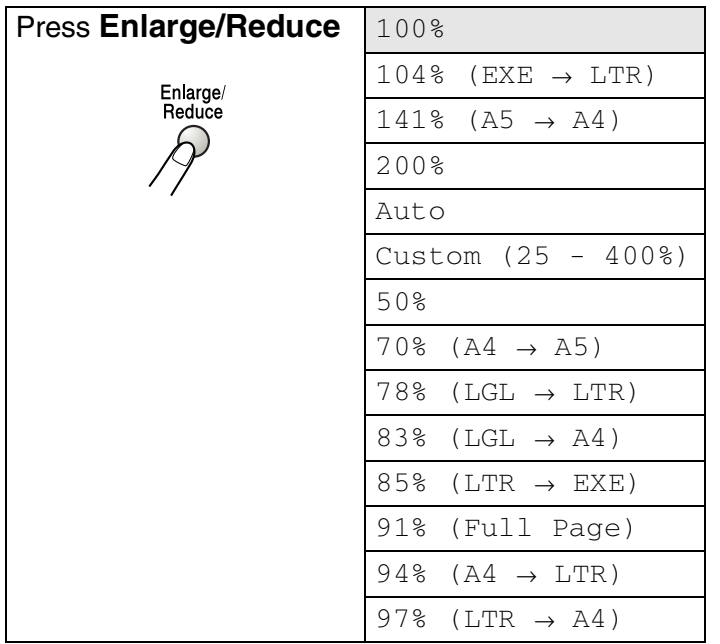

Auto appears only when you place the document in the ADF.

- *1* Place the original face up in the ADF, or face down on the scanner glass.
- *2* Use the numeric keys to enter the number of copies you want (up to 99).
- *3* Press **Enlarge/Reduce**.
- *4* Press **Enlarge/Reduce** or .

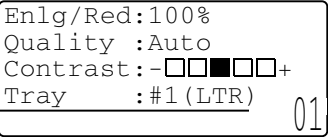

**5** Press or **b** to select the enlargement or reduction ratio you want.

Press **Set**.

—**OR**—

You can select Custom (25-400%) and press **Set**.

Use the numeric keys to enter an enlargement or reduction ratio from 25% to 400%.

Press **Set**.

(For example, press **5 3** to enter 53%.)

*6* Press **Start**.

—**OR**—

Press other temporary copy keys for more settings.

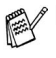

■ Special Copy Options (2in1, 4in1 or Poster) are not available with **Enlarge/Reduce**.

 $\blacksquare$  Auto is not available with the scanner glass.

## <span id="page-63-0"></span>**Quality (type of original)**

You can select the Quality for your type of original. The default setting is Auto, which is used for originals that contain both text and photographs.  $Text$  is used for originals containing only text. Photo is used for copying photographs.

- *1* Place the original face up in the ADF, or face down on the scanner glass.
- *2* Use the numeric keys to enter the number of copies you want (up to 99).
- *3* Press **Quality**.
- **4** Press  $\leq$  or  $\geq$  to choose the type of original (Auto, Text or Photo).

Press **Set**.

*5* Press **Start**.

—**OR**—

Press other Temporary Copy keys for more settings.

## <span id="page-63-1"></span>**Sorting copies using the ADF**

If you want to sort multiple copies, use the ADF. Pages will be printed in the order 123, 123, 123, and so on.

- *1* Place the original face up in the ADF.
- *2* Use the numeric keys to enter the number of copies you want (up to 99).
- *3* Press **Sort**.
- *4* Press **Start**.

—**OR**—

Press other Temporary Copy keys for more settings.

### <span id="page-64-0"></span>**Contrast**

You can adjust the copy contrast to make copies darker or lighter.

- *1* Place the original face up in the ADF, or face down on the scanner glass.
- *2* Use the numeric keys to enter the number of copies you want (up to 99).
- *3* Press **Contrast**.
- 4 Press to make a copy lighter

—**OR**—

Press  $\triangleright$  to make a copy darker.

Press **Set**.

*5* Press **Start**.

—**OR**—

Press other Temporary Copy keys for more settings.

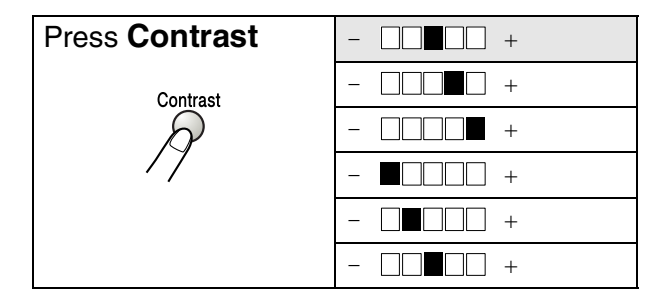

## <span id="page-65-0"></span>**Tray Select**

You can change the tray use only for the next copy.

- *1* Place the original face up in the ADF, or face down on the scanner glass.
- *2* Use the numeric keys to enter the number of copies you want (up to 99).
- *3* Press **Tray Select**.
- **4** Press or **b** to select the tray usage. Press **Set**.
- *5* Press **Start**.

—**OR**—

Press other Temporary Copy keys for more settings.

(For DCP-8040 with the optional paper tray #2)

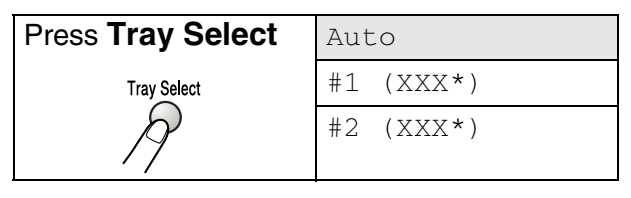

(For DCP-8045D with the optional paper tray #2)

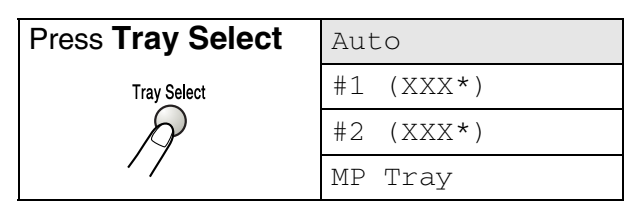

XXX\* is the paper size you set in **Menu**, **1**, **2**.

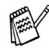

For DCP-8040 the LCD displays the tray use selections only if the optional paper tray is installed.

# <span id="page-66-0"></span>**Duplex/N in 1**

#### 'Duplex' prints on both sides of the paper.

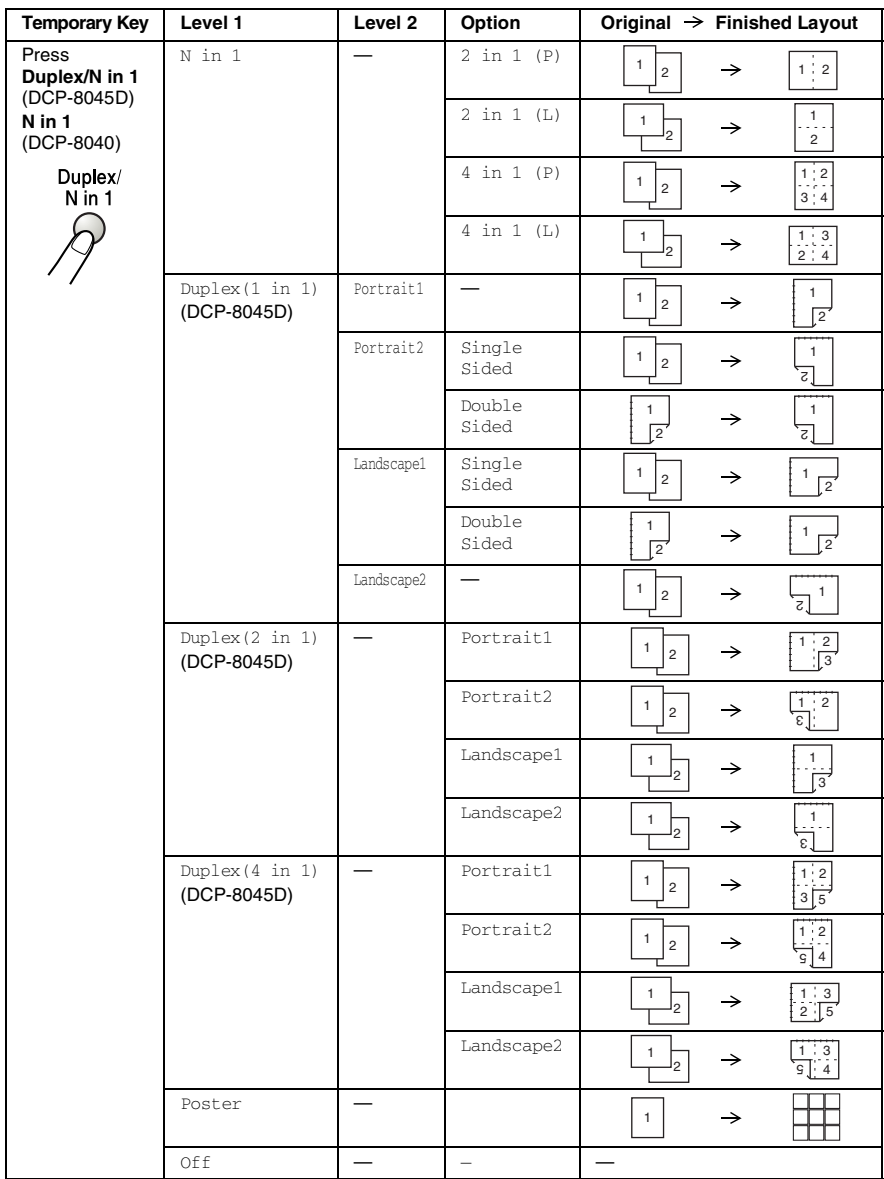

### **Duplex/N in 1 copy**

#### <span id="page-67-0"></span>**N in 1 copy**

You can save paper by copying either two or four pages onto one page. Please make sure paper size is set to A4, Letter or Legal.

- *1* Place the original face up in the ADF, or face down on the scanner glass.
- *2* Use the numeric keys to enter the number of copies you want (up to 99).
- *3* Press **Duplex/N in 1**.

Press **Set** to select N in 1.

**4** Press  $\bullet$  or  $\bullet$  to select 2 in 1 (P), 2 in 1 (L), 4 in 1 (P)or 4 in 1 (L).

Press **Set**.

*5* If your are ready to copy, go to Step 7.

—**OR**—

Enlg/Red:100% Quality :Auto  $Contrast:- 111111$ Tray :#1(LTR) Press ▲ ▼ or Start

Press  $\bullet$  or  $\bullet$  to select

Quality, Contrast or Tray.

- **6** Press or **b** to select a new setting. Press **Set**.
- *7* Press **Start**.

If you are using the ADF, the DCP scans the originals and prints the copies.

—**OR**—

If you are using the scanner glass, the DCP scans the page. Place the next original on the scanner glass.

- *8* Select **1** and press **Set**, or press **1**, to copy next page.
- **9** Repeat Steps 7 and 8 for each page of the layout.

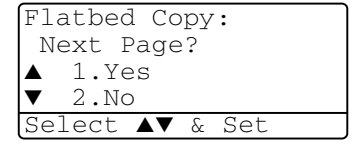

*10* After all the pages of the original have been scanned, select **2** and press **Set**, or press **2**, to print the copies.

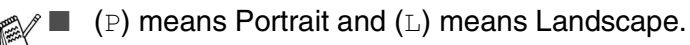

- You can also combine the  $N \text{ in } 1$  and  $\text{Duplex}$  operations. (See *[Duplex \(2 in 1\) and Duplex \(4 in 1\) \(For DCP-8045D\)](#page-71-0)* [on page 5-16](#page-71-0).)
- **For** 2 in 1 (P), 2 in 1 (L), 4 in 1 (P) or 4 in 1 (L), you can not use the **Enlarge/Reduce** setting.

#### **Poster**

You can make a poster size copy of a photograph. You must use the scanner glass.

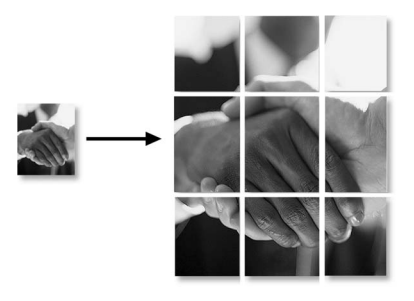

- *1* Place the original face down on the scanner glass.
- **2** Press **Duplex/N in 1** and  $\bullet$  or  $\bullet$  to select Poster. Press **Set**.
- *3* Press **Start**.

The DCP starts scanning the original and prints the pages for the poster.

*M* For poster copies, you cannot make more than one copy or use the Enlarge/Reduce setting.

#### **Duplex (1 in 1) (For DCP-8045D)**

#### **Making a double-sided copy from a single-sided original**

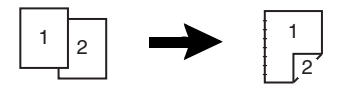

- *1* Place the original face up in the ADF, or face down on the scanner glass.
- *2* Use the numeric keys to enter the number of copies you want (up to 99).
- **3** Press **Duplex/N in 1** and  $\bullet$  or  $\bullet$  to select Duplex(1 in 1).

Press **Set**.

**4** Press or **b** to select Portrait2 or Landscape1. Press **Set**.

—**OR**—

Press  $\bullet$  or  $\bullet$  to select Portrait1 or Landscape2, and then go to Step 6.

- **5** Press  $\bullet$  or  $\bullet$  to select Single Sided for the original. (If you are using the scanner glass or changed the number of copies at Step 2, this option will not appear.) Press **Set**.
- *6* Press **Start**. The DCP starts scanning.

If you are using the ADF, the DCP starts printing the copy. —**OR**—

If you placed the original on the scanner glass, go to Step 7.

*7* Place the next original on the scanner glass.

Select **1** and press **Set** or press **1**.

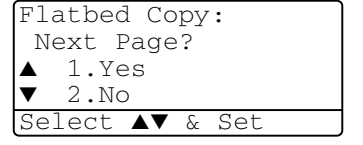

Repeat Step 7 for each page of the original.

*8* After all the pages of the original have been scanned, select **2** and press **Set**, or press **2**, to print the copy.

#### **Making a double-sided copy from a double-sided original**

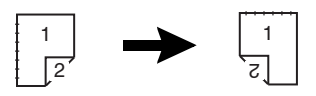

- *1* Place the original face up in the ADF.
- **2** Press Duplex/N in 1 and  $\bullet$  or  $\bullet$  to select Duplex(1 in 1).

Press **Set**.

- **3** Press  $\bullet$  or  $\bullet$  to select Portrait2 or Landscape1. Press **Set**.
- **4** Press or **to select** Double Sided for the original. Press **Set**.
- *5* Make sure that you have put the original in the ADF as shown on the LCD and press **Start**.
- *6* After all the pages of the original have been scanned on one side, turn over the original so the other side is face up in the ADF.

Press **Start**.

#### <span id="page-71-0"></span>**Duplex (2 in 1) and Duplex (4 in 1) (For DCP-8045D)**

- *1* Place the original face up in the ADF, or face down on the scanner glass.
- *2* Use the numeric keys to enter the number of copies you want (up to 99).
- **3** Press **Duplex/N in 1** and  $\bullet$  or  $\bullet$  to select Duplex(2 in 1)  $or$  Duplex(4 in 1).

Press **Set**.

**4** Press or **b** to select Portrait1, Portrait2, Landscape1 or Landscape2.

Press **Set**.

*5* Press **Start**. The DCP starts scanning. If you are using the ADF, the DCP starts printing the copy.

—**OR**—

If you placed the original on the scanner glass, go to Step 6.

**6** Place the next original on the scanner glass.

> Select **1** and press **Set**, or press **1**. Repeat Step 6 for each page of the original.

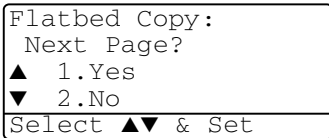

*7* After all the pages of the original have been scanned, select **2** and press **Set**, or press **2**, to print the copy.
# **Changing the default copy settings**

You can adjust the copy settings that are shown in the chart. These settings will stay until you change them again.

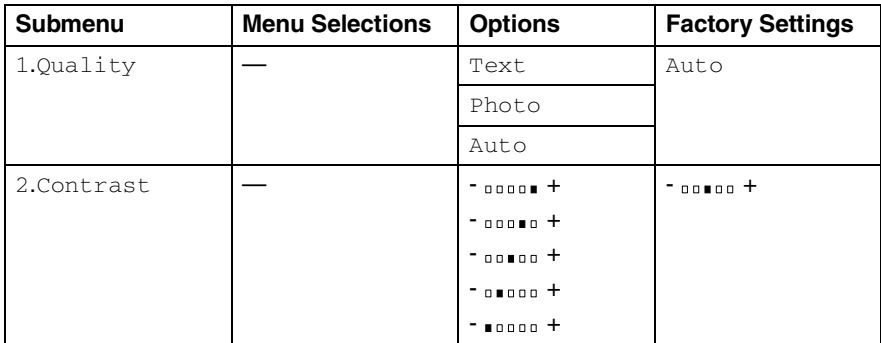

## **Quality**

- *1* Press **Menu**, **2**, **1**.
- **2** Press  $\bullet$  or  $\bullet$  to select Text, Photo or Auto. Press **Set**.

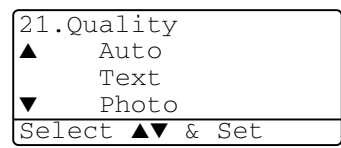

*3* Press **Stop/Exit**.

## **Contrast**

You can change the contrast to help an image look lighter or darker.

- *1* Press **Menu**, **2**, **2**.
- 2 Press to make lighter. —**OR**—

Press  $\sum$  to make darker.

Press **Set**.

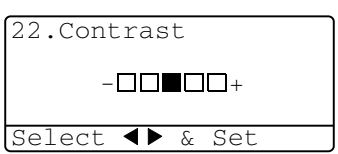

*3* Press **Stop/Exit**.

# *6* **Important information**

### **Federal Communications Commission (FCC) Declaration of Conformity (USA only)**

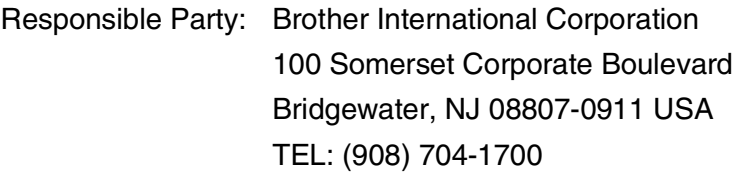

declares, that the products

Product Name: DCP-8040, DCP-8045D

comply with Part 15 of the FCC Rules. Operation is subject to the following two conditions: (1) This device may not cause harmful interference, and (2) this device must accept any interference received, including interference that may cause undesired operation.

This equipment has been tested and found to comply with the limits for a Class B digital device, pursuant to Part 15 of the FCC Rules. These limits are designed to provide reasonable protection against harmful interference in a residential installation. This equipment generates, uses, and can radiate radio frequency energy and, if not installed and used in accordance with the instructions, may cause harmful interference to radio communications. However, there is no guarantee that interference will not occur in a particular installation. If this equipment does cause harmful interference to radio or television reception, which can be determined by turning the equipment off and on, the user is encouraged to try to correct the interference by one or more of the following measures:

- Reorient or relocate the receiving antenna.
- Increase the separation between the equipment and receiver.
- Connect the equipment into an outlet on a circuit different from that to which the receiver is connected.
- Call the dealer or an experienced radio/TV technician for help.

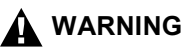

- This DCP has been certified to comply with FCC standards, which are applied to the USA only. A grounded plug should be plugged into a grounded AC outlet after checking the rating of the local power supply for the DCP to operate properly and safely.
- For protection against the risk of electrical shock, always disconnect all cables from the wall outlet before servicing, modifying or installing the equipment.

#### **Important**

Changes or modifications not expressly approved by Brother Industries, Ltd. could void the user's authority to operate the equipment.

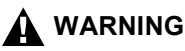

Brother cannot accept any financial or other responsibilities that may be the result of your use of this information, including direct, special or consequential damages. There are no warranties extended or granted by this document.

#### **Important – about the interface cable**

A shielded interface cable should be used to ensure compliance with the limits for a Class B digital device.

## **Industry Canada Compliance Statement (Canada only)**

This Class B digital apparatus complies with Canadian ICES-003.

Cet appareil numérique de la classe B est conforme à la norme NMB-003 du Canada.

## **For your safety**

To ensure safe operation the three-pin plug supplied must be inserted only into a standard three-pin power point which is effectively grounded through the standard wiring.

The fact that the equipment operates satisfactorily does not imply that the power is grounded and that the installation is completely safe. For your safety, if in any doubt about the effective grounding of the power, call a qualified electrician.

## **WARNING**

This machine has a Class 3B Laser Diode which emits invisible laser radiation in the Scanner Unit. The Scanner Unit should not be opened under any circumstances.

# **International ENERGY STAR® Compliance Statement**

The purpose of the International ENERGY STAR<sup>®</sup> Program is to promote the development and popularization of energy-efficient office equipment.

As an ENERGY STAR® Partner, Brother Industries, Ltd. has determined that this product meets the ENERGY STAR<sup>®</sup> guidelines for energy efficiency.

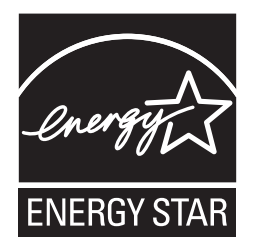

## **Laser safety**

This equipment is certified as a Class I laser product under the U.S. Department of Health and Human Services (DHHS) Radiation Performance Standard according to the Radiation Control for Health and Safety Act of 1968. This means that the equipment does not produce hazardous laser radiation.

Since radiation emitted inside the equipment is completely confined within protective housings and external covers, the laser beam cannot escape from the DCP during any phase of user operation.

## **FDA regulations**

U.S. Food and Drug Administration (FDA) has implemented regulations for laser products manufactured on and after August 2, 1976. Compliance is mandatory for products marketed in the United States. The following label on the back of the DCP indicates compliance with the FDA regulations and must be attached to laser products marketed in the United States.

#### **Manufactured:**

BROTHER CORP. (ASIA) LTD.

BROTHER BUJI NAN LING FACTORY

Gold Garden Industry, Nan Ling Village, Buji, Rong Gang, Shenzhen, China.

This product complies with FDA radiation performance standards, 21 CFR Subchapter J.

# **WARNING**

Use of controls, adjustments or performance of procedures other than those specified in this manual may result in hazardous invisible radiation exposure.

# **WARNING**

Changes or modifications not expressly approved by Brother Industries, Ltd. may void the user's authority to operate the equipment.

Internal laser radiation

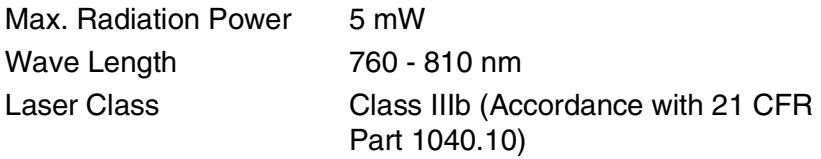

# **Important safety instructions**

- *1* Read all of these instructions.
- *2* Save them for later reference.
- *3* Follow all warnings and instructions marked on the product.
- *4* Before cleaning, turn off the DCP's power switch and unplug the power cord from the wall outlet. Do not use liquid or aerosol cleaners. Use a damp cloth for cleaning.
- *5* Do not use this product near water.
- *6* Do not place this product on an unstable cart, stand, or table. The product may fall, causing serious damage to the product.
- *7* Slots and openings in the cabinet and the back or bottom are provided for ventilation; to ensure reliable operation of the product and to protect it from overheating, these openings must not be blocked or covered. The openings should never be blocked by placing the product on a bed, sofa, rug, or other similar surface. This product should never be placed near or over a radiator or heater. This product should never be placed in a built-in installation unless proper ventilation is provided.
- *8* This product should be operated from the type of power source indicated on the label. If you are not sure of the type of power available, call your dealer or local power company.

Use only the power cord supplied with this DCP.

- *9* This product is equipped with a 3-wire grounded plug, a plug having a third (grounded) pin. This plug will only fit into a grounded power outlet. This is a safety feature. If you are unable to insert the plug into the outlet, call your electrician to replace your obsolete outlet. Do not defeat the purpose of the grounded plug.
- 10 Do not allow anything to rest on the power cord. Do not place this product where people can walk on the cord.
- *11* If an extension cord is used with this product, make sure that the total ampere ratings on the products plugged into the extension cord do not exceed the extension cord ampere rating. Also, make sure that the total of all products plugged into the wall outlet does not exceed 15 amperes (USA only).
- *12* Wait until pages have exited the DCP before picking them up.
- *13* Never push objects of any kind into this product through cabinet slots, since they may touch dangerous voltage points or short out parts resulting in the risk of fire or electric shock. Never spill liquid of any kind on the product. Do not attempt to service this product yourself because opening or removing covers may expose you to dangerous voltage points and other risks and may void your warranty. Refer all servicing to a Brother Authorized Service Center. For the location of your nearest Brother Authorized Service Center, please call: **In USA:** 1-800-284-4357 or **In Canada:** 1-877-BROTHER. (See *[Brother numbers](#page-2-0)* on page i.)
- 14 Unplug this product from the wall outlet and refer servicing to a Brother Authorized Service Center under the following conditions:
	- When the power cord is damaged or frayed.
	- If liquid has been spilled into the product.
	- If the product has been exposed to rain or water.
	- $\blacksquare$  If the product does not operate normally when the operating instructions are followed. Adjust only those controls that are covered by the operating instructions. Improper adjustment of other controls may result in damage and will often require extensive work by a qualified technician to restore the product to normal operation.
	- If the product has been dropped or the cabinet has been damaged.
	- $\blacksquare$  If the product exhibits a distinct change in performance, indicating a need for service.
- *15* To protect your product against power surges, we recommend the use of a power protection device (Surge Protector).
- **16** To reduce the risk of fire, electric shock and injury to persons, note the following:
	- Do not use this product near appliances that use water, a swimming pool or in a wet basement.
	- Use only the power cord indicated in this manual.

# **Trademarks**

The Brother logo is a registered trademark of Brother Industries, Ltd. Brother is a registered trademark of Brother Industries, Ltd.

Multi-Function Link is a registered trademark of Brother International Corporation.

© Copyright 2004 Brother Industries, Ltd. All rights reserved.

Windows, Microsoft and Windows NT are registered trademarks of Microsoft in the U.S. and other countries.

Macintosh, QuickDraw, iMac and iBook are trademarks or registered trademarks of Apple Computer, Inc.

Postscript and Postscript Level 3 are registered trademarks or trademarks of Adobe Systems Incorporated.

PaperPort and OmniPage OCR are registered trademarks of ScanSoft, Inc.

Presto! PageManager is a registered trademark of NewSoft Technology Corporation.

Each company whose software title is mentioned in this manual has a Software License Agreement specific to its proprietary programs.

**All other brand and product names mentioned in this User's Guide are registered trademarks of their respective companies.**

# *7* **Troubleshooting and routine maintenance**

# **Troubleshooting**

#### **IMPORTANT**

For technical help, you must call the country where you bought the DCP. Calls must be made *from within* that country.

### <span id="page-81-0"></span>**Error messages**

As with any sophisticated office product, errors may occur. If this happens, your DCP identifies the problem and displays an error message. The most common error messages are shown below.

You can correct most problems by yourself. If you need additional help, call the Brother fax back system (USA only).

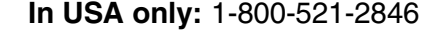

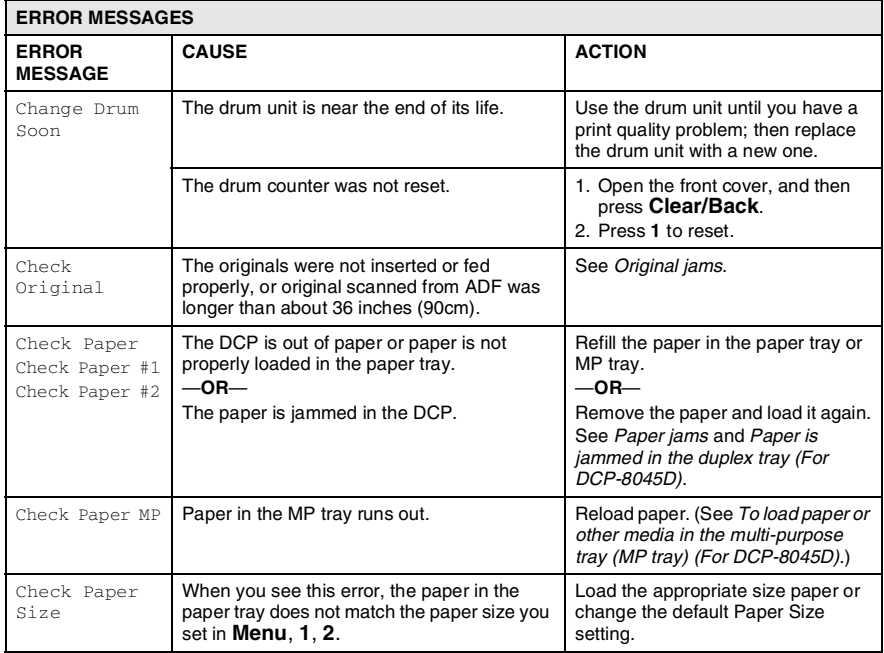

#### **7 - 1** TROUBLESHOOTING AND ROUTINE MAINTENANCE

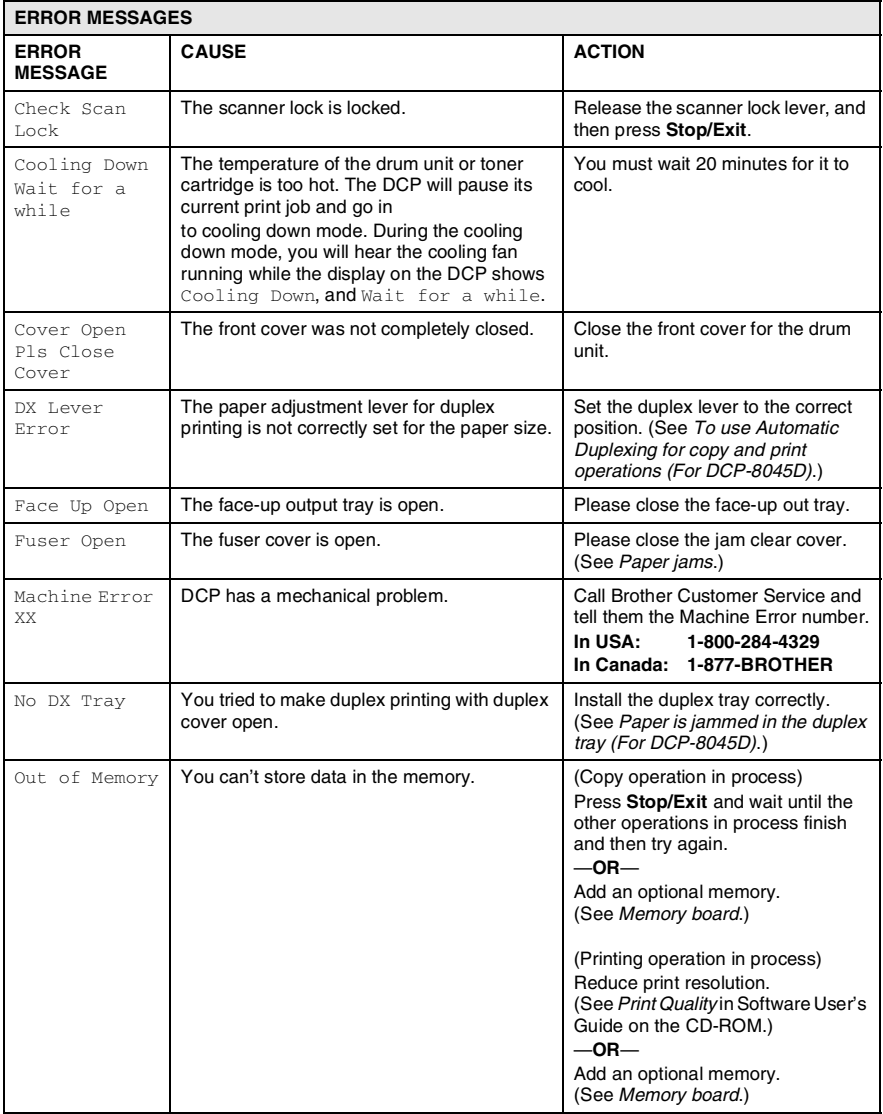

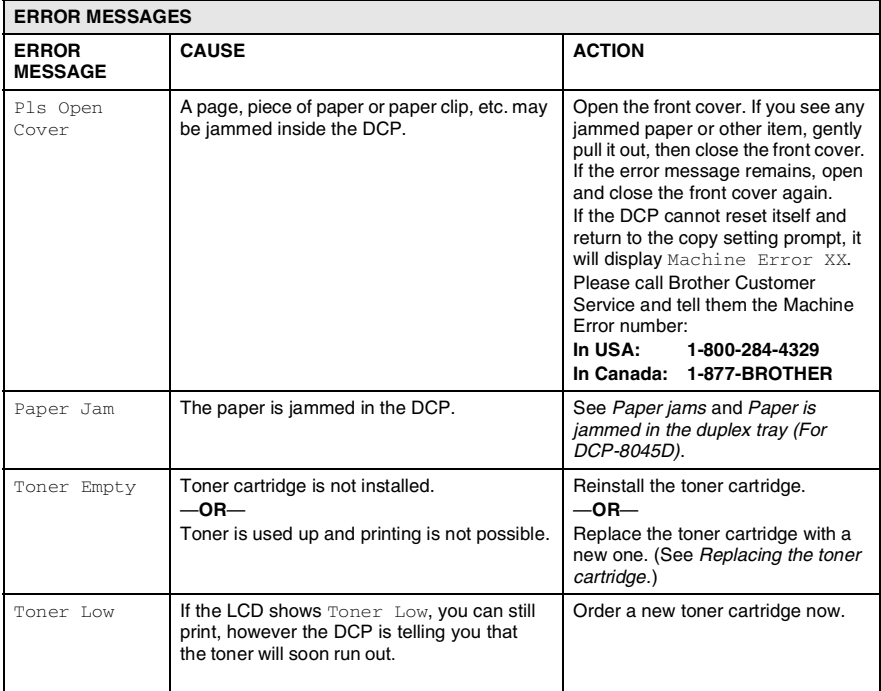

# <span id="page-84-0"></span>**Original jams**

Based upon where the original is jammed, follow the appropriate set of instructions to remove it.

### **Original is jammed in the top of the ADF unit.**

- *1* Take out any paper from the ADF that is not jammed.
- *2* Lift the ADF cover.
- *3* Pull the jammed original out to the right.
- *4* Close the ADF cover.
- *5* Press **Stop/Exit**.

## **Original is jammed inside the ADF unit.**

- *1* Take out any paper from the ADF that is not jammed.
- *2* Lift the document cover.
- *3* Pull the jammed original out to the right.
- *4* Close the document cover.
- *5* Press **Stop/Exit**.

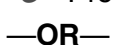

- *1* Take the ADF support out of the ADF unit.
- *2* Pull the jammed original out to the right.
- *3* Press **Stop/Exit**.

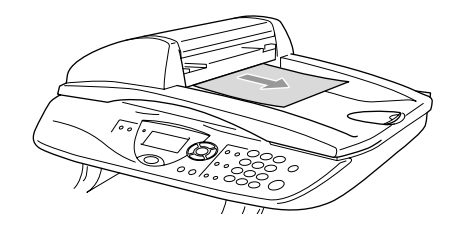

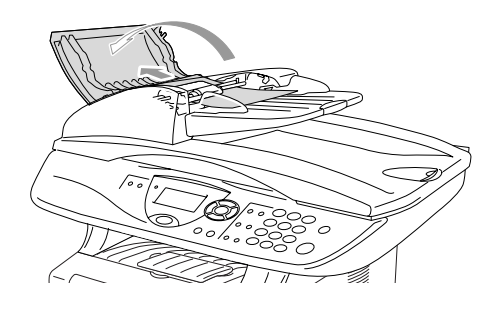

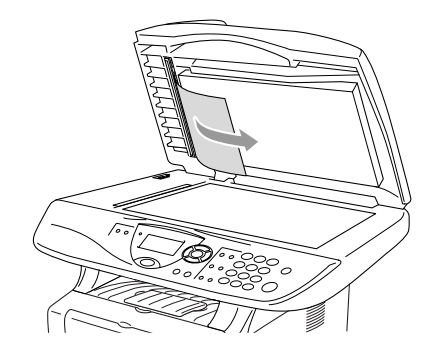

## <span id="page-85-0"></span>**Paper jams**

To clear paper jams, please follow the steps in this section.

# **WARNING**

After you have just used the DCP, some parts inside the DCP are extremely hot. When you open the front cover or back output tray of the DCP, never touch the shaded parts shown in the following diagram.

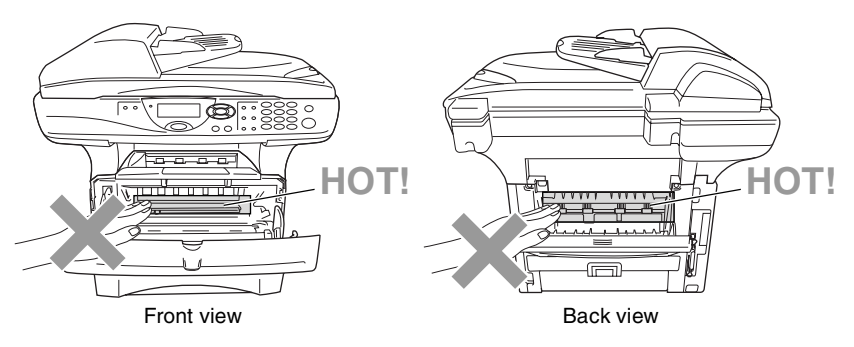

Clear the jammed paper as follows.

If the jammed paper is removed completely by using the information in the following steps, you can install the paper tray first, and then close the front cover and the DCP will resume printing automatically.

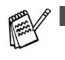

If a paper jam occurs when using the optional lower tray unit, check for correct installation of the upper paper tray.

■ Always remove all paper from the paper tray and straighten the stack when you add new paper. This helps prevent multiple sheets of paper from feeding through the DCP at one time and reduces paper jams.

- *1* Pull the paper tray completely out of the DCP.
- *2* Pull the jammed paper up and out of the DCP.

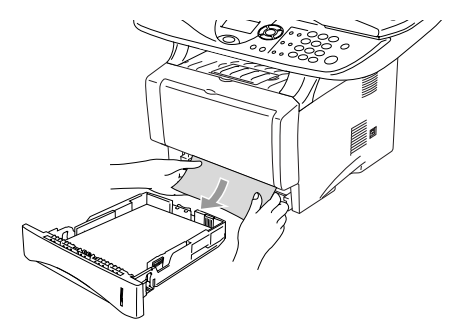

- **3** Press the cover release button and then open the front cover.
- *4* Pull out the drum unit assembly. Pull the jammed paper up and out of the DCP. If you cannot remove the drum unit assembly easily at this time, do not use extra force. Instead, pull the edge of the jammed paper from the paper tray.

If the jammed paper can not be pulled out easily, turn the jam dial towards you so that you gently pull the paper out.

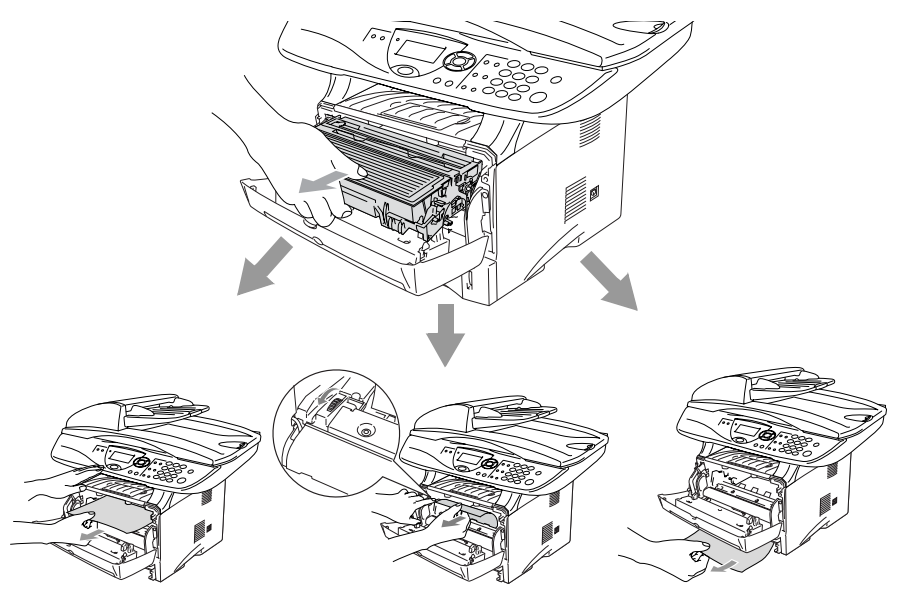

## **WARNING**

To prevent damage to the DCP caused by static electricity, do not touch the electrodes shown in the following diagram.

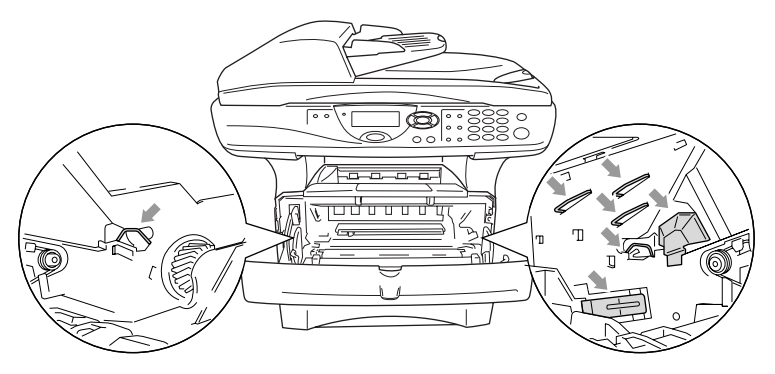

*5* Open the back output tray. Pull the jammed paper out of the fuser unit. If the paper jam can be cleared, go to Step 7.

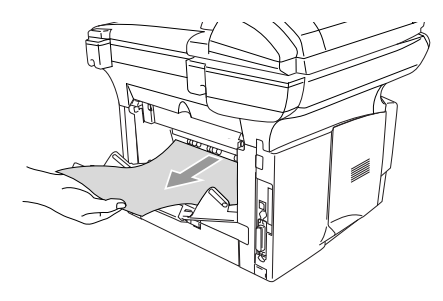

If you have to pull the paper toward the back of the DCP, the fuser may get dirty with toner powder and it may scatter on the next printouts. Print a few copies of the test page until the scattering of toner stops.

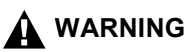

After you have just used the DCP, some internal parts of the DCP are extremely **HOT!** Wait for the DCP to cool down before you touch the internal parts of the DCP.

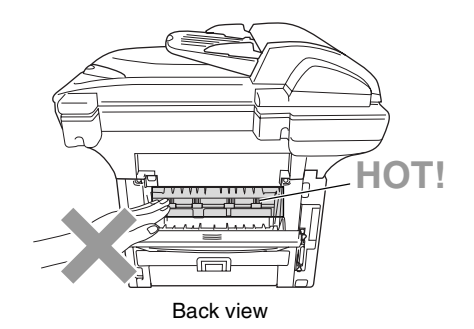

*6* Open the jam clear cover (fuser cover). Pull the jammed paper out of the fuser unit.

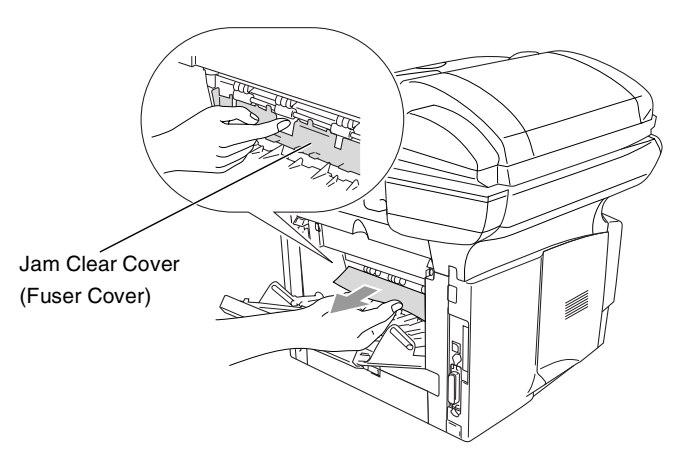

*7* Close the jam clear cover. Close the back output tray.

*8* Push the lock lever down and take the toner cartridge out of the drum unit. Take out the jammed paper if there is any inside the drum unit. Then put the toner cartridge back in the drum unit.

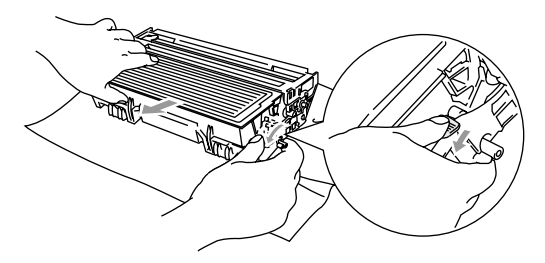

- **9** Put the drum unit assembly back in the DCP.
- 10 Put the paper tray in the DCP.
- *11* Close the front cover.

### <span id="page-89-0"></span>**Paper is jammed in the duplex tray (For DCP-8045D)**

*1* Pull the duplex tray and paper tray out of the DCP.

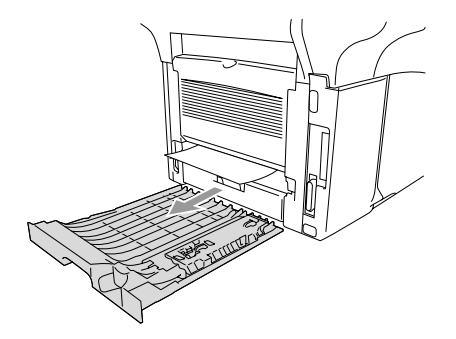

*2* Pull the jammed paper out of the DCP.

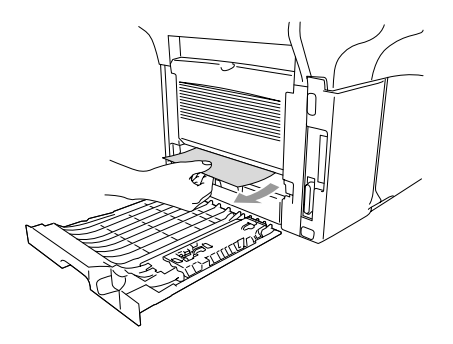

*3* Put the duplex tray and paper tray back into the DCP.

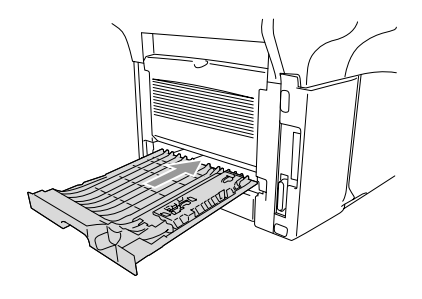

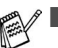

- The  $\text{Jam Duplex}$  message appears if you remove a sheet of paper from the Face Down Output Tray after only one side has printed.
- If the Paper Adjustment Lever for Duplex Printing is not set correctly for the paper size, paper jams may occur and the printing will be out of position on the page. (See *[To use](#page-38-0)  [Automatic Duplexing for copy and print operations \(For](#page-38-0)  [DCP-8045D\)](#page-38-0)*.)

## **If you are having difficulty with your DCP**

If the copy looks good, the problem is probably not your DCP. Check the chart below and follow the troubleshooting tips.

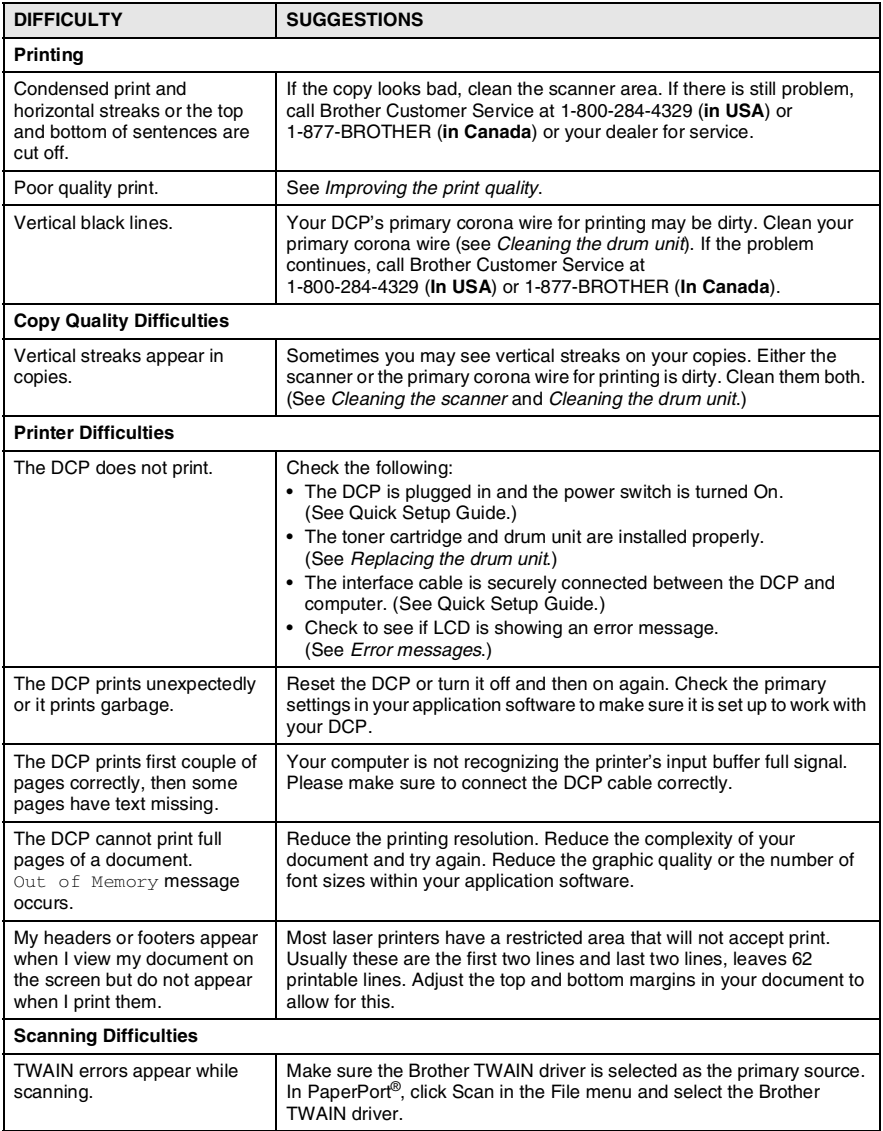

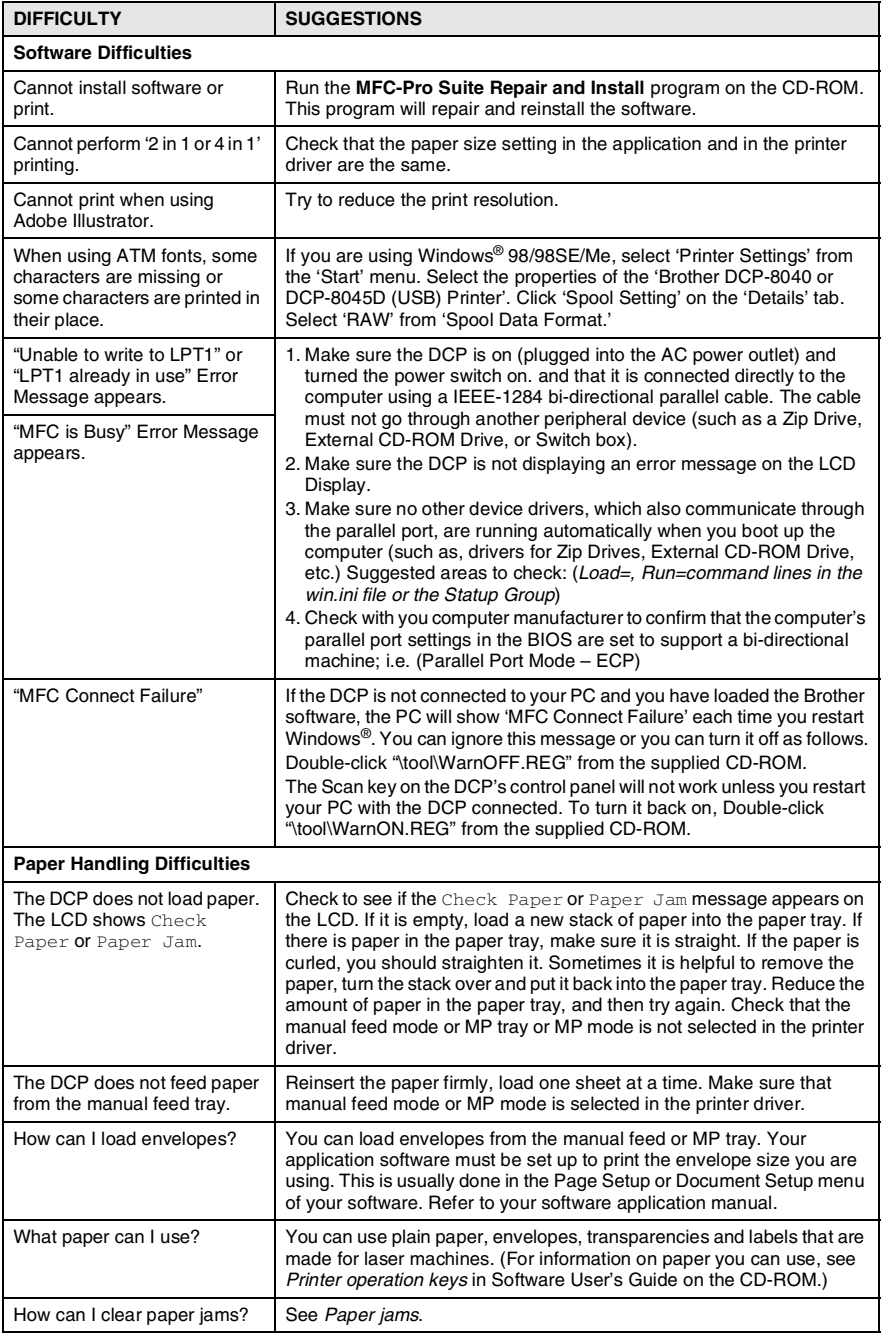

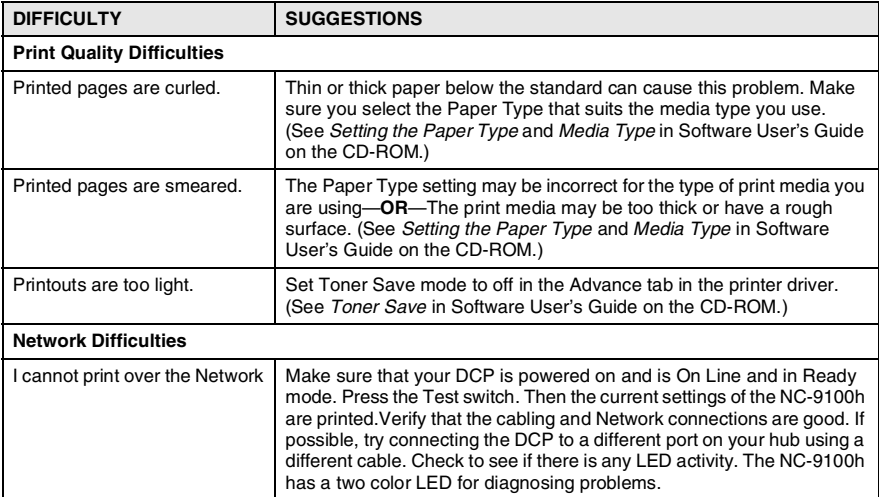

#### <span id="page-94-0"></span>This section provides information on the following topics:

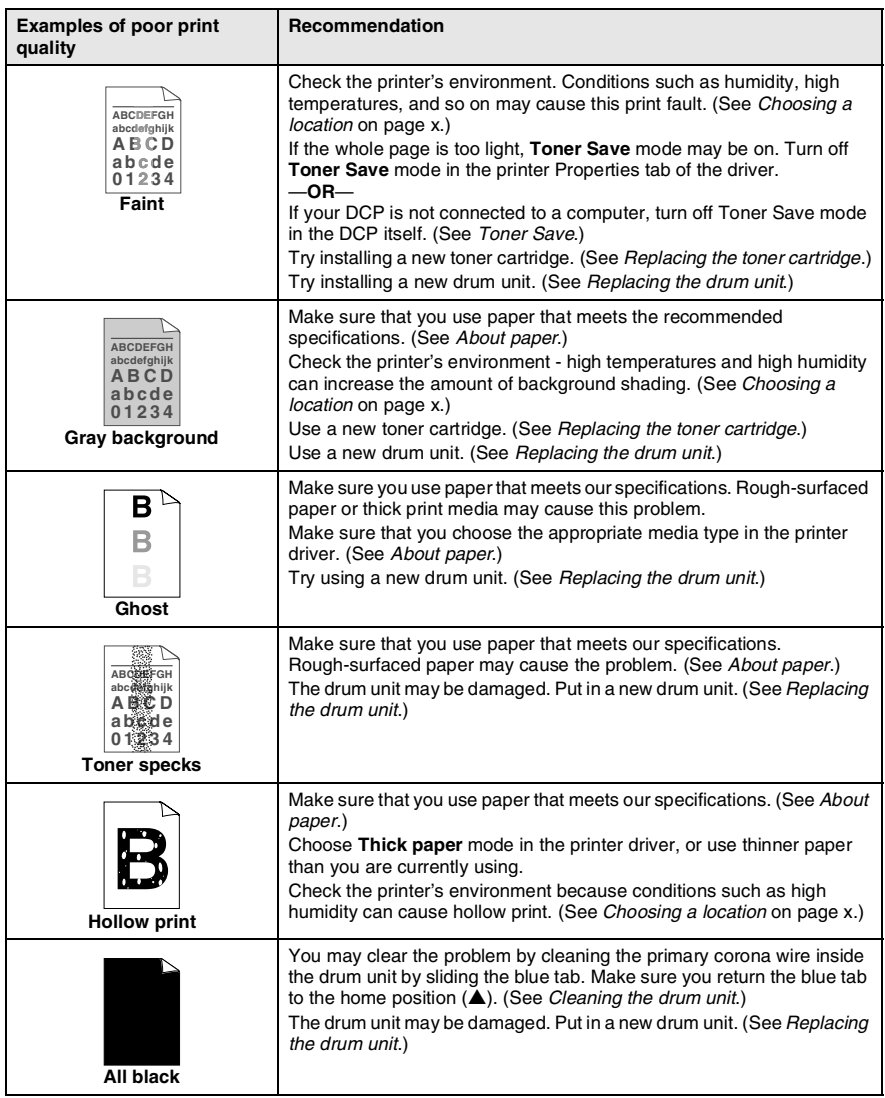

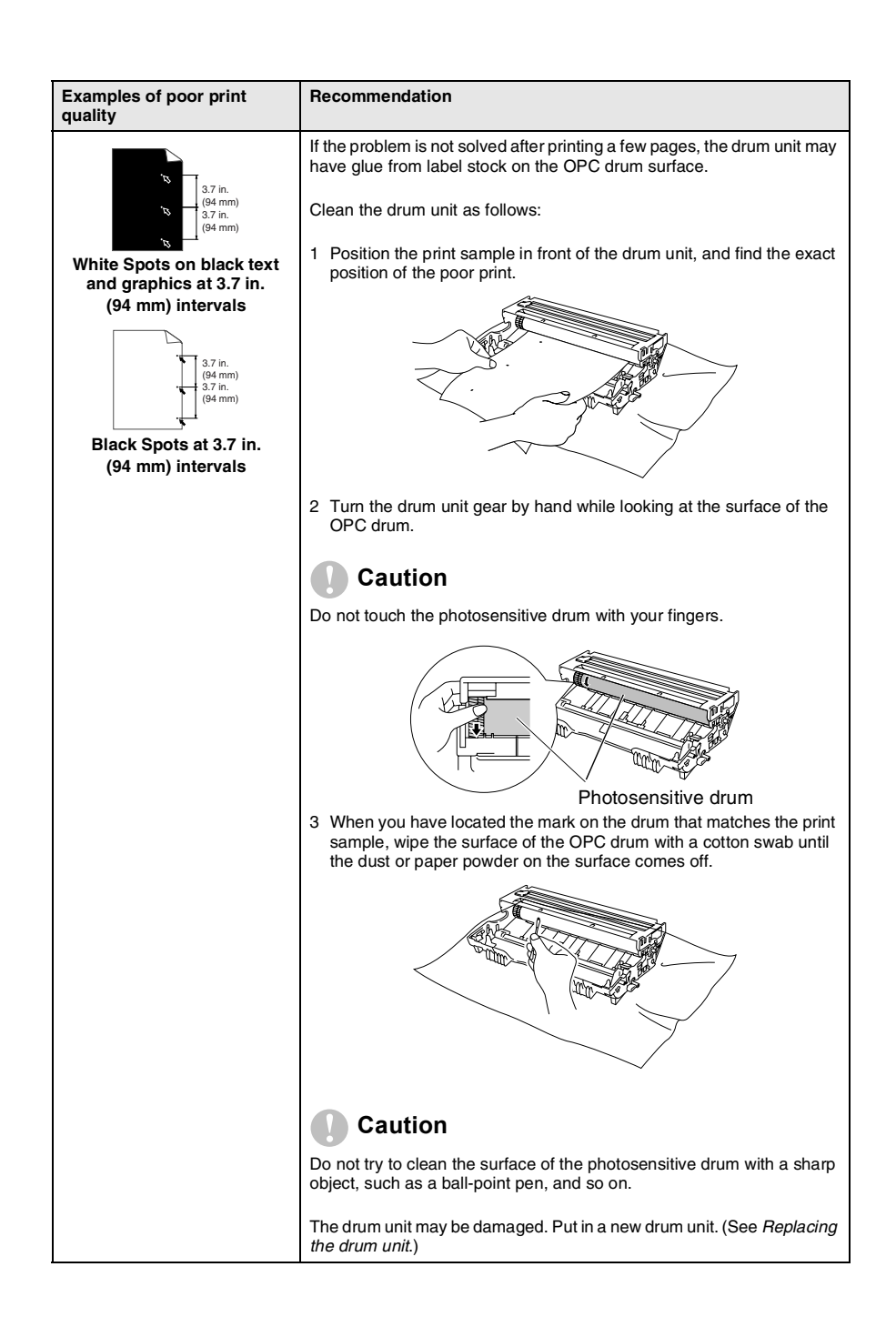

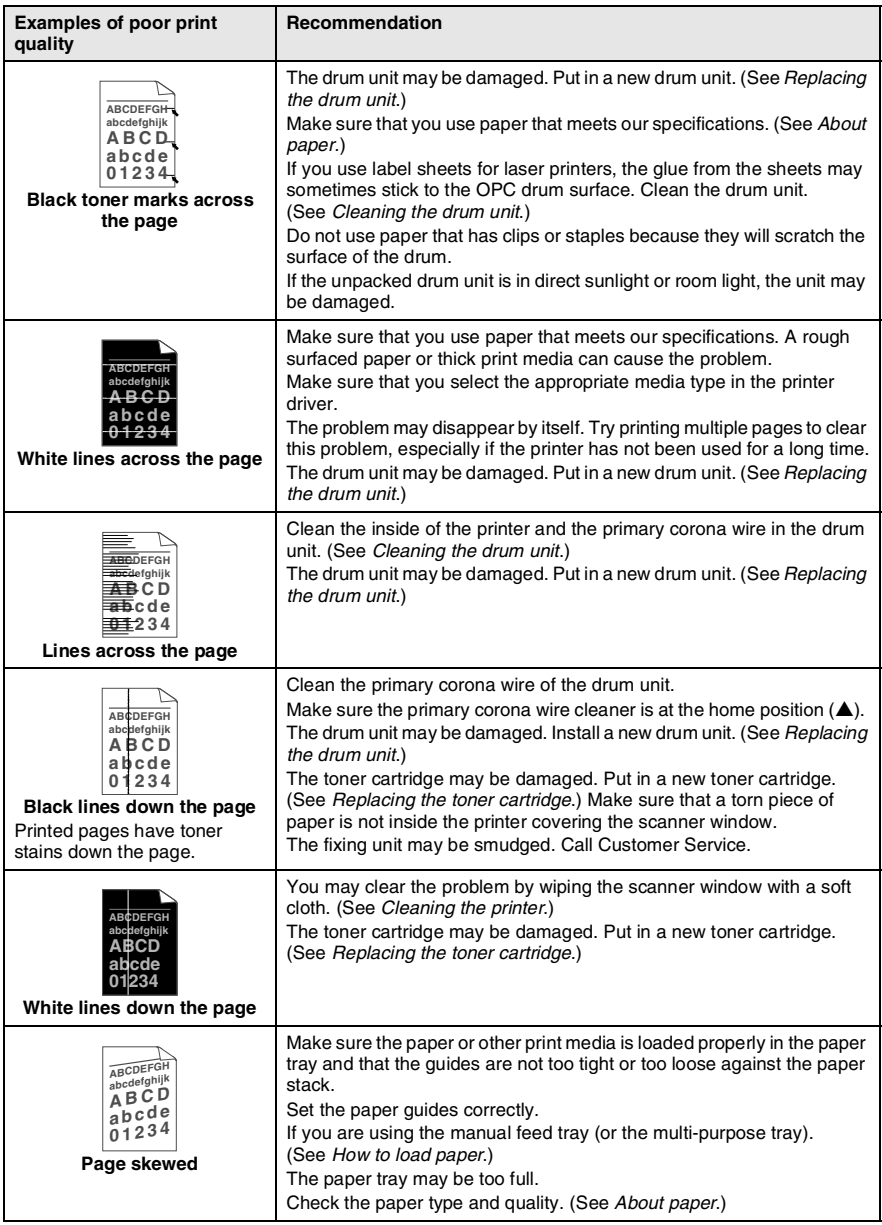

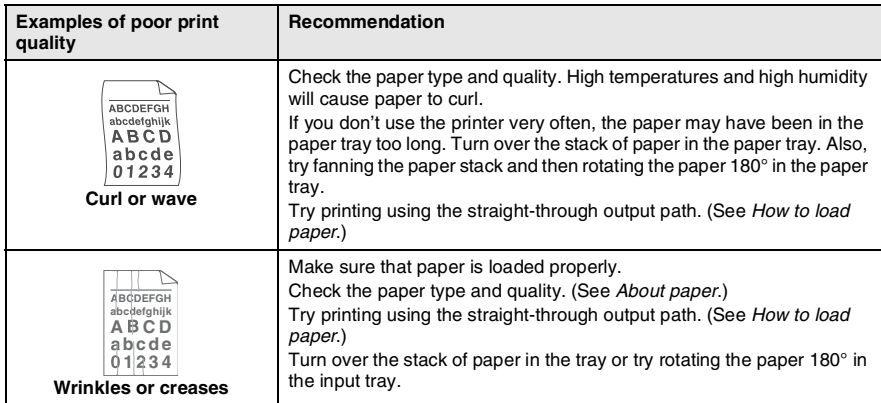

The drum unit is a consumable item and it is necessary to replace it periodically.

# **Packing and shipping the DCP**

Whenever you transport the DCP, use the packing materials that came with your machine. If you do not pack the DCP correctly, you may void your warranty.

- *1* Turn the DCP power switch off.
- 2 Unplug the DCP from the AC outlet.

### **Lock the Scanner Lock**

*3* Push the Scanner Lock Lever up to lock the scanner. This lever is located on the left of the scanner glass.

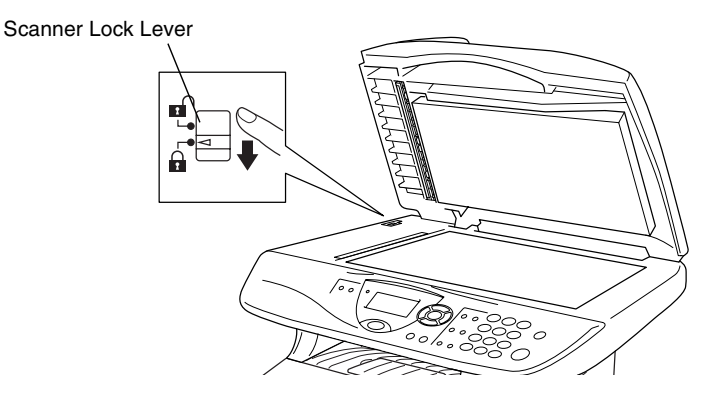

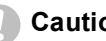

#### **Caution**

Damage caused to your DCP by failure to lock the scanner before moving and shipping may void your warranty.

*4* Open the front cover.

*5* Remove the drum unit and toner cartridge assembly. Leave the toner cartridge installed in the drum unit.

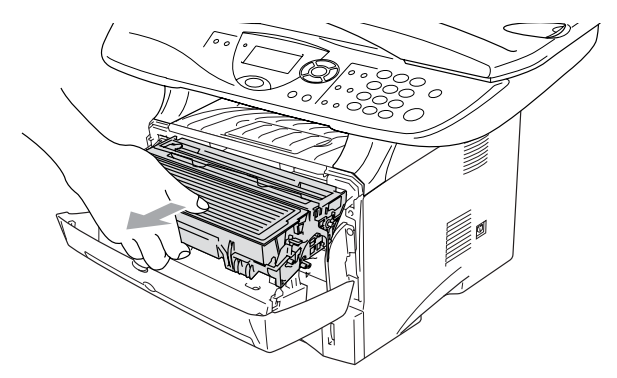

**6** Place the drum unit and toner cartridge assembly into the plastic bag and seal the bag.

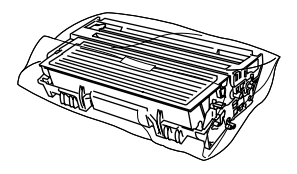

- *7* Close the front cover. Fold down the face-down output tray flap.
- **8** Wrap the DCP in the plastic bag and place it in the original carton with the original packing material.

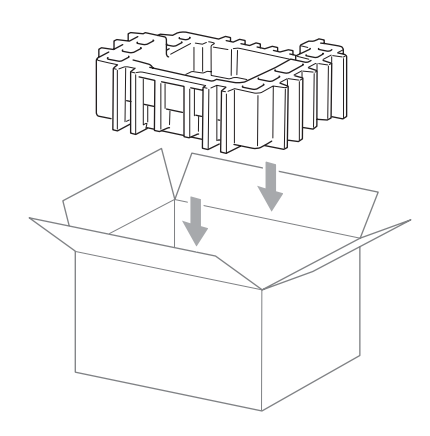

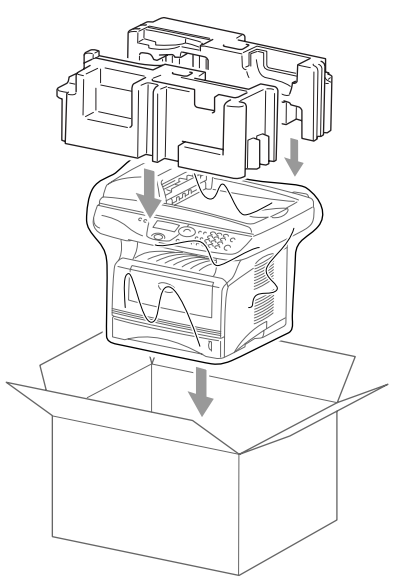

*9* Pack the drum unit and toner cartridge assembly, AC cord and printed materials in the original carton as shown below:

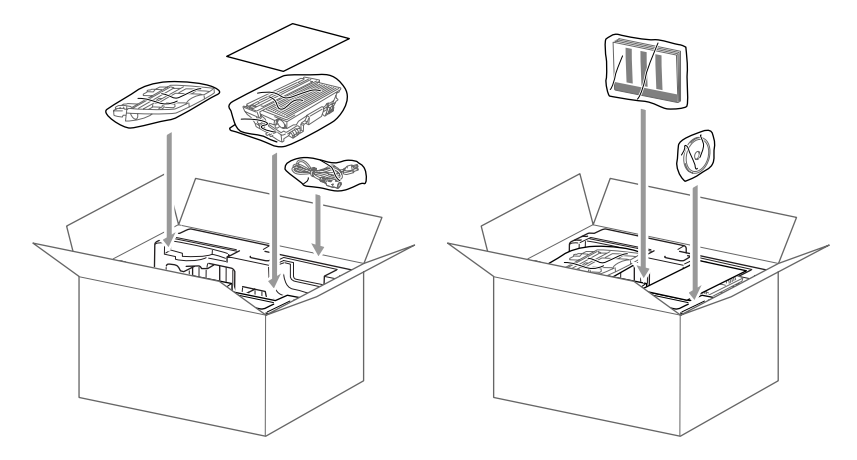

- If you are returning the DCP to Brother as part of the Exchange Service, pack *only* the DCP. Keep all separate parts to use with your 'Exchange' machine.
- 10 Close the carton and tape it shut.

# **Routine maintenance**

## <span id="page-101-0"></span>**Cleaning the scanner**

Turn the DCP power switch off and lift the document cover. Clean the scanner glass and glass strip with dry cloth and the white film with isopropyl alcohol on a lint free cloth.

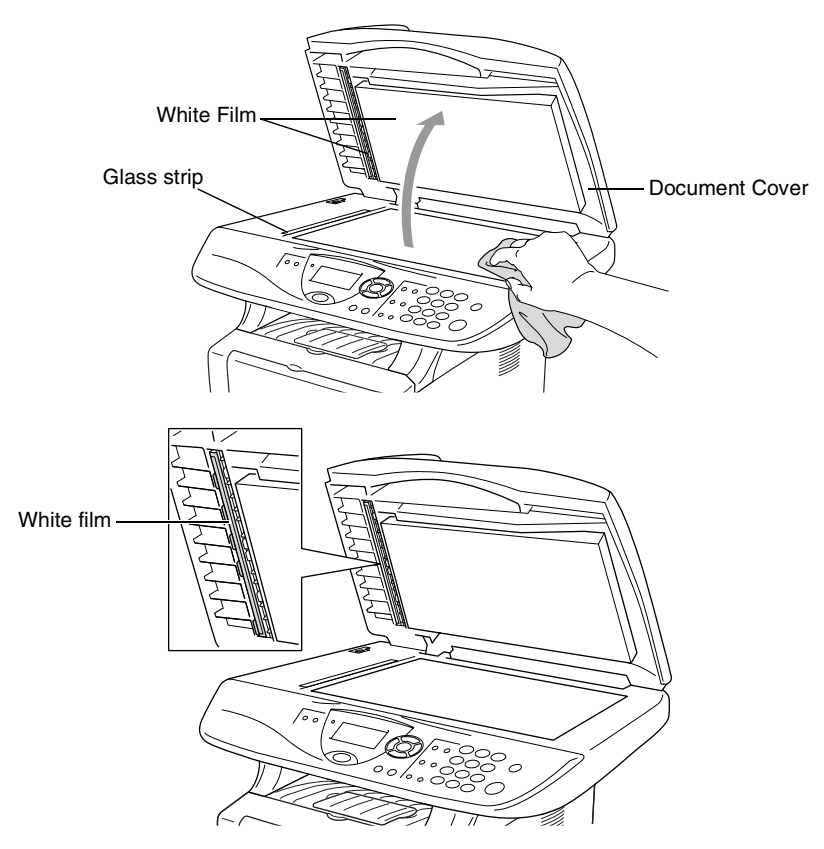

If the screen *still* displays a scanner error, call Brother Customer Service for assistance at 1-800-284-4329 (**in USA**) or 1-877-BROTHER (**in Canada**).

## <span id="page-102-0"></span>**Cleaning the printer**

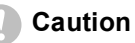

■ Do *not* use isopropyl alcohol to remove dirt from the control panel. It may crack the panel.

- Do *not* use isopropyl alcohol to clean the laser scanner window.
- Do *not* touch the scanner window with your finger.
- The drum unit contains toner, so handle it carefully. If toner scatters and your hands or clothes get dirty, immediately wipe or wash it off with cold water.
	- *1* Turn the DCP power switch off and open the front cover.
	- *2* Remove the drum unit and toner cartridge assembly.

## **WARNING**

Just after you have used the DCP, some internal parts of the machine are extremely **HOT!** When you open the front cover of the DCP, never touch the shaded parts shown in the diagram below.

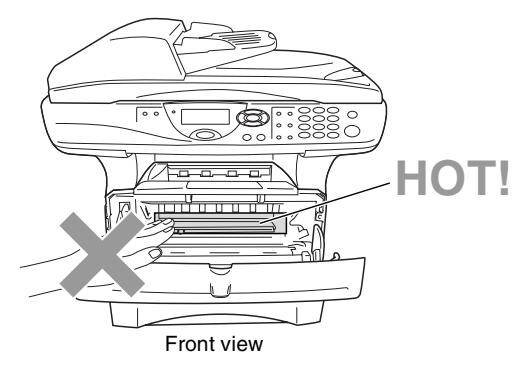

*3* Gently clean the scanner window by wiping it with a clean soft dry cloth. Do *not* use isoproply alcohol.

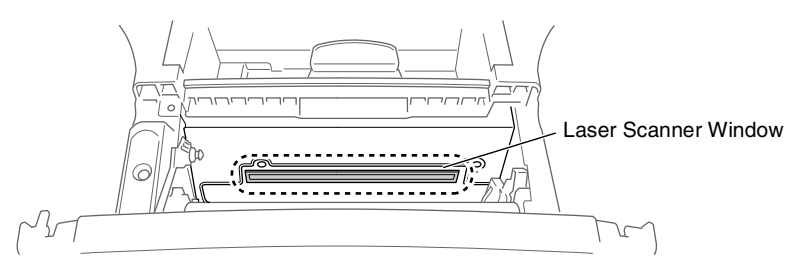

## <span id="page-103-0"></span>**Cleaning the drum unit**

We recommend placing the drum unit and toner cartridge assembly on a cloth or large disposable paper to avoid spilling and scattering toner.

- *1* Clean the primary corona wire inside the drum unit by gently sliding the blue tab from right to left several times.
- 2 Return the blue tab and snap it into the Home position (▼).

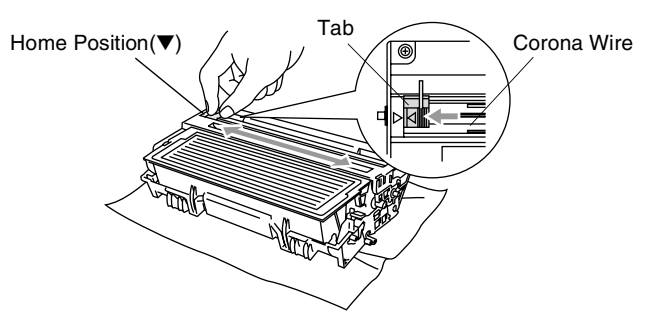

#### **Caution**

If the blue tab is not at Home position  $(\blacktriangledown)$ , printed pages may have vertical stripes.

- *3* Reinstall the drum unit and toner cartridge assembly into the DCP. (See *[Replacing the drum unit](#page-110-0)*.)
- *4* Close the front cover.
- *5* Plug in the power cord.

## <span id="page-104-0"></span>**Replacing the toner cartridge**

The DCP can print *up to* 6,700 pages using a *high yield* toner cartridge. When the toner cartridge is running low, the LCD shows Toner Low. The DCP is supplied with a *standard* toner cartridge that must be replaced after approximately 3,500 pages. Actual page count will vary depending on your average type of original (i.e., standard letter, detailed graphics).

It is a good idea to keep a new toner cartridge ready for use when you see the Toner Low warning.

Discard the used toner cartridge according to local regulations, keeping it separate from domestic waste. Be sure to seal the toner cartridge tightly so toner powder does not spill out of the cartridge. If you have questions, call your local waste disposal office.

We recommend that you clean the DCP when you replace the toner cartridge.

## **WARNING**

Just after you use the DCP, some internal parts of the machine will be extremely **HOT!** So, never touch the shaded parts shown in the illustration.

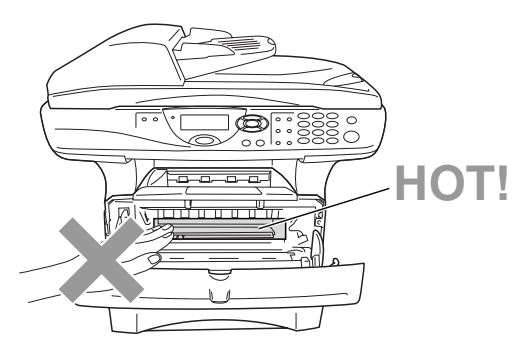

*1* Open the front cover and pull out the drum unit.

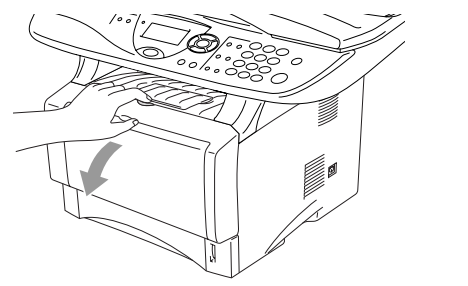

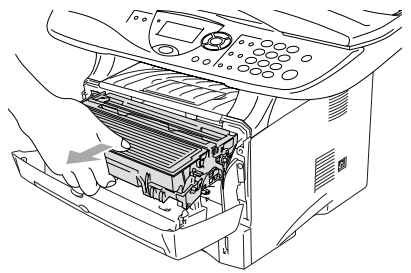

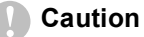

- Place the drum unit on a drop cloth or large piece of disposable paper to avoid spilling and scattering the toner.
- To prevent damage to the DCP from static electricity, do not touch the electrodes shown below.

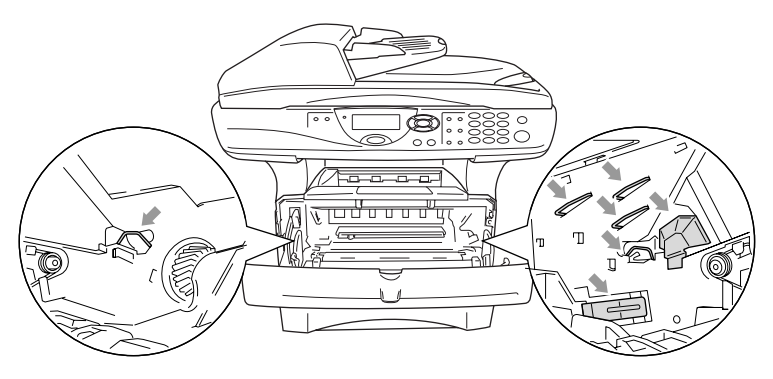

*2* Hold down the lock lever on the right and pull the toner cartridge out of the drum unit.

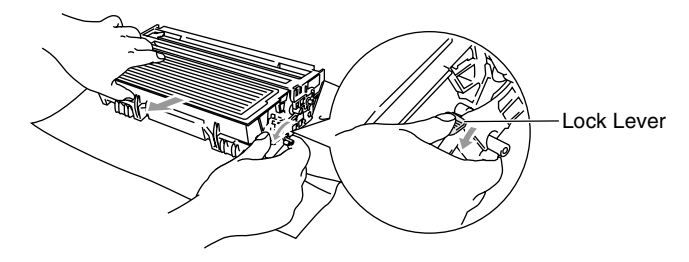

#### **Caution**

Handle the toner cartridge carefully. If toner scatters on your hands or clothes, immediately wipe it off or wash it with cold water.

*3* Unpack the new toner cartridge. Place the used toner cartridge into the aluminum bag and discard it according to local regulations.

#### **Caution**

- Wait to unpack the toner cartridge until immediately before you install it in the DCP. If a toner cartridge is left unpacked for a long period of time, the toner life is shortened.
- Brother strongly recommends that you do not refill the toner cartridge provided with your DCP. We also strongly recommend that you continue to use only Genuine Brother Brand replacement toner cartridges. (TN-540 and TN-570). Using or attempting to use potentially incompatible toner and/or toner cartridges in your DCP may cause damage to the machine itself and/or it may result in unsatisfactory print quality. Our warranty coverage does not apply to any problem that was caused by the use of unauthorized third party toner and toner cartridges. To protect your investment and guarantee your print quality please continue to replace consumed toner cartridges with only Genuine Brother Branded Supplies.
*4* Gently rock the toner cartridge from side to side five or six times to distribute the toner evenly inside the cartridge.

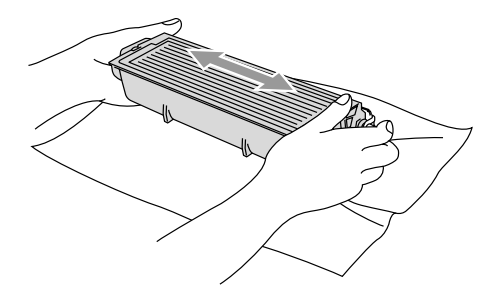

**5** Remove the protective cover.

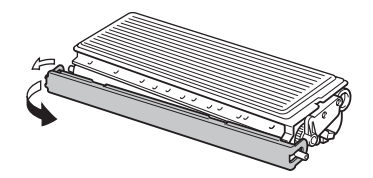

*6* Insert the new toner cartridge in the drum unit until it clicks into place. If you put it in properly, the lock lever will lift automatically.

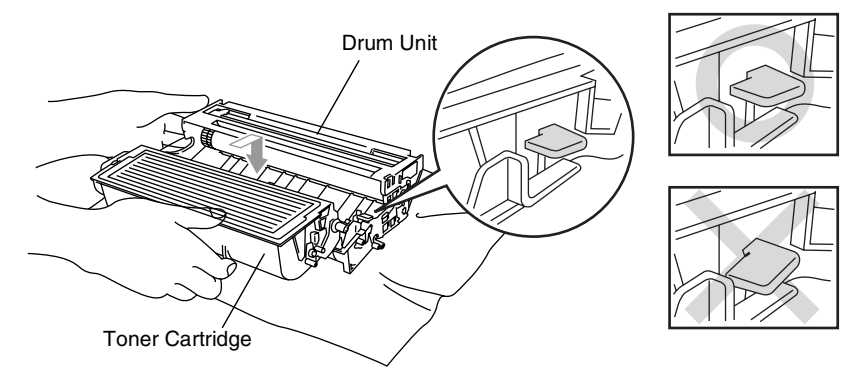

*7* Clean the primary corona wire inside the drum unit by gently sliding the blue tab from right to left several times. Return the blue tab to the Home position  $(\blacktriangledown)$  before reinstalling the drum unit and toner cartridge assembly.

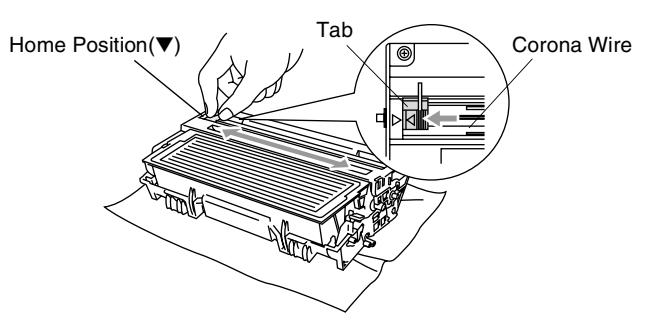

*8* Reinstall the drum unit and toner cartridge assembly and close the front cover.

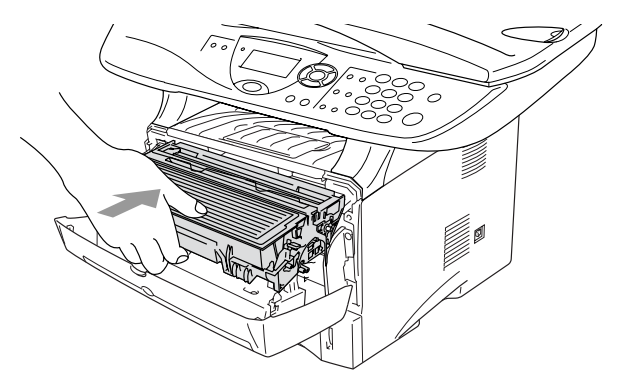

## <span id="page-110-0"></span>**Replacing the drum unit**

The DCP uses a drum unit to create print images on paper. If the LCD shows Change Drum Soon, the drum unit is near the end of its life and it is time to purchase a new one.

Even if the LCD shows Change Drum Soon, you may be able to continue printing without having to replace the drum unit for a while. However, if there is a noticeable deterioration in the output print quality (even before Change Drum Soon appears), then the drum unit should be replaced. You should clean the DCP when you replace the drum unit. (See *[Cleaning the drum unit](#page-103-0)*.)

### **Caution**

When removing the drum unit, handle it carefully because it contains toner. If toner scatters and your hands or clothes get dirty, immediately wipe or wash with cold water.

The drum unit is a consumable item, and it is necessary to replace it periodically. There are many factors that determine the actual drum life, such as temperature, humidity, type of paper and how much toner you use for the number of pages per print job. The estimated drum life is *up to* 20,000 pages. The actual number of pages your drum will print may be significantly less than these estimates. Because we have no control over the many factors that determine the actual drum life, we cannot guarantee a minimum number of pages that will be printed by your drum.

## **WARNING**

Just after you have used the DCP, some internal parts of the DCP are extremely **HOT!** So please be careful.

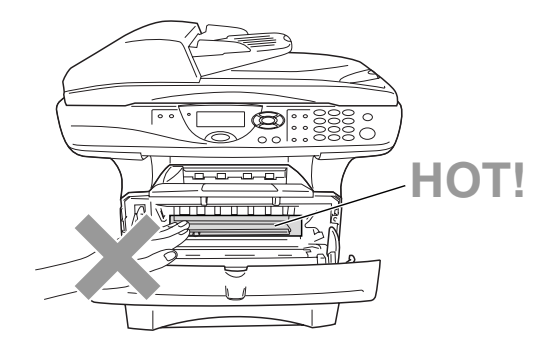

### **Follow these steps to replace the drum unit:**

- *1* Press the cover release button and then open the front cover.
- *2* Remove the old drum unit and toner cartridge assembly. Place it on a drop cloth or disposable paper to avoid scattering toner.

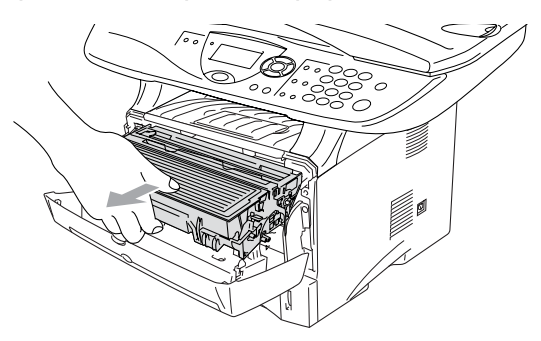

**Caution**

To prevent damage to the printer from static electricity, do not touch the electrodes shown below.

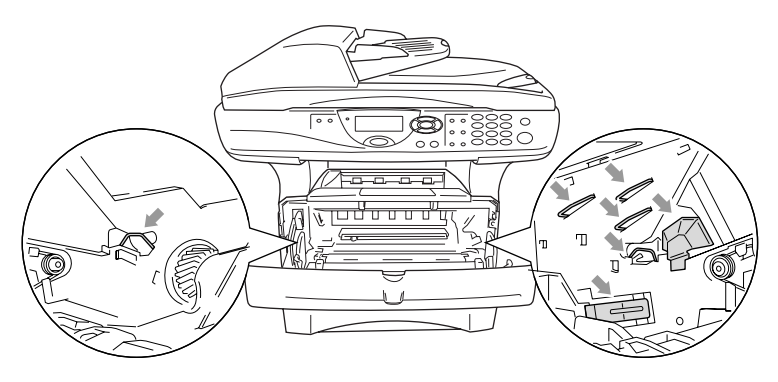

**3** Hold down the lock lever on the right and pull the toner cartridge out of the drum unit. (See *[Replacing the toner cartridge](#page-104-0)*.)

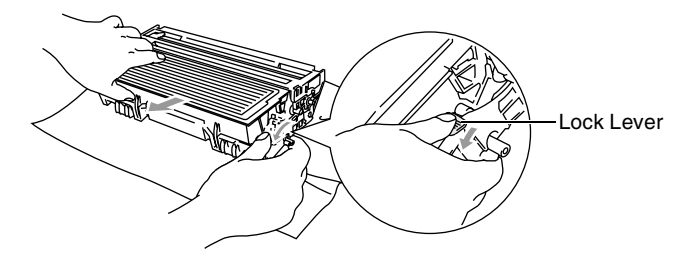

*M* Discard the used drum unit according to local regulations, keeping it separate from domestic waste. Be sure to seal the drum unit tightly so toner powder does not spill out of the unit. If you have questions, call your local waste disposal office.

- *4* Wait to unpack the new drum unit until immediately before installing it. Place the old drum unit into the plastic bag and discard it according to local regulations.
- *5* Reinstall the toner cartridge into the new drum unit. (See *[Replacing the toner cartridge](#page-104-0)*.)
- *6* Reinstall the new drum unit, keeping the front cover *open*.
- *7* Press **Clear/Back**.
- *8* Press **1** and when the LCD shows Accepted, and close the front cover.

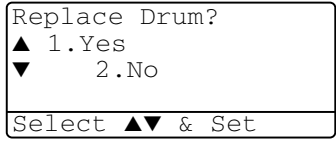

### **Caution**

If toner scatters and your hands or clothes get dirty, immediately wipe off or wash with cold water.

### **Checking the drum life**

You can see the percentage of the drum's life that remains available.

*1* (DCP-8040)

Press **Menu**, **1**, **6**.

—**OR**—

<span id="page-114-0"></span>17.Drum Life Remaining:100%

If you have the optional tray #2, press **Menu**, **1**, **7**.

(DCP-8045D)

```
Press Menu, 1, 7.
```
*2* For five seconds, the LCD shows the available percentage of drum life.

<span id="page-114-1"></span>Even if the remaining drum life is 0%, you may continue to use the drum unit until you have a print quality problem.

## **Page Counter**

You can see number of total pages, copy pages, print pages and List (total list print) pages that your DCP has printed.

```
1 (DCP-8040)
Press Menu, 1, 7.
—OR—
```
If you have the optional tray #2, press **Menu**, **1**, **8**. (DCP-8045D)

Press **Menu**, **1**, **8**.

- 18.Page Counter ▲ Total :123456  $\blacktriangledown$  Copy :120002
- **2** The LCD shows number of pages for  $\text{Total}$  and  $\text{Copy}$ . Press  $\leftrightarrow$  to see Print and List.
- *3* Press **Stop/Exit**.

# *8* **Optional accessories**

# **Memory board**

The memory board is installed on the main controller board inside the DCP. When you add the optional memory board, it increases the performance for both copier and printer operations.

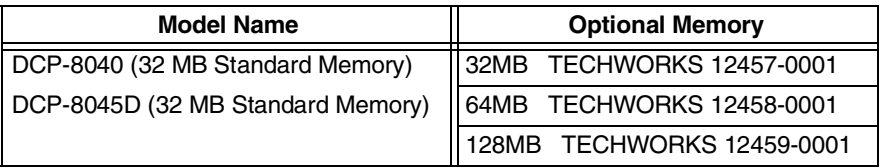

In general, the DIMM must have the following specifications:

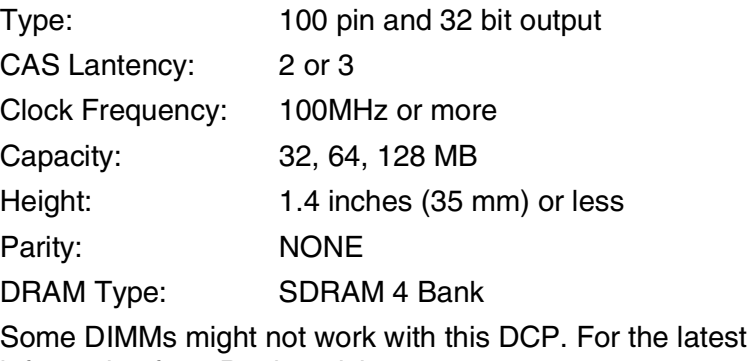

information from Brother visit:

<http://solutions.brother.com>

## <span id="page-116-0"></span>**Installing the optional memory board**

## **WARNING**

- DO NOT touch the surface of the main board within 15 minutes after turning off the power.
	- *1* Turn the DCP power switch off, unplug the DCP power cord from the AC outlet, and then disconnect the interface cable.

## **WARNING**

Turn the DCP power switch off, before installing (or removing) the memory board.

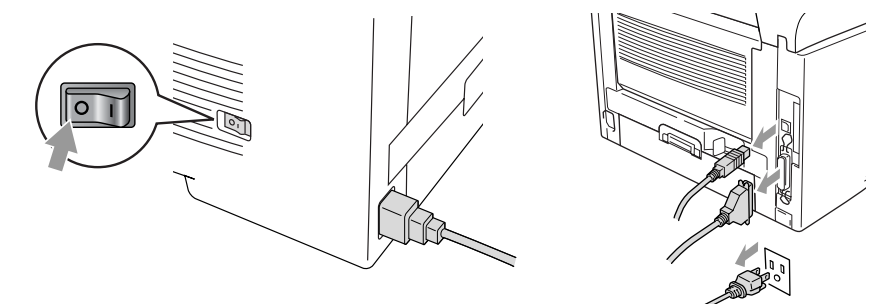

*2* Remove the side cover. Loosen the two screws, and then remove the metal shield plate.

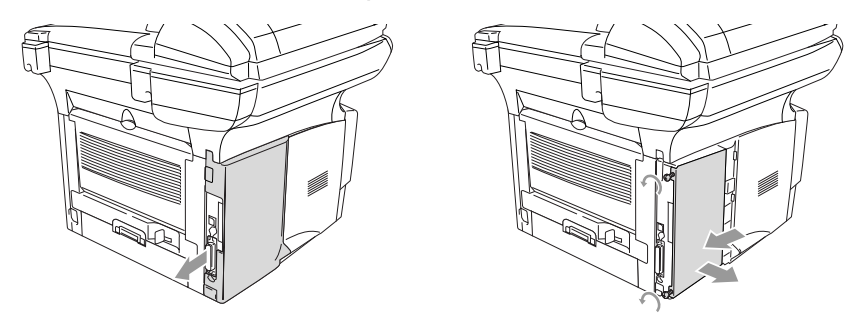

**3** Unpack the DIMM and hold it by the edges.

## **WARNING**

DIMM boards can be damaged by even a small amount of static electricity. Do not touch the memory chips or the board surface. Wear an antistatic wrist strap when you install or remove the board. If you do not have an antistatic wrist strap, frequently touch the bare metal on the printer.

*4* Hold the DIMM with your fingers on the side edges and your thumb on the back edge. Line up the notches on the DIMM with the DIMM slot. (Check that the locks on each side of the DIMM slot are open or facing outwards.)

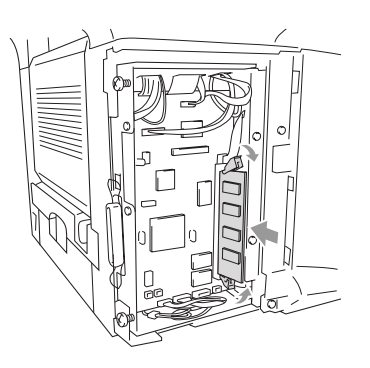

- *5* Press the DIMM straight into the slot (press firmly). Make sure the locks on each side of the DIMM click into place. (To remove a DIMM, you must release the locks.)
- *6* Put the metal plate back on and secure the metal plate with the two screws.
- *7* Put the side cover back on.
- *8* Reconnect any additional interface cables that you removed.
- *9* Reconnect the power cable and then turn on the DCP power switch.
- 
- To check that you have installed the DIMM correctly, print the printer settings by using the selection in the driver and check the printout to make sure it shows the additional memory.
	- You can check the current memory size to press **Menu**, **1**, **8** (DCP-8040) or **Menu**, **1**, **9** (DCP-8045D).

## **WARNING**

If the Status LED turns Red for a Service Error, please coll Brother Custome Service at: 1-800-284-4329 (in USA) or 1-877-BROTHER (in Canada).

# **Network (LAN) board**

When you add the optional Network (LAN) Board (NC-9100h), you can connect your DCP into the network to use the Network Scanner, Network Printer and Network Management operations.

## **WARNING**

DO NOT touch the surface of the main board within 15 minutes after turning off the power.

For more details about how to configure the Network board, please see the NC-9100h Network User's Guide on the CD-ROM supplied with the DCP.

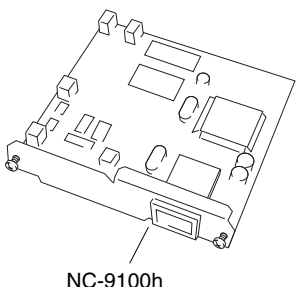

Print Server

### **Before starting installation**

Be careful when handling the NC-9100h. There are many delicate electronic components that are susceptible to damage from static electricity. To avoid such damage, use the following precautions when handling the board.

- Leave the NC-9100h in its anti-static bag until you are ready to install it.
- Make sure that you are adequately grounded before touching the NC-9100h. Use an anti-static wrist strap and a grounding mat if possible. If you do not have an anti-static wrist strap, touch the bare metal surface on the back of the machine before handling the NC-9100h.
- Avoid moving around the work area in order to eliminate static charge build-up.
- If possible, do not work on a carpeted area.
- Do not flex the board and do not touch the components on the card.

### **Tools Required:**

Phillips Screwdriver  $\bigoplus$ 

### **Step 1: Hardware installation**

## **WARNING**

DO NOT touch the surface of the main boards within 15 minutes after turning off the power.

*1* Turn the DCP power switch off, unplug the DCP power cord from the AC outlet, and then disconnect the interface cable.

## **WARNING**

Turn the DCP power switch off, before installing (or removing) the NC-9100h board.

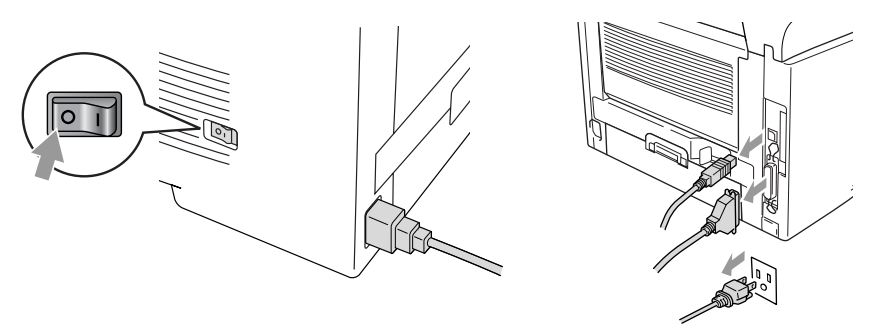

*2* Remove the side cover. Loosen the two screws, and then remove the metal shield plate.

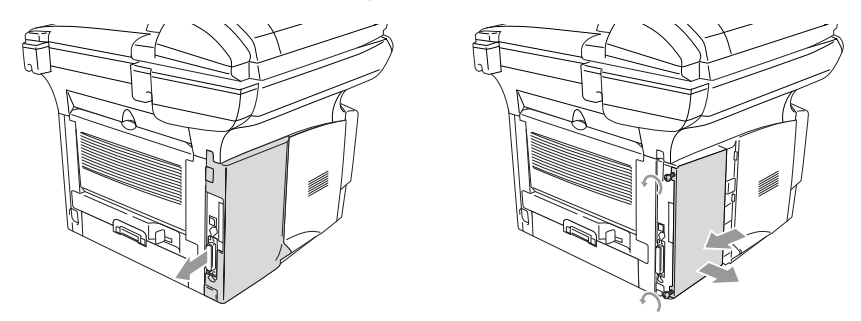

*3* Loosen the two screws, and then remove the metal cover plate.

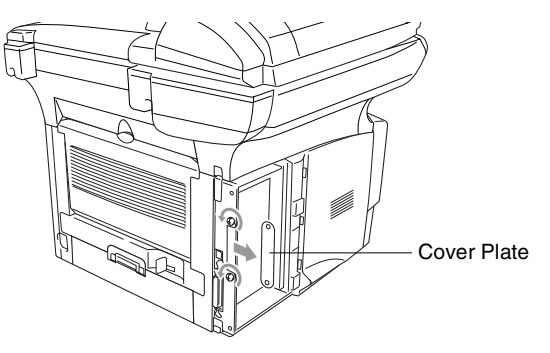

*4* Plug the NC-9100h into connector P1 located on the main board as shown in the illustration (press finmly) and secure the NC-9100h with the two screws.

<span id="page-122-0"></span>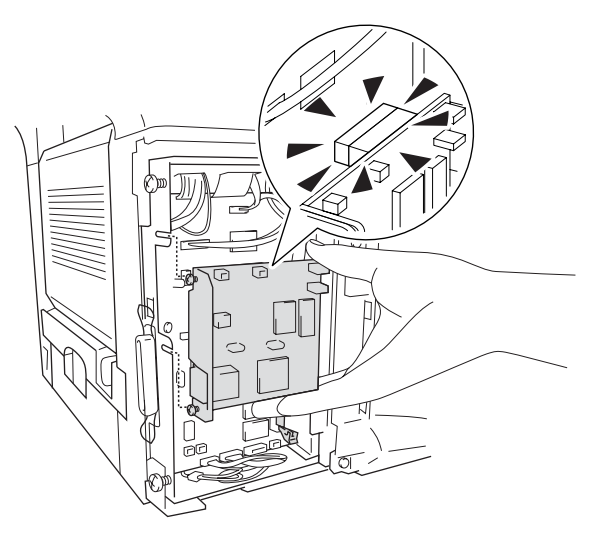

- *5* Put the metal shield plate back on and secure it with the two screws.
- **6** Put the side cover back on.
- *7* Reconnect any additional interface cables that you removed.
- *8* Reconnect the power cable and then turn on the DCP power switch.
- **9** Press the Test switch and print a network configuration page. (See *[TEST SWITCH](#page-124-0)* on page 8-10.)

### **Step 2: Connecting the NC-9100h to an Unshielded Twisted Pair 10BASE-T or 100BASE-TX Ethernet Network**

To connect the NC-9100h to a 10BASE-T or 100BASE-TX Network, you must have an Unshielded Twist Pair Cable. One side of the cable must be connected to a free port on your Ethernet hub and the other side must be connected to the 10BASE-T or 100BASE-TX connector (an RJ45 Connector) of the NC-9100h.

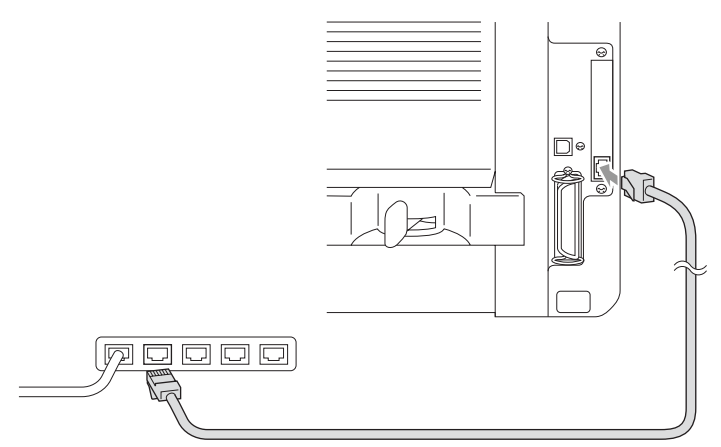

### **Verifying successful hardware Installation:**

Plug in the AC power cord. After initialization and warm-up (this may take several seconds), the DCP will come to a Ready state.

### **LED**

### **No light:**

If both of the two LEDs are off, then the print server is not connected to the network.

### **Link/Speed LED is orange: Fast Ethernet**

This Link/Speed LED will be orange if the print server is connected to a 100BASETX Fast Ethernet network.

### **Link/Speed LED is green: 10 BASE T Ethernet**

This Link/Speed LED will be green if the print server is connected to a 10 BASE T Ethernet.

### **Active LED is yellow:**

The Active LED will blink if the print server is receiving or transmitting data.

If there is a valid connection to the network, the LED will blink orange or green.

### <span id="page-124-0"></span>**TEST SWITCH**

Short push: Prints the network configuration page.

Long push (more than 5 seconds): Reset the network configuration back to the default settings.

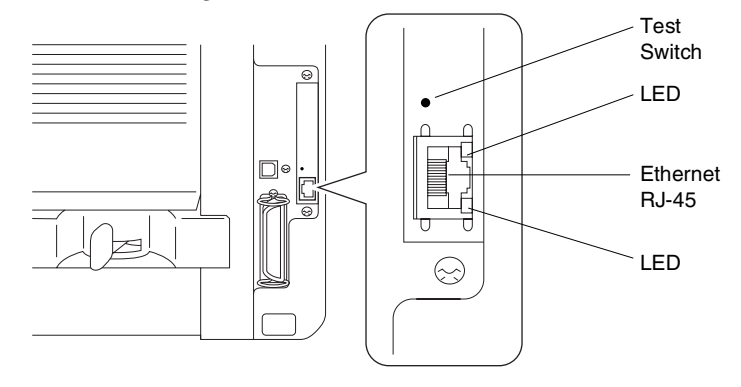

To set up the DCP on the Network, see the *NC-9100h Network User's Guide* on the CD-ROM.

## **Paper Tray #2**

You can purchase the Paper Tray #2 accessory (LT-5000) to use as a third paper source. Tray #2 holds up to 250 sheets of 20 lb  $(80 \text{ g/m}^2)$ paper.

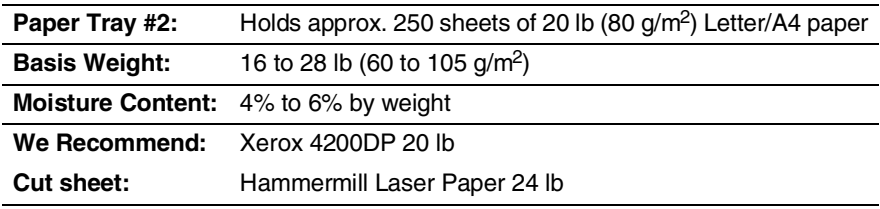

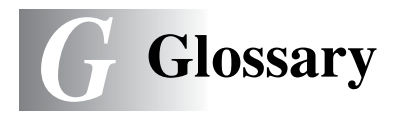

- **ADF (Automatic Document Feeder)** The original can be placed in the ADF and scanned one page at a time automatically.
- **Beeper Volume** Volume setting for the beep when you press a key or make an error.
- **Contrast** Setting to compensate for dark or light originals, by making copies of dark originals lighter and light originals darker.
- **Drum Unit** A printing device for the DCP.
- **Gray scale** The shades of gray available for copying photographs.
- **LCD (liquid crystal display)** The display screen on the DCP that shows interactive messages during On-Screen Programming.
- **Menu mode** Programming mode for changing your DCP's settings.
- **MFL-Pro Suite** Turns your DCP into a printer and a scanner using the DCP.
- **OCR (optical character recognition)** The bundled ScanSoft® OmniPage® software application converts an image of text to text you can edit.
- **Photo mode** A resolution setting that uses varying shades of gray for the best representation of photographs.
- **Scanning** The process of sending an electronic image of a paper document into your computer.
- **Toner cartridge** An accessory that holds toner for the drum unit on Brother laser models.
- **Toner Save** A process that causes less toner to be affixed to the page to extend the life of the toner assembly. This will make the printing document significantly lighter.
- **True Type fonts** The fonts that are used in the Windows® operating systems. If you install the Brother True Type fonts, more types of fonts will be available for Windows® applications.
- **User Settings** A printed report that shows the current settings of your DCP.

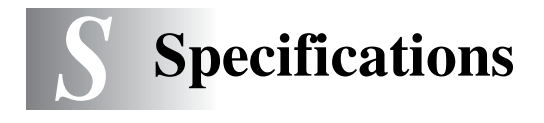

# **Product description**

The DCP-8040 and DCP-8045D are **3 in 1** Multi-Function Centers: Printer, Copier and Color Scanner. The DCP-8045D includes Duplex Printing.

## <span id="page-127-0"></span>**General**

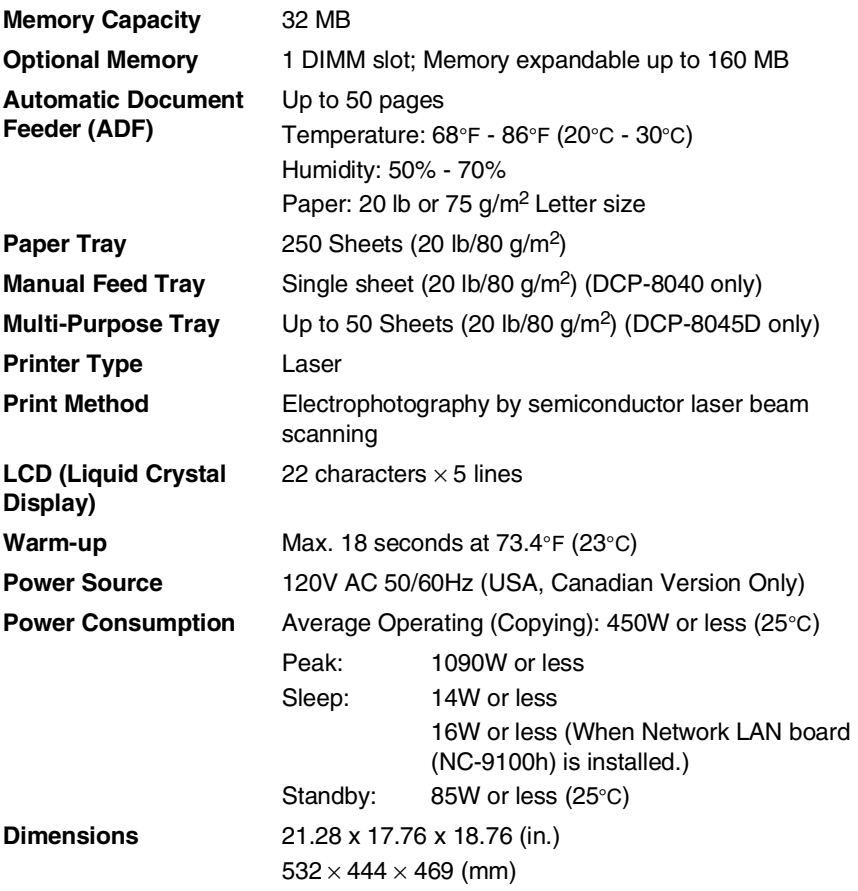

# **General (continued)**

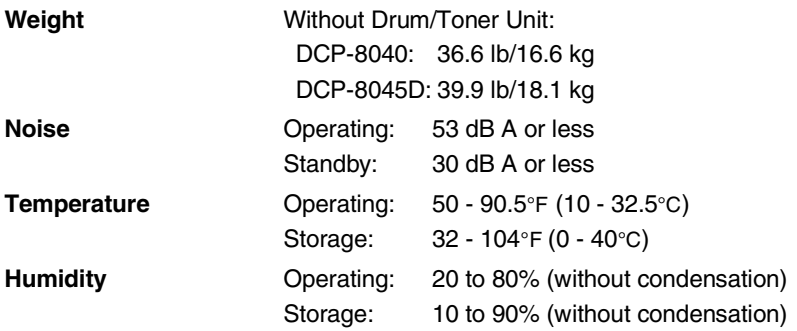

## <span id="page-128-1"></span>**Print media**

<span id="page-128-0"></span>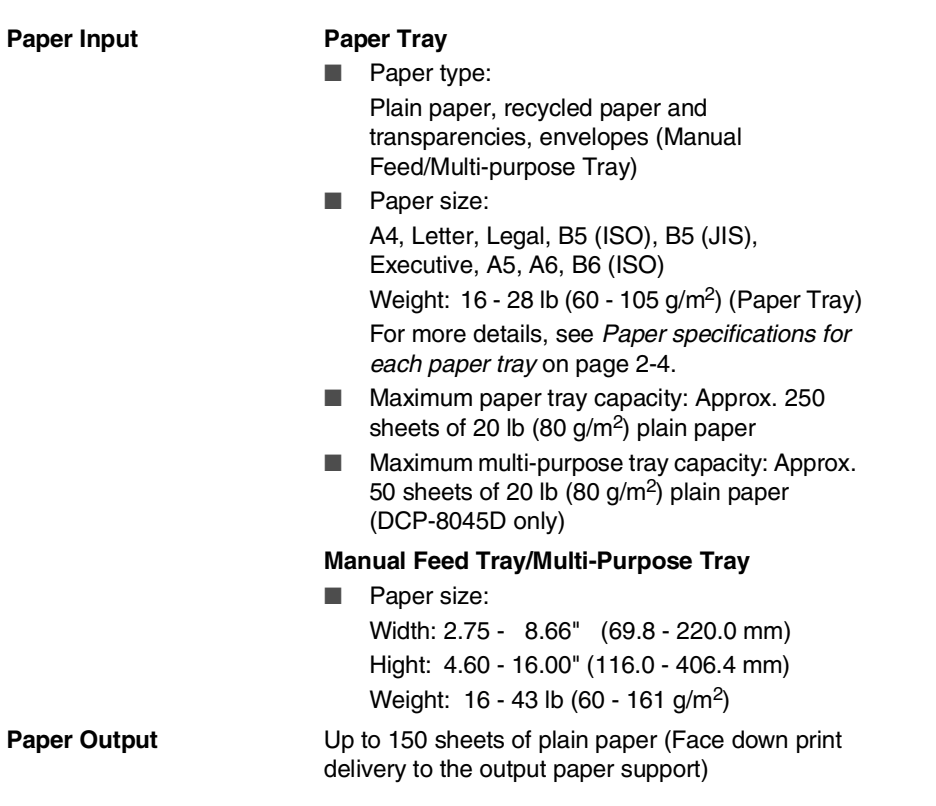

# <span id="page-129-0"></span>**Copy**

<span id="page-129-2"></span><span id="page-129-1"></span>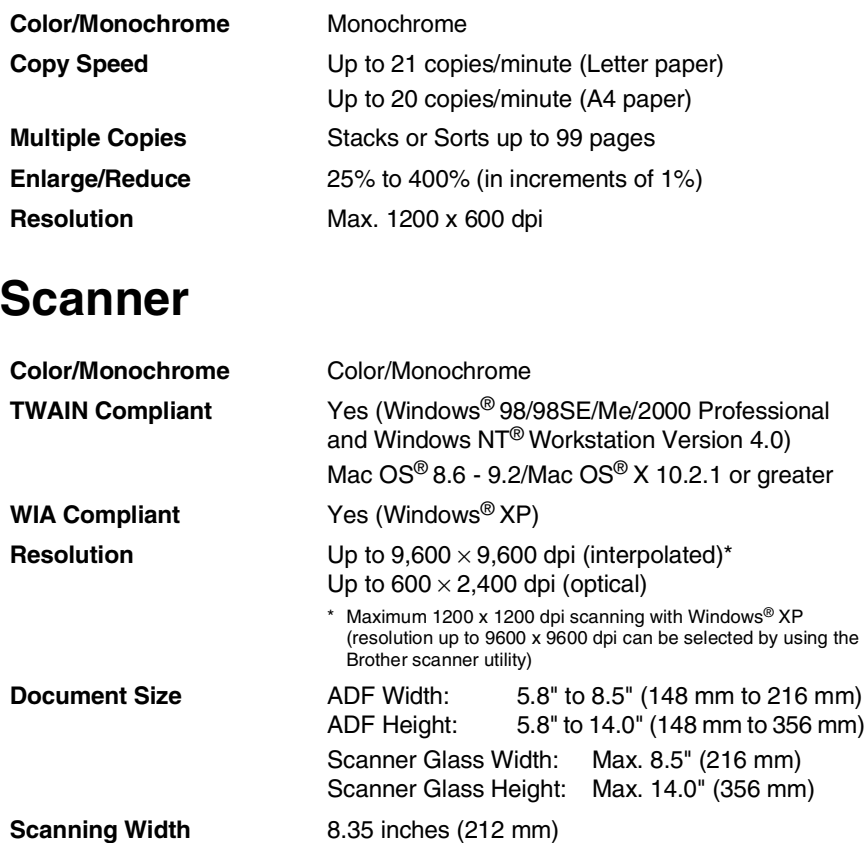

Gray Scale 256 levels

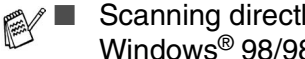

■ Scanning directly to a networked PC is available with Windows® 98/98SE/Me/2000 Professional and XP.

■ Mac OS<sup>®</sup> X scanning is supported in Mac OS<sup>®</sup> X 10.2.1 or greater.

## **Printer**

<span id="page-130-0"></span>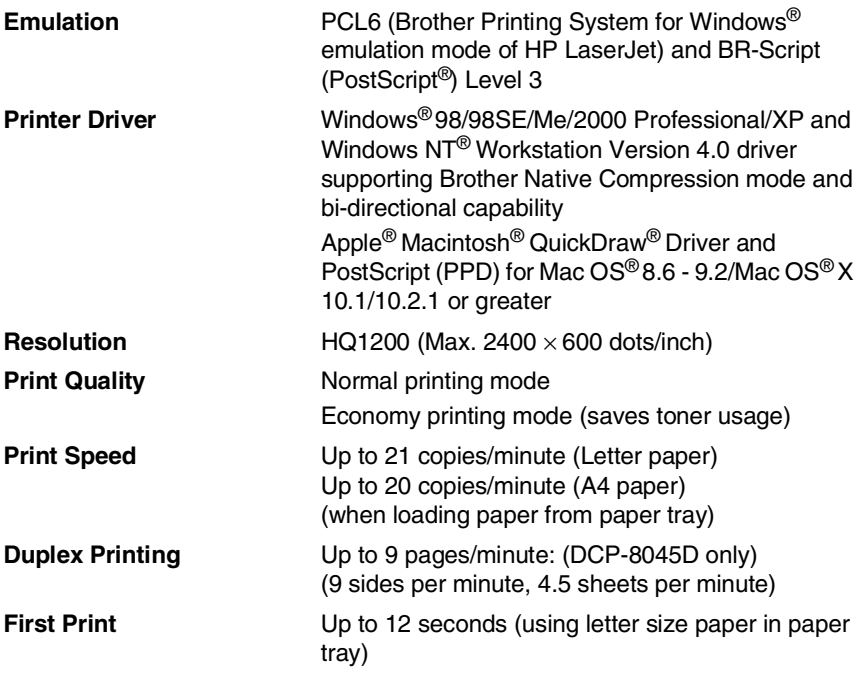

## **Interfaces**

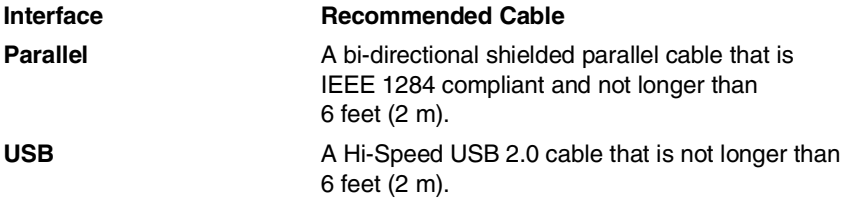

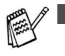

■ Please make sure that you use a Hi-Speed USB 2.0 certified cable if your computer uses a Hi-Speed USB 2.0 interface.

■ Even if your computer has a USB 1.1 interface you can connect the DCP.

## <span id="page-131-0"></span>**Computer requirements**

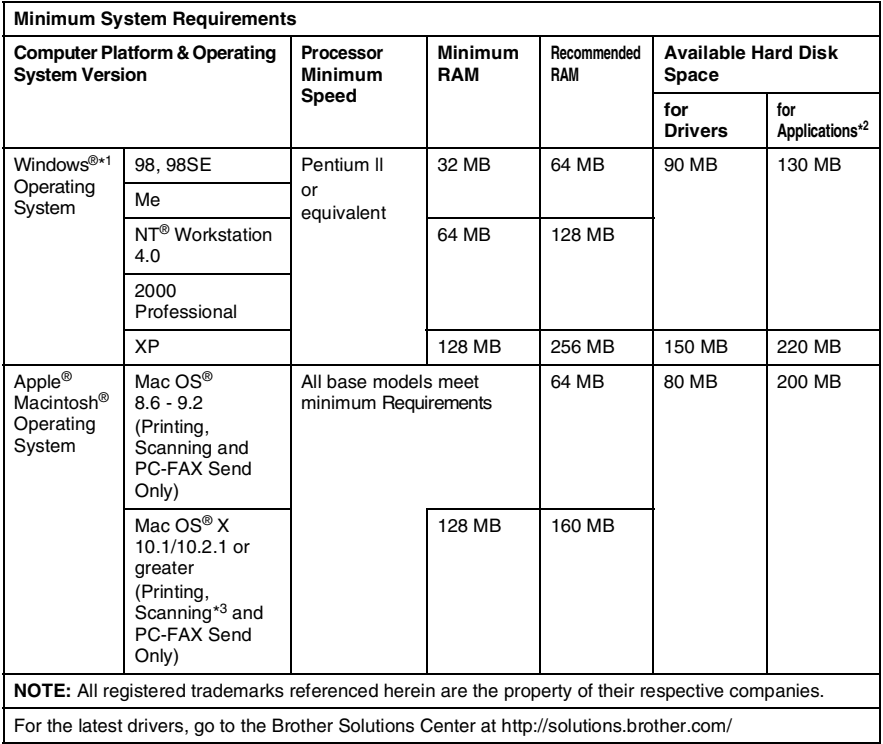

\*1 Microsoft® Internet Explorer 5 or greater.

\* <sup>2</sup> Application Software is different for Windows® and Macintosh®.

\*3 Scanning is supported in 10.2.1 or greater.

## **Consumable items**

#### **Toner Cartridge Life Expectancy**

TN-540: Standard Toner Cartridge - Up to 3,500\* pages TN-570: High Yield Toner Cartridge - Up to 6,700\* pages

\* (when printing letter size or A4 paper at 5% print coverage)

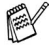

Toner life expectancy will vary depending upon the type of average print job.

**Drum Unit Life Expectancy**

DR-510: Up to 20,000 pages/drum unit

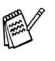

There are many factors that determine the actual drum life, such as temperature, humidity, type of paper, toner you use and number of pages per print job.

# **Network (LAN) board (NC-9100h)**

**DCP-8040 (Option) DCP-8045D (Option)** When you add the optional Network (LAN) Board (NC-9100h), you can connect your DCP into the network to use the Network Scanner, Network Printer and Network Management software operations for small workgroups.

Support for:

Windows® 98/Me/NT® 4.0/2000/XP Novell NetWare 3.X, 4.X, 5.X Mac OS<sup>®</sup> 8.6 - 9.2, X 10.1/10.2.1 or greater Ethernet 10/100 BASE-TX Auto Negotiation TCP/IP, IPX/SPX, AppleTalk, DLC/LLC,NetBIOS RARP, BOOTP, DHCP, APIPA, WINS LPR/LPD, Port9100, SMTP/POP3 SMB (NetBIOS/ IP), IPP, SSDP mDNS, FTP SNMP, MIBII as well as Brother private MIB TELNET, HTTP, TFTP

Included Utilities:

BRAdmin Professional and Web Based Management

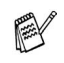

- Scanning directly to a networked PC is not supported in Windows NT<sup>®</sup> and Mac OS<sup>®</sup>.
- BRAdmin Professional is not supported in Mac  $OS^{\circledR}$

## **Optional External Wireless Print/Scan Server (NC-2200w)**

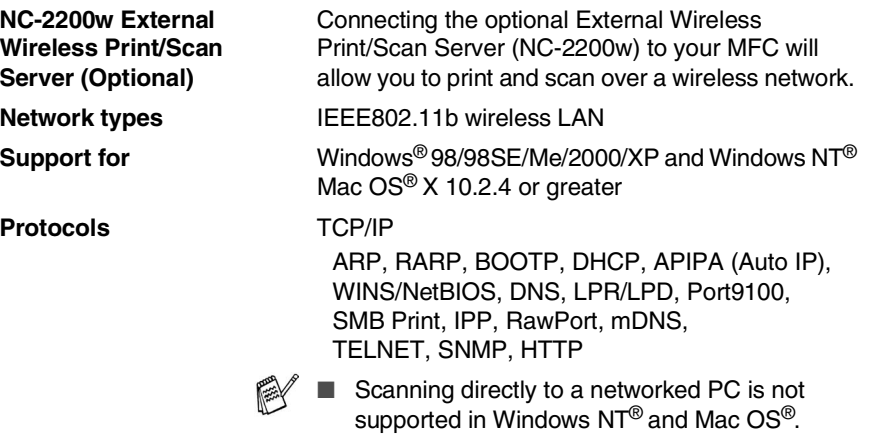

■ You can assign the scan key to one networked computer only.

# **Index**

### **A**

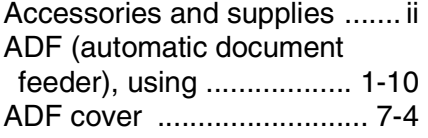

### **B**

### Brother

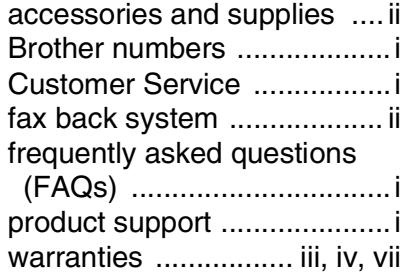

### **C**

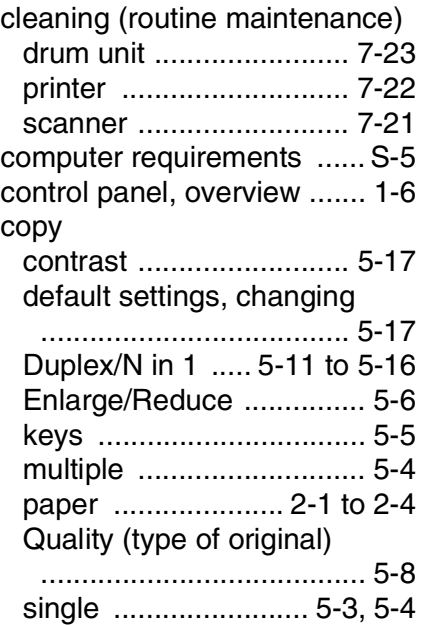

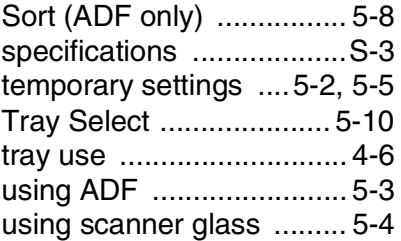

### **D**

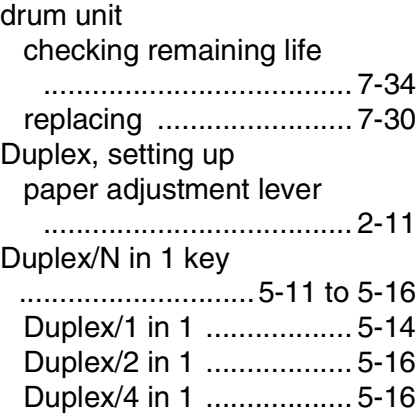

### **E**

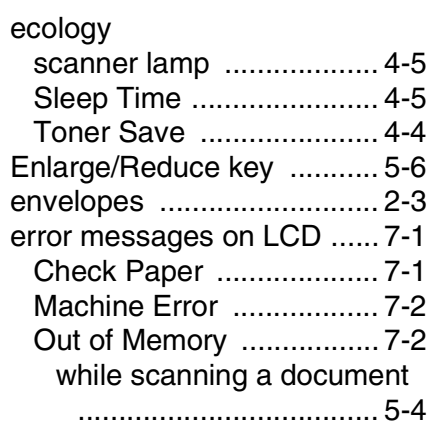

#### **F**

FCC Notices (USA)

[.................................6-1 to](#page-73-0) [6-2](#page-74-0)

### **G**

[gray scale ............................S-3](#page-129-1)

#### **J**

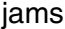

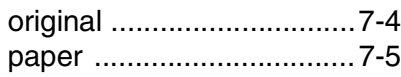

### **L**

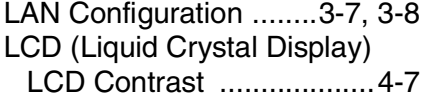

### **M**

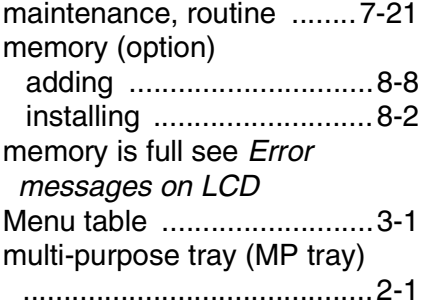

#### **P**

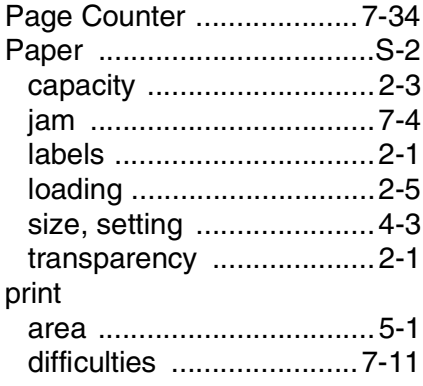

improving the print quality

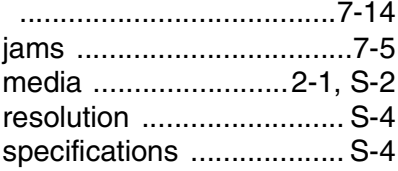

### **Q**

[Quality key \(copying\) ...........5-5](#page-60-0)

### **R**

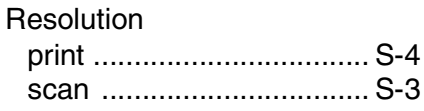

### **S**

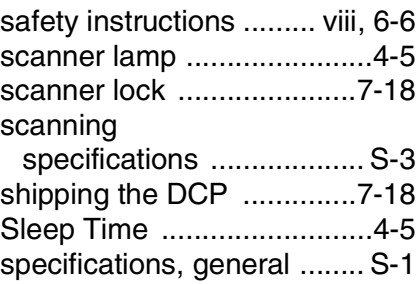

#### **T**

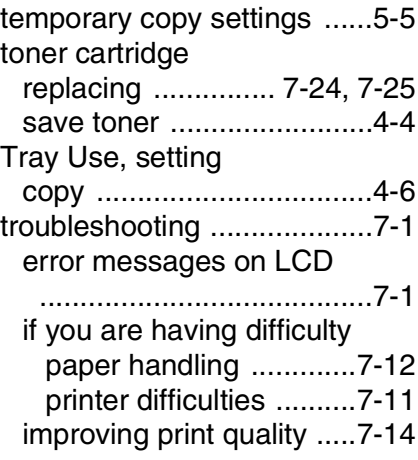

### **U**

[User Settings List ............... 4-7](#page-55-1)

### **V**

volume, setting [beeper ............................. 4-4](#page-52-1)

#### **W**

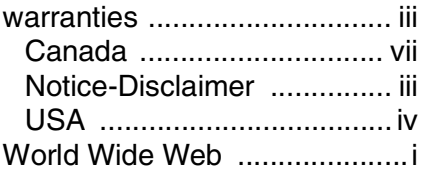

### **EQUIPMENT ATTACHMENT LIMITATIONS (Canada only)**

#### **NOTICE**

This product meets the applicable Industry Canada technical specifications.

#### **NOTICE**

The Ringer Equivalence Number is an indication of the maximum number of devices allowed to be connected to a telephone interface. The termination on an interface may consist of any combination of devices subject only to the requirement that the sum of the RENs of all the devices does not exceed five.

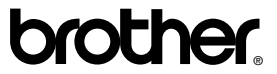

Brother International Corporation 100 Somerset Corporate Boulevard P.O. Box 6911 Bridgewater, NJ 08807–0911 USA

Brother International Corporation (Canada) Ltd. 1 rue Hôtel de Ville, Dollard-des-Ormeaux, QC, CANADA H9B 3H6

#### **Visit us on the World Wide Web <http://www.brother.com>**

These machines are made for use in the USA and Canada only. We cannot recommend using them overseas because the power requirements of your Digital Copier/Printer may not be compatible with the power available in foreign countries. **Using USA or Canada models overseas is at your own risk and may void your warranty.**

USA/CAN